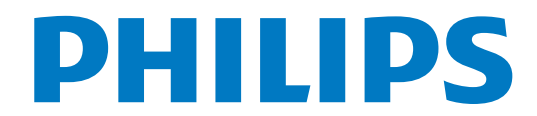

# Vejledning

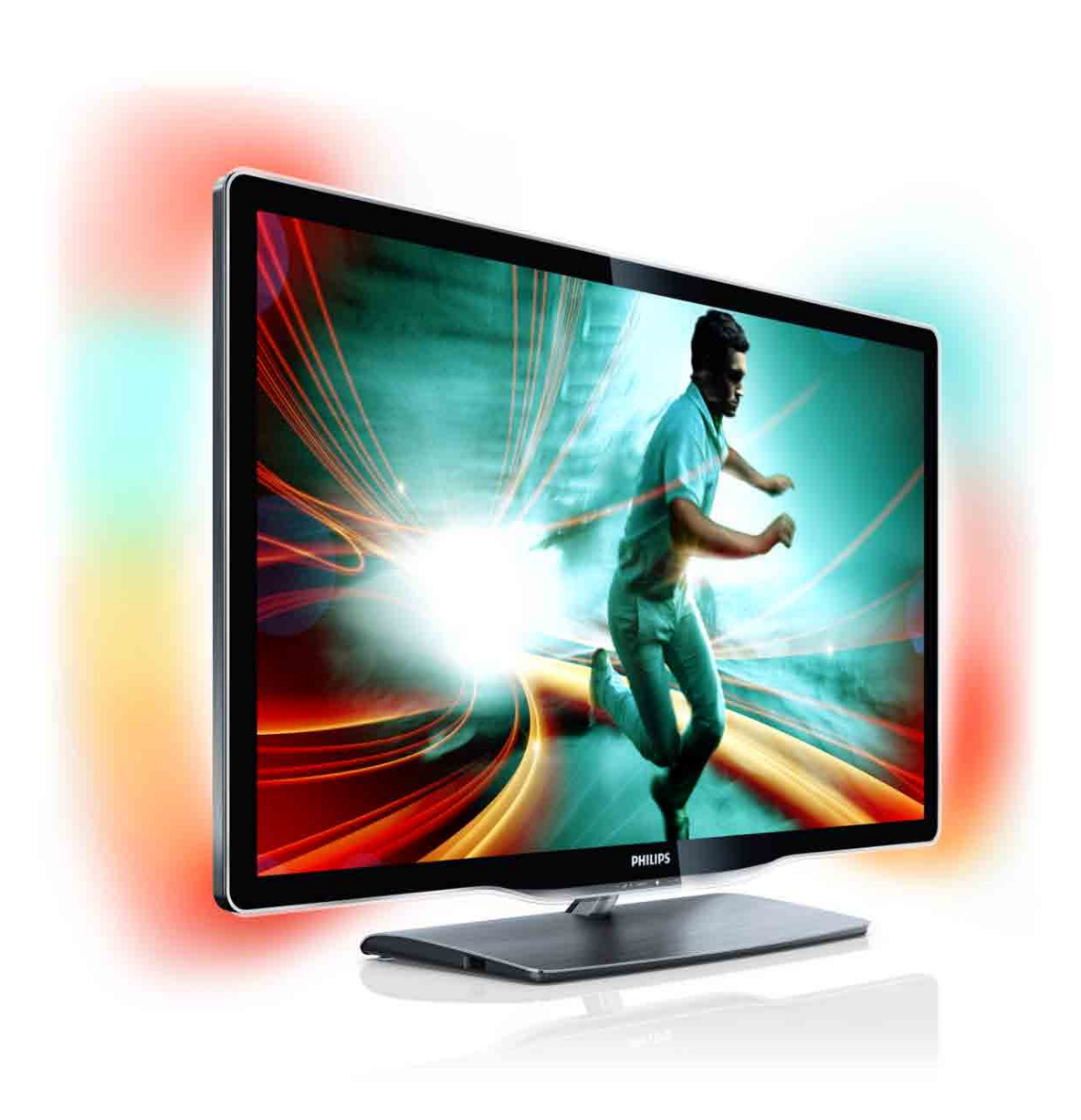

www.philips.com/welcome

40PFL8606 46PFL8606 46PFL8686

# **Indhold**

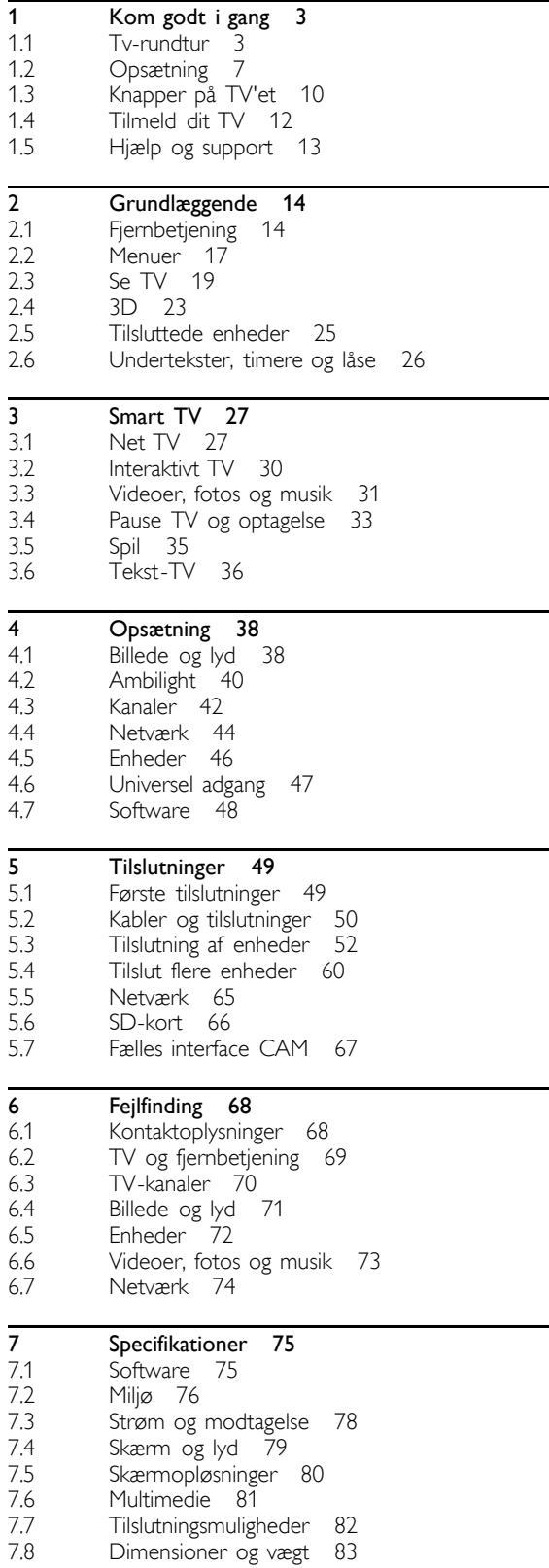

Indeks 84

# 1 Kom godt i gang

#### $\overline{11}$ Tv-rundtur

# Smart TV

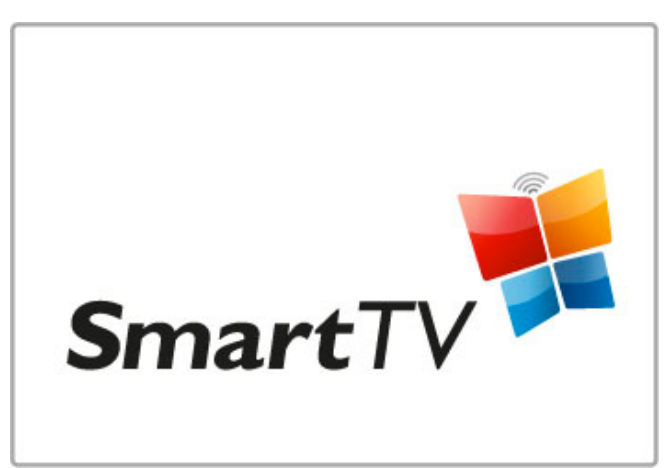

Tilslut dit Smart TV til Internettet, og du kan leje en film fra dit hjem, gennemse Net TV Apps, se programmer, som du gik glip af, eller tjekke TV-programoversigten. Se dine fotos og videoer på din pc, tablet-pc eller telefon.

Tilslut en USB-harddisk, og stop en TV-udsendelse, eller optag dit favoritprogram.

Læs mere om Smart TV i Hjælp > Smart TV.

Læs mere om opsætning af internetforbindelsen i Hjælp > Opsætning > Netværk.

# 3D Full HD

På dette TV kan du se 3D-programmer og film i fuld HDopløsning med 3D Max.

Når der udsendes 3D-programmer, eller du starter en 3D-film, skifter TV'et til 3D. Du skal bare tage dine aktive 3D-briller på.

Læs mere om 3D i Hjælp > Grundlæggende > Se 3D.

# Fjernbetjeningen

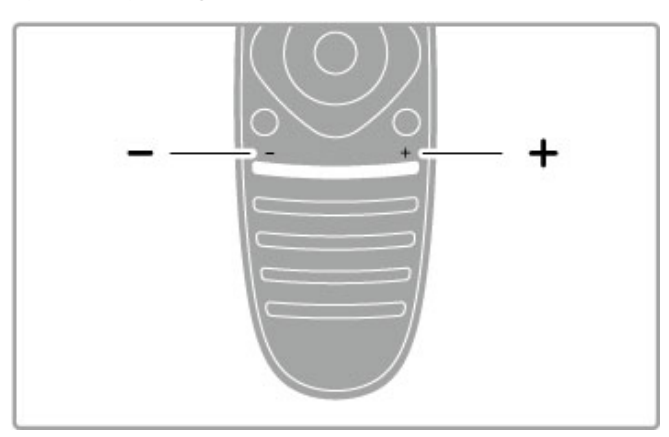

Regulerer lydstyrken.

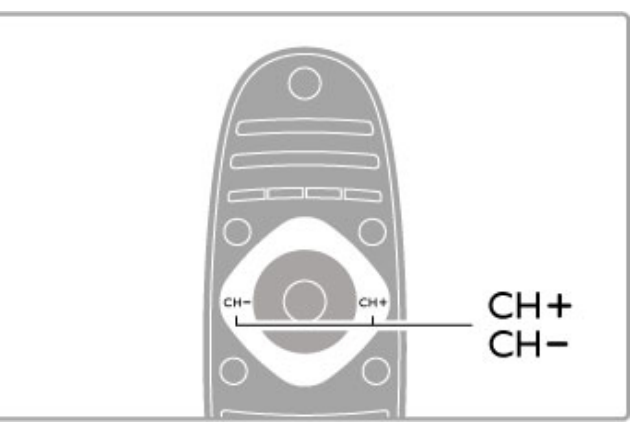

Skifter TV-kanaler.

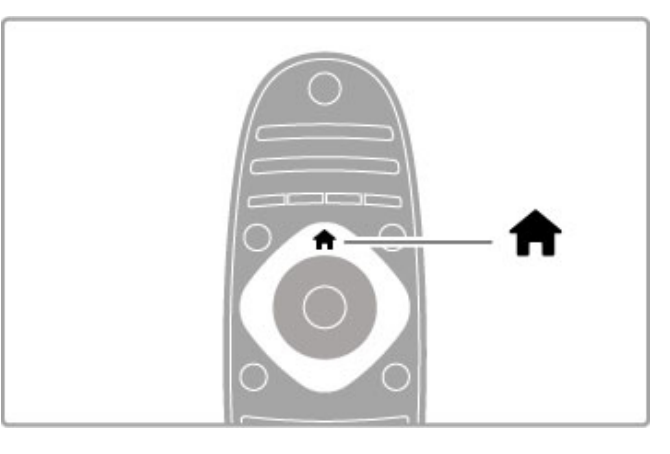

Åbn eller luk startmenuen $\bigtriangleup$ .

Åbn startmenuen for at komme i gang med at betjene TV'et.

I startmenuen kan du starte eller stoppe en TV-aktivitet som f.eks. at se TV - Se TV - eller se en film fra en tilsluttet DVDafspiller.

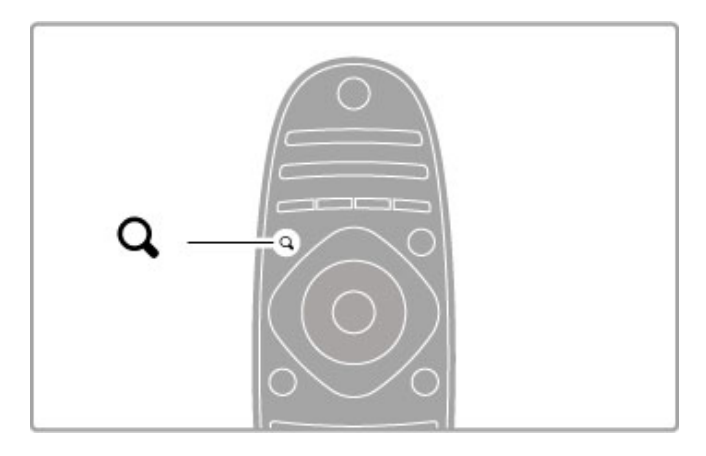

Åbn eller luk menuen  $FIND Q$ .

Åbn menuen Find for at åbne listen med kanaler, når du ser TV eller listen med videoer og musik, mens du gennemser din PC på TV'et.

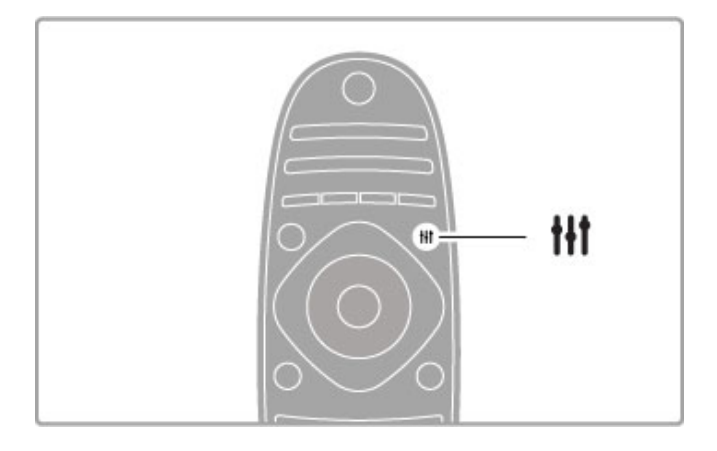

Åbn eller luk menuen ADJUST #

Åbn menuen Juster for hurtigt at justere billed- og lydindstillingerne.

Du kan angive indstillingen Smart billede til Spil, der er ideel til spil, eller du kan ændre indstillingen for Smart-lyd for TV'ets højttalere.

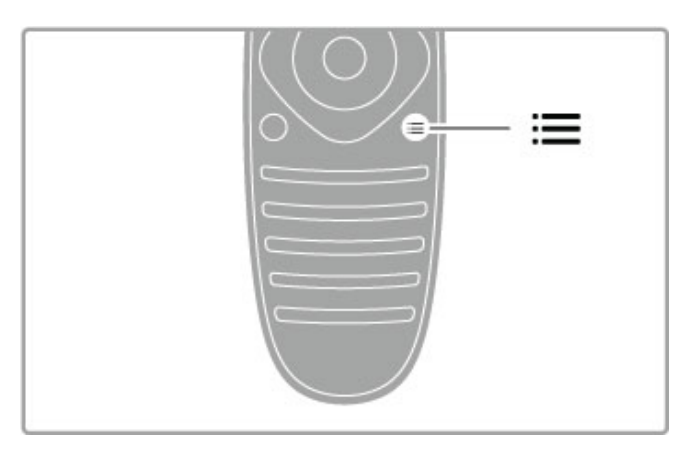

Åbn eller luk menuen OPTIONS  $\equiv$ .

Åbn menuen Indstillinger for at vælge de ekstra indstillinger, der har relation til det, du ser eller gør på TV'et.

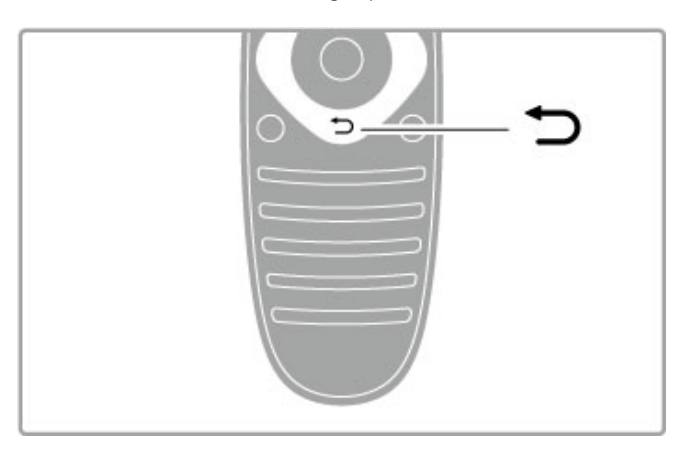

#### Tilbage  $\blacktriangleright$ .

Med Tilbage kan du gå tilbage til den forrige TV-kanal eller gå ét skridt tilbage i en menu.

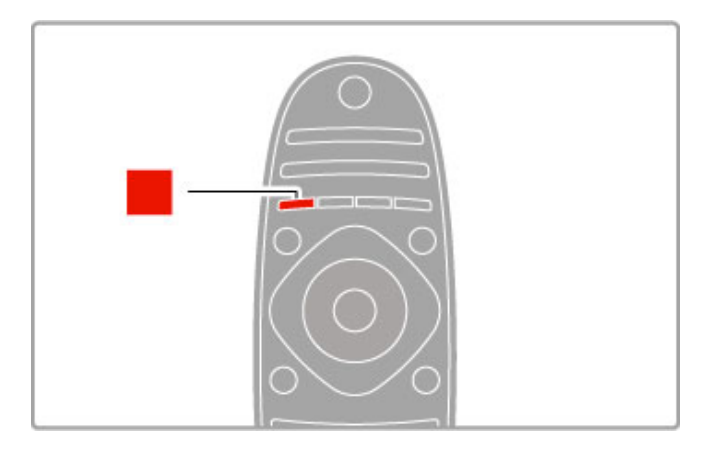

#### Rød

Med den røde tast kan du vælge den røde valgmulighed eller åbne for digitalt interaktivt TV eller visse TV-demonstrationsklip.

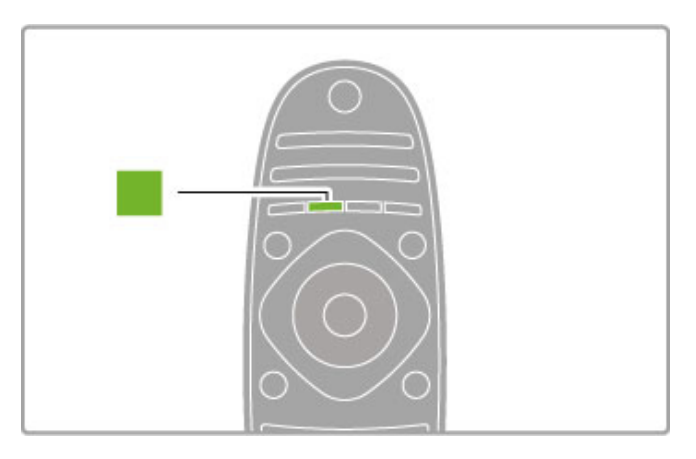

#### Grøn

Med den grønne tast kan du vælge den grønne valgmulighed eller Eco-indstillinger.

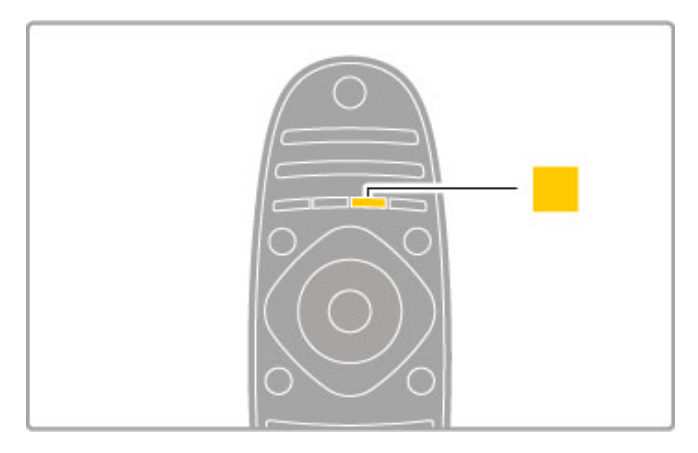

#### Gul

Med den gule tast kan du vælge den gule valgmulighed.

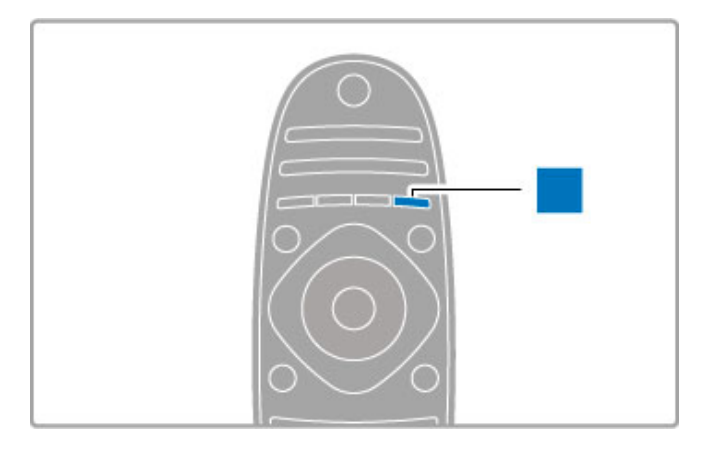

#### Blå

Med den blå tast kan du vælge den blå valgmulighed.

Læs mere om fjernbetjeningen i Hjælp > Grundlæggende > Fjernbetjening  $>$  Oversigt.

Du kan også gå til siden **Q Søg** i denne Hjælp for at slå et hvilket som helst emne op.

Tryk på ▲ for at vælge den næste TV-rundvisning.

# Tilslutning af enheder

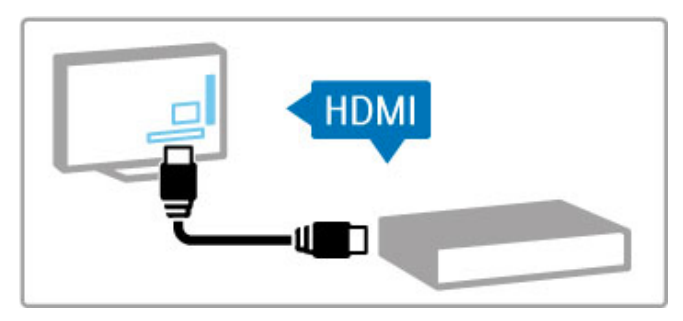

Brug HDMI™-tilslutningen til at tilslutte en DVD-afspiller, Blu-rayafspiller eller spilkonsol.

HDMI-tilslutningen leverer den bedste billed- og lydkvalitet, og hvis din enhed har EasyLink (HDMI-CEC), kan TV'et automatisk føje enheden til startmenuen.

Når der føjes en enhed til startmenuen, kan du vælge at se dens program. Hvis enheden ikke har EasyLink, eller hvis du ikke bruger HDMI-tilslutningen, skal du tilføje den tilsluttede enhed til startmenuen ved brug af Tilføj dine enheder.

Læs mere om Tilføj dine enheder i Hjælp > Grundlæggende > Menuer  $>$   $\bigoplus$  Hjem.

Læs mere om brug af EasyLink i Hjælp > Grundlæggende > Fjernbetjening > Betjening af enheder.

I kapitlet Hjælp > Tilslutninger kan du få hjælp fra tegninger som disse til at tilslutte de mest almindelige enheder.

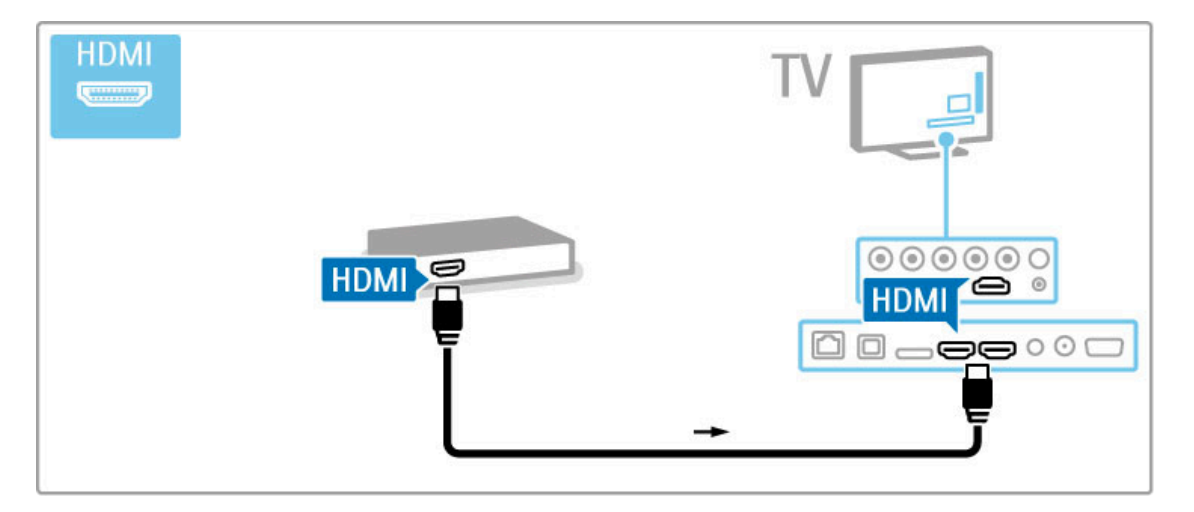

# H<sub>D</sub> TV

Dette TV kan vise programmer i High Definition, men for at få glæde af HD TV, skal du modtage HD-programmer. Når du ikke ser HD-programmer, vil billedkvaliteten være som på et normalt TV.

Se HD TV-programmer fra . . .

- en Blu-ray-afspiller
- en digital HD-modtager, der er tilsluttet via HDMI, og som har
- et abonnement på HD-programmer
- trådløse HD-udsendelser
- kanaler, der leverer HD over et digitalt netværk

• en HD-spilkonsol, der er tilsluttet via HDMI, og som afspiller et HD-spil

#### HD-videoklip

Du kan opleve den forbløffende skarphed og billedkvalitet, der kendetegner HD TV, ved at starte High Definition-videoklippet fra startmenuen. Tryk på **Hjem > Opsætning > Se demoer** (på anden side i menuen Opsætning).

Kontakt din forhandler for at få yderligere oplysninger. Gå til www.philips.com/support for at finde ofte stillede spørgsmål, der omfatter en liste over HD-kanaler eller -udbydere i dit land.

# 1.2 Opsætning

# Stander eller vægmontering

Foden på TV-standeren har indbyggede TV-højttalere. Tilslut altid kablet i foden til TV'et for at få lyd. Anbring TV'et på en hård overflade for at få den bedste lyd.

#### Montering på væg

Med foden og toppen på TV-standeren kan du montere TV'et på væggen. Kombiner fod og top for at fremstille en drejemontering, eller brug som alternativ kun foden for at montere TV'et tæt på væggen.

Find alle monteringsinstruktionerne i Lynhåndbogen, der fulgte med TV'et. Skulle du miste denne håndbog, kan du hente den på www.philips.com

Brug produkttypenummeret på TV'et til at se efter Lynhåndbogen, som du kan hente.

#### Forsigtig

Vægmontering af TV'et kræver særlig ekspertise og bør kun udføres af kvalificerede fagfolk. Vægmonteringen til TV'et skal overholde sikkerhedskravene i forhold til TV'ets vægt. Læs også sikkerhedsforanstaltningerne, før du placerer TV'et.

TP Vision Netherlands B.V. kan ikke tilskrives noget ansvar for forkert montering eller montering, der resulterer i en ulykke eller personskade.

# VESA-oplysninger

Dit TV er forberedt til et VESA-kompatibelt vægbeslag (sælges separat). VESA-koden findes ved siden af TV'ets typenummer.

46PFL8686 - VESA MIS-F 400.400.M6 46PFL8606 - VESA MIS-F 400,400.M6 40PFL8606 - VESA MIS-F 400.400.M6

Brug den skruelængde, der er vist på tegningen.

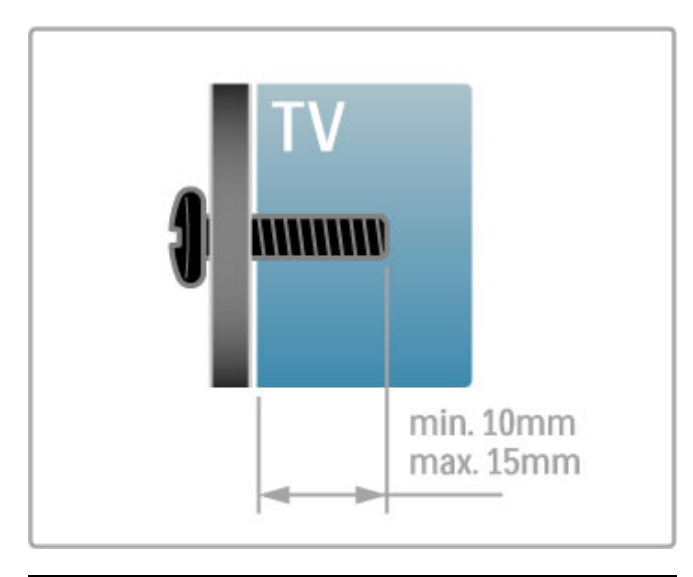

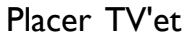

Læs omhyggeligt sikkerhedsforanstaltningerne, før du placerer TV'et.

- Placer TV'et et sted, hvor der ikke falder lys direkte på skærmen.
- Dæmp lysforholdene i rummet for at opnå den bedste
- Ambilight-effekt. • Placer TV'et højst 25 cm fra væggen for at opnå den bedste Ambilight-effekt.

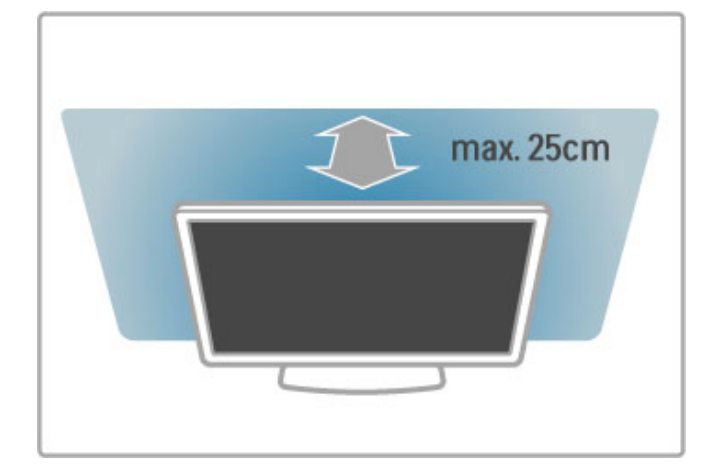

Placer TV'et i den ideelle synsafstand. Få mere ud af HD TVbillederne eller øvrige billeder uden at anstrenge øjnene. Find den bedste plads lige foran TV'et, der giver den bedst mulige TVoplevelse og mest afslappede TV-kigning.

Den ideelle synsafstand til TV'et er tre gange skærmens diagonale længde. Når du sidder ned, bør dine øjne befinde sig ud for midten af skærmen.

Den bedste lyd fås, når du anbringer TV'et på en hård overflade.

# Sikkerhed

Sørg for at læse og forstå alle instruktioner, før du bruger TV'et. Hvis der opstår skader, fordi instruktionerne ikke følges, dækker garantien ikke.

#### Risiko for elektrisk stød eller brand!

• Udsæt ikke TV'et for regn eller vand. Placer aldrig væskebeholdere som f.eks. vaser i nærheden af TV'et. Hvis der spildes væske på eller ind i TV'et, skal ledningen øjeblikkeligt tages ud af stikkontakten. Kontakt den forbrugerlinje for at få kontrolleret TV'et, før du benytter det igen.

• Udsæt ikke TV'et, fjernbetjeningen eller batterierne for ekstrem varme. Anbring dem aldrig i nærheden af brændende stearinlys, åben ild eller andre varmekilder, herunder direkte sollys.

• Indsæt aldrig genstande i ventilationsristene eller andre åbninger på TV'et.

• Stil ikke tunge genstande oven på netledningen.

• Undgå belastning af strømstik. Løse strømstik kan forårsage lysbuer eller brand. Sørg for ikke at belaste netledningen, når du drejer TV-skærmen.

• Fjernelse af TV'et fra lysnettet sker ved at frakoble TV'ets strømstik. Ved frakobling af strømmen må du kun trække i strømstikket ikke i ledningen. Sørg for, at du til enhver tid har nem adgang til strømstikket, netledningen og stikkontakten.

#### Risiko for skade eller beskadigelse af TV'et!

• Der skal to personer til for at løfte og bære et TV, som vejer over 25 kg.

• Hvis du monterer TV'et på en stander, må du kun benytte den medfølgende stander. Fastgør omhyggeligt TV'et til standeren. Placer TV'et på en flad, jævn overflade, der er i stand til at bære TV'et og standeren.

• Hvis du vil vægmontere TV'et, skal du sikre dig, at vægmonteringen er i stand til at bære TV'et. TP Vision Netherlands B.V. er ikke ansvarlig for ukorrekte vægmontering, der medfører ulykker, kvæstelse eller skader.

• Dele af dette produkt er fremstillet af glas. Vær forsigtig for at undgå personskade og beskadigelse af produktet.

#### Risiko for skade på tv'et!

Før du slutter TV'et til strømmen, skal du sikre dig, at spændingen svarer til den værdi, der er trykt bagpå TV'et. Tilslut aldrig TV'et til stikkontakten, hvis spændingen er forskellig fra denne værdi.

#### Pas på børn i nærheden!

Følg disse forholdsregler for at undgå, at tv'et vælter og forårsager skade på børn:

• Anbring ikke TV'et på en overflade, der er dækket af tæpper eller andet materiale, der kan hives væk.

• Undgå, at dele af TV'et hænger ud over kanter eller overflader.

• Anbring aldrig TV'et højt oppe på møbler, f.eks. en reol, uden at fastgøre både møblet og TV'et til væggen eller et passende støttepunkt.

• Fortæl børnene, at de ikke må klatre op på møbler for at kunne nå TV'et.

#### Risiko for slugning af batterier!

Fjernbetjeningen kan indeholde knapbatterier, som nemt kan sluges af små børn. Opbevar altid disse batterier utilgængeligt for børn.

#### Risiko for overophedning!

Installer ikke TV'et på et trangt sted. Sørg altid for, at der er mindst 10 cm rundt om TV'et til ventilation. Sørg for, at gardiner eller andre genstande ikke dækker ventilationsristene på TV'et.

#### Tordenvejr

Afbryd strømmen til TV'et og antennen før tordenvejr. Under tordenvejr må du aldrig berøre nogen del af TV'et, ledningen eller antennekablet.

#### Risiko for høreskade!

Undgå at bruge øretelefoner eller hovedtelefoner ved høj lydstyrke eller i længere perioder.

#### Lave temperaturer

Hvis TV'et transporteres ved temperaturer under 5 °C, skal du pakke TV'et ud og vente, indtil TV'et når stuetemperatur, før du slutter det til stikkontakten.

### Pleje

• Du må aldrig røre ved, skubbe til, gnide på eller slå til skærmen med nogen genstand.

- Tag stikket ud af TV'et før rengøring.
- Rengør TV'et og rammen med en blød, fugtig klud. Brug aldrig stoffer som sprit, kemikalier eller husholdningsprodukter på TV'et.
- For at undgå deformationer og falmede farver skal du tørre vanddråber af så hurtigt som muligt.

• Undgå så vidt muligt statiske billeder. Statiske billeder er billeder, der vises på skærmen i lang tid ad gangen. Statiske billeder omfatter skærmmenuer, sorte bjælker, tidsvisninger m.v. Hvis du er nødt til at benytte statiske billeder, kan du reducere skærmens kontrast og lysstyrke for at forebygge skader på skærmen.

# Temperatur og luftfugtighed

I sjældne tilfælde, afhængigt af temperatur og luftfugtighed, kan der forekomme en smule kondensering på den indvendige side af TVglasset (på nogle modeller). Du kan undgå dette ved ikke at udsætte TV'et for direkte sollys, varme eller ekstrem luftfugtighed. Hvis der opstår kondensering, forsvinder den af sig selv, når TV'et har været tændt i et par timer. Fugten fra kondenseringen medfører ikke skader eller fejl på TV'et.

# 1.3 Knapper på TV'et

# Strømknap

Tænd eller sluk for TV'et med tænd/sluk-knappen på højre side af TV'et. Når TV'et er slukket, bruger det ikke energi.

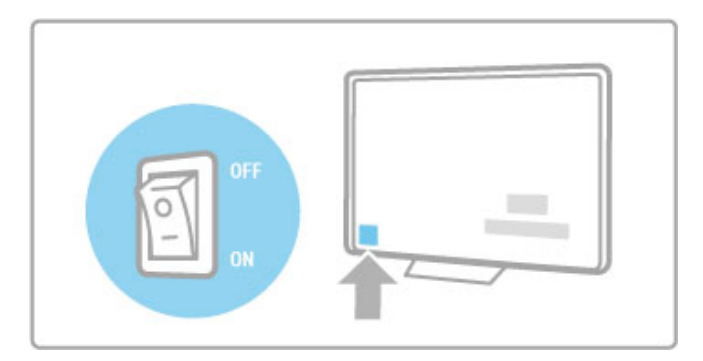

Hvis den røde lysindikator er slukket, skal TV'et tændes på tænd/sluk-knappen.

Hvis den røde indikator er tændt (standby-indikation), skal du trykke på  $\bigcirc$  på fjernbetjeningen for at tænde for TV'et. Alternativt kan du tænde for TV'et fra standby med CH+, CHeller  $\bigcap$ . Det tager nogle sekunder, før TV'et starter op.

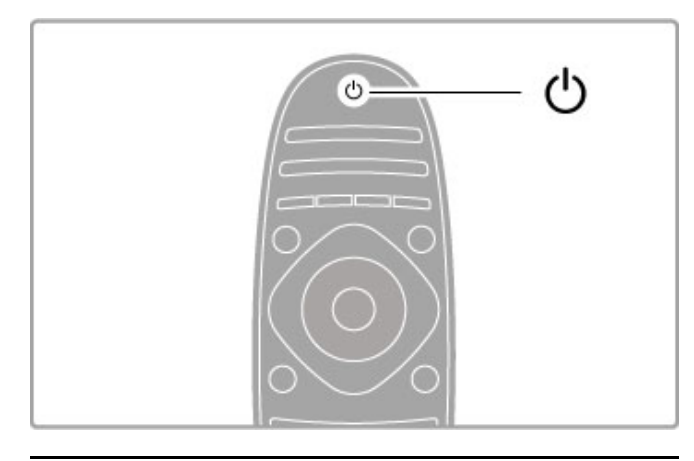

# $\triangle$  Lydstyrke

Tryk på  $\triangleleft$  (Lydstyrke) - eller + for at justere lydstyrken. Du kan også bruge tasterne + eller - på fjernbetjeningen.

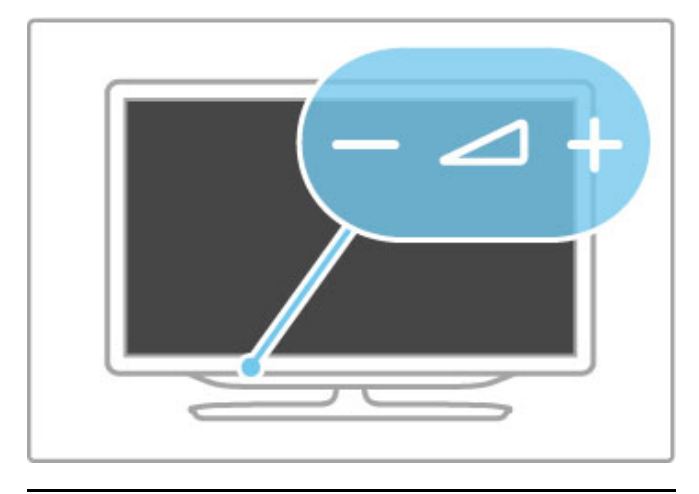

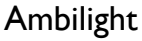

Tryk på Ambilight for at tænde eller slukke for Ambilight.

Når TV'et er på standby, kan du tænde for Ambilight og skabe en Ambilight LoungeLight-effekt i lokalet. Læs mere om Ambilight og LoungeLight i Hjælp > Opsætning > Ambilight

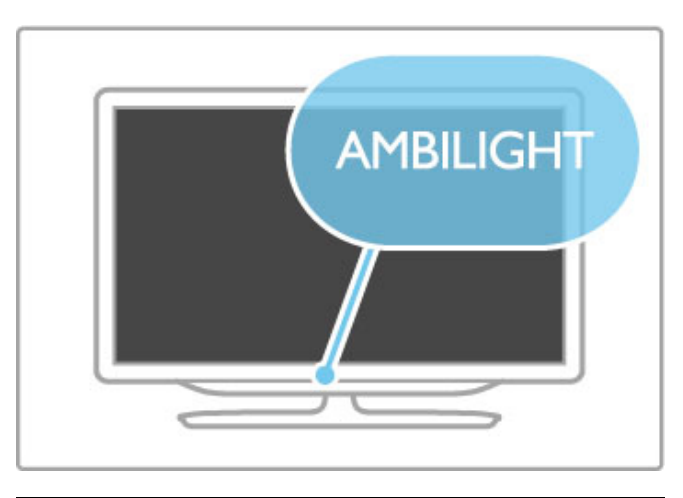

# **f** Hjem

Tryk på  $\bigoplus$  (Hjem) for at åbne startmenuen på skærmen. Du kan navigere i startmenuen med lydstyrketasterne - eller + (venstre eller højre) samt kanaltasterne - eller + (op eller ned) på TV'et. Bekræft valget ved at trykke på  $\biguparrow$  igen.

Læs mere om Hjem i Hjælp > Grundlæggende > Menuer >  $\biguparrow$ Hjem

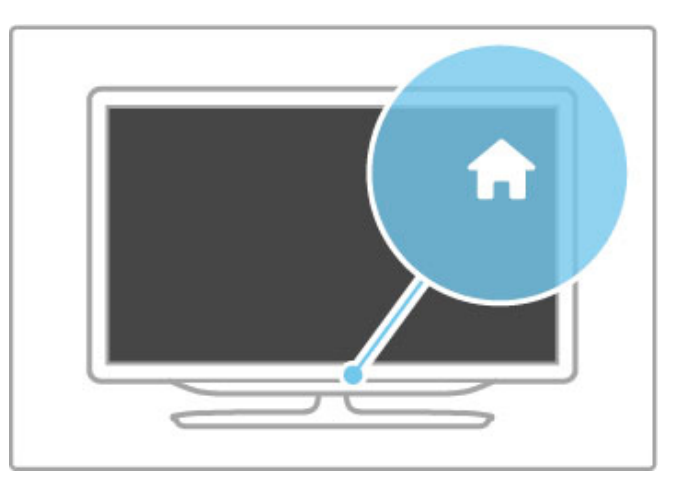

# CH Kanal

Tryk på CH (kanal) - eller + for at skifte kanal. Du kan også bruge tasterne > eller I< på fjernbetjeningen.

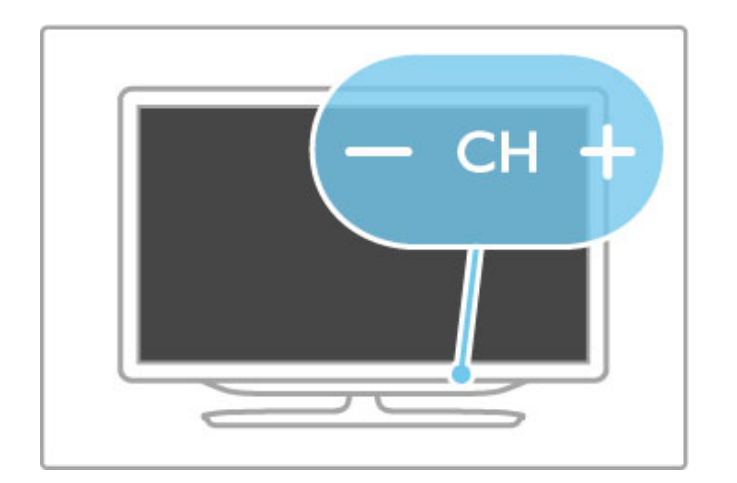

# 1.4 Tilmeld dit TV

Tillykke med dit køb, og velkommen til Philips.

Tilmeld dit TV, og få glæde af flere fordele, herunder fuld support (herunder downloads), adgang til særlige oplysninger om nye produkter, særtilbud og -rabatter, mulighed for at vinde præmier og deltage i særlige undersøgelser om nye udgaver.

Gå til www.philips.com/welcome

# 1.5 Hjælp og support

# Brug af Hjælp og Søg

#### Hjælp

Du kan åbne Hjælp fra startmenuen. I de fleste tilfælde kan du også trykke på den gule tast på fjernbetjeningen for at åbne eller lukke Hjælp direkte. For visse aktiviteter som f.eks. tekst-TV kan farvetasterne have bestemte funktioner og ikke bruges til at åbne Hjælp.

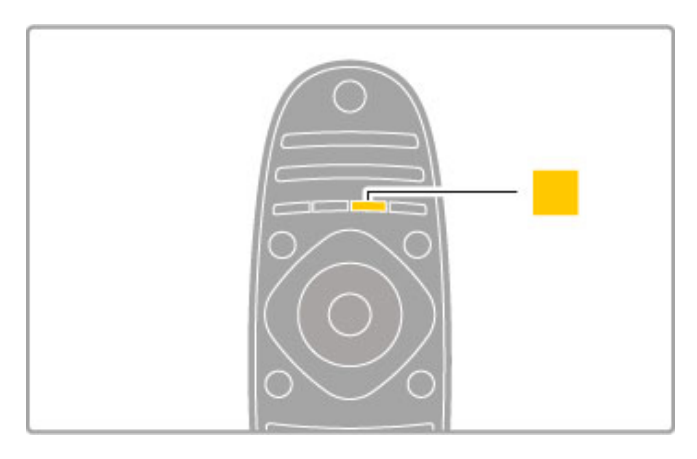

Før du følger instruktionerne i Hjælp, skal du lukke Hjælp. Tryk på den **gule** tast, eller tryk på �� for at lukke Hjælp. Når du trykker på den gule tast igen, åbnes Hjælp på den samme side, som du lukkede den.

#### ¬ Søg

I Hjælp skal du bruge **Q Søg** til at finde det ønskede emne. Vælg et emne på listen med navigationstasterne, og tryk på OK. Det emne, du leder efter, vises muligvis ikke på den første side, men nogle få sider længere fremme. Tryk på ▶ for at gå til den næste side.

### Online support

Du kan finde løsninger på problemer, der vedrører dit Philips TV, ved at åbne vores online-support. Du kan vælge sprog og indtaste produktets modelnummer.

#### Gå til www.philips.com/support

På vores supportwebsted kan du finde dit lands kontakttelefonnummer samt svar på ofte stillede spørgsmål. Du kan downloade ny TV-software eller manualen, så du kan læse den på din PC. Du kan sende et specifikt spørgsmål via email eller i visse lande chatte online med en af vores medarbejdere.

### Forbrugerlinje

Du kan få support ved at ringe til den forbrugerlinje i dit land. Find telefonnummeret i den trykte dokumentation, der fulgte med TV'et.

Du kan også finde oplysninger på vores websted www.philips.com/support

#### TV'ets modelnummer og serienummer

Du bliver muligvis bedt om at oplyse TV'ets modelnummer og serienummer. Find disse numre på pakkesedlen eller på typeetiketten på bagsiden eller i bunden af TV'et.

# 2 Grundlæggende

#### 2.1 **Fjernbetjening**

# **Oversigt**

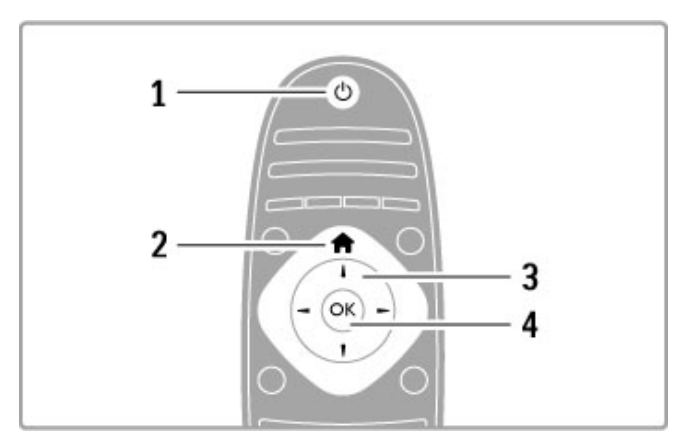

#### 1 Standby  $\circlearrowleft$

Tænder TV'et, eller sætter det på standby. 2 Start  $\hat{\mathbf{r}}$ 

Åbner eller lukker startmenuen.

3 Navigationstast Navigerer op, ned, mod højre eller venstre. 4 OK-tast

Aktiverer et valg.

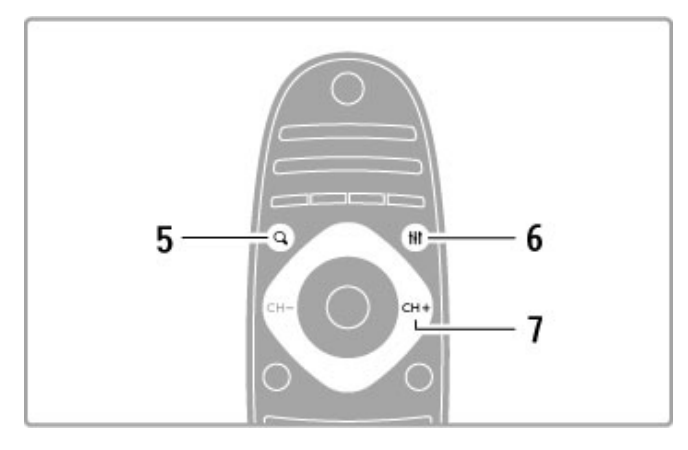

### $5$  Find  $Q$

Åbner eller lukker kanallisten eller listen med fotos, musik eller film.

### 6 Juster **til**

Åbner eller lukker de mest anvendte indstillinger for billed, lyd, Ambilight eller 3D.

#### 7 CH+/Næste W

Går til næste kanal, side eller kapitel.

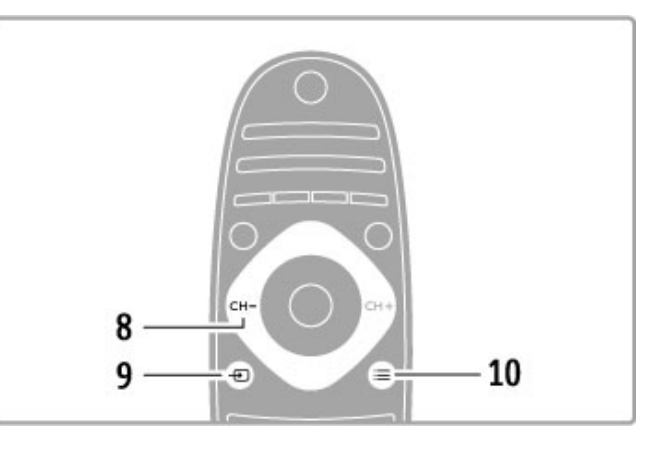

### 8 CH-/Forrige 14

Går til forrige kanal, side eller kapitel.  $9$  Kilde  $\overline{+0}$ Skifter direkte til en TV-tilslutning. 10 Indstillinger  $\equiv$ Åbner eller lukker menuen Indstillinger.

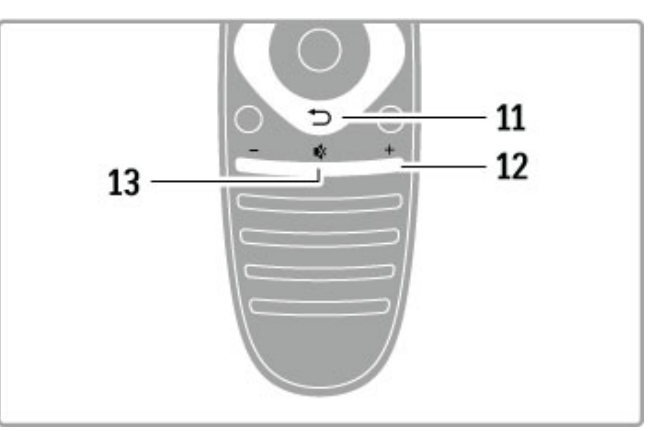

### 11 Tilbage  $\supset$

Går tilbage til den forrige kanal. Forlader en menu uden at ændre en indstilling. Går tilbage til den forrige tekst-TV- eller Net TVside.

12 Lydstyrke  $\triangle$ Regulerer lydstyrken. 13 Lydløs **K** 

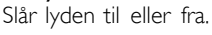

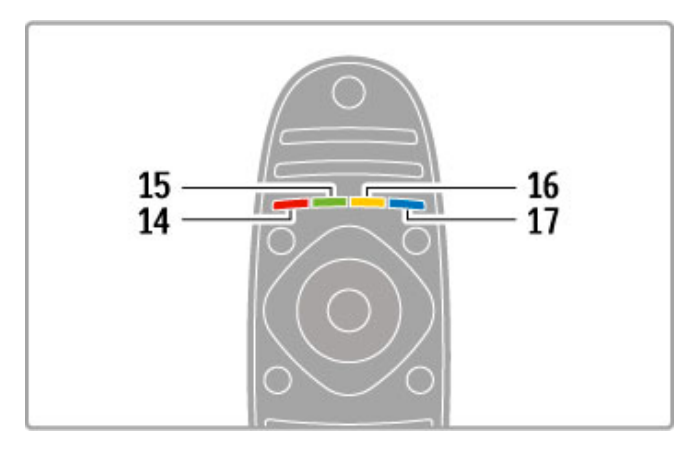

#### 14 Rød tast

Åbner interaktivt TV, eller vælger en tekst-TV-side. 15 Grøn tast Åbner Eco-indstillinger, eller vælger en tekst-TV-side. 16 Gul tast Vælger en tekst-TV-side. 17 Blå tast Vælger en tekst-TV-side.

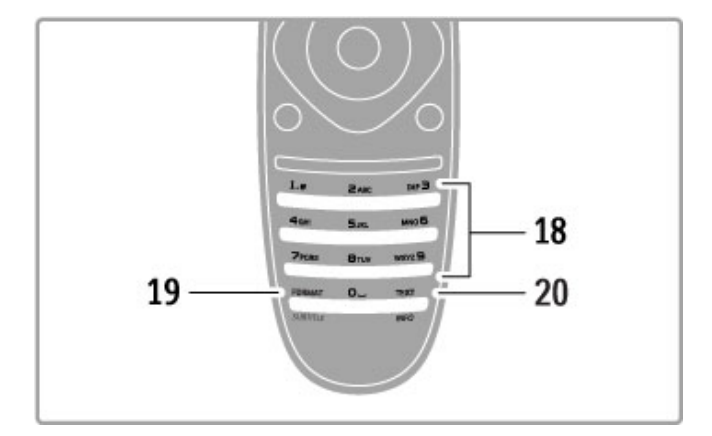

#### 18 Taltaster og teksttastatur

Vælger en TV-kanal direkte, eller indtaster tekst. 19 Format/Undertekster

Åbner eller lukker menuen Format./Hold denne tast nede i 3 sekunder for at få vist eller skjule undertekster.

#### 20 Tekst-TV/Info

Åbner eller lukker tekst./Hold denne tast nede i 3 sekunder for at åbne eller lukke oplysninger om de næste programmer.

# Betjening af enheder

TV'ets fjernbetjening kan også bruges til at betjene en tilsluttet enhed. Enheden skal have EasyLink (HDMI-CEC), som er aktiveret. Enheden skal også være tilsluttet via et HDMI-kabel.

#### Betjening af en EasyLink-enhed

Du kan betjene en sådan enhed med fjernbetjeningen til TV'et ved at vælge enheden - eller dens aktivitet - i $\biguparrow$  startmenuen og trykke på OK. Alle tasters kommandoer undtagen tasten  $\biguparrow$ . tasten  $\mathsf{III}$  ADJUST og tasten  $\mathsf{I} \equiv$  OPTIONS videresendes nu til enheden.

#### Skifte tilbage til TV

Fjernbetjeningen skifter tilbage til betjening af TV'et ved at trykke på  $\bigoplus$  (Hjem) og vælge Se TV og trykke på OK.

#### Vis enhedsnøgler

Ved betjening af en enhed er nogle taster muligvis ikke tilgængelige på TV'ets fjernbetjening. Disse taster kan vælges på TV'et ved at trykke på **E OPTIONS** og vælge Vis enhedsnøgler. Vælg den ønskede tast, og tryk på OK.

Tryk på  $\blacktriangleright$  (Tilbage) for at skjule enhedstasterne.

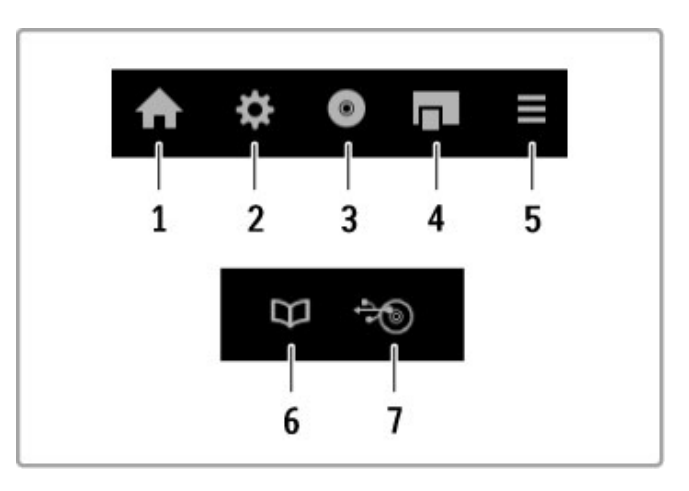

Generelt åbner disse taster følgende enhedsmenuer: 1 Startmenu

- 2 Menuen Opsætning
- 3 Diskmenu (diskindhold)
- 4 Pop up-menu
- 5 Menuen Indstillinger
- 6 Programvejled.
- 7 Medievalg

#### Afspilning med ét tryk

Isæt en disk i en EasyLink HDMI-CEC-enhed, og tryk på Afspil på enheden. TV'et tændes fra standby-tilstand og starter afspilning af disken.

#### Systemlydindstillinger

Hvis du tilslutter et EasyLink lydsystem, kan du lytte til lyden fra dit TV via lydsystemet. Lyden fra TV-højttalerne afbrydes automatisk. Du kan regulere lydsystemets lydstyrke med fjernbetjeningen til TV'et.

#### Surround-funktion

Med nyere enheder fra Philips kan du ændre enhedens surroundlydindstilling på TV'et. Hvis du vil ændre denne indstilling, skal du trykke på **III ADJUST**, vælge Surround-funktion og trykke på OK. På Næste tilstand skal du trykke på OK for at skifte mellem de forskellige tilstande på enheden.

#### Smart-lyd

Med nyere enheder fra Philips kan du ændre enhedens Smart lydindstilling på TV'et. Hvis du vil ændre denne indstilling, skal du trykke på *III ADJUST*, vælge Smart-lyd og trykke på OK. Vælg en lydtilstand på listen.

#### Skærm fra

Hvis en nyere lydenhed fra Philips kun sender lyd til TV'et, foreslår enheden muligvis, at du slukker for TV-skærmen. Hvis du vil slukke for skærmen, når denne meddelelse vises, skal du vælge Skærm fra og trykke på OK. Skærmen kan tændes igen ved at trykke på  $\bigoplus$  (Hjem).

#### System-standby

Tryk på  $\bullet$  på fjernbetjeningen for at sætte TV'et og alle EasyLink-enheder på standby.

Læs mere om EasyLink i Hjælp > Opsætning > Enheder > EasyLink HDMI-CEC.

#### IR-sensor

Sørg altid for at pege med fjernbetjeningen på den infrarøde sensor på forsiden af TV'et.

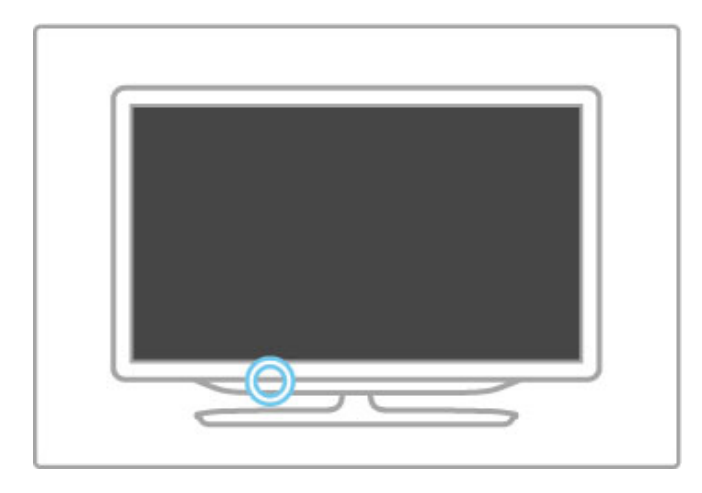

### **Batterier**

Hvis du vil åbne batteridækslet, skal du trykke den lille knap på siden af fjernbetjeningen indad og løfte dækslet. Brug 2 batterier af typen AAA-LR03-1,5 V. Kontroller, at + og - polerne vender korrekt.

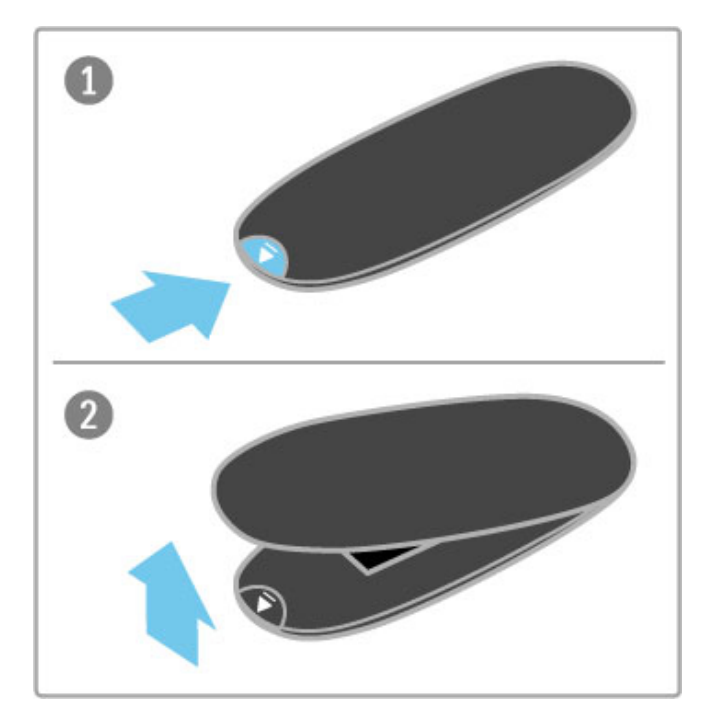

Fjern batterierne, hvis du ikke bruger fjernbetjeningen i lang tid. Kasser batterierne i overensstemmelse med bortskaffelsesinstruktionerne. Læs Hjælp > Specifikationer > Miljømæssig > Bortskaffelse.

# Rengøring

Din fjernbetjening er behandlet med en belægning, der kan modstå ridser.

Rengør fjernbetjeningen med en blød, fugtig klud. Brug aldrig stoffer som sprit, kemikalier eller husholdningsprodukter på TV'et eller fjernbetjeningen.

# 2.2 Menuer

# h Hjem

I startmenuen kan du komme i gang med at se TV, se en filmdisk eller enhver anden TV-aktivitet.

Tryk på  $\biguparrow$  for at åbne startmenuen.

Hvis du vil starte en aktivitet, skal du vælge den med navigationstasterne og trykke på OK.

Tryk på  $\bigoplus$  igen for at afslutte startmenuen.

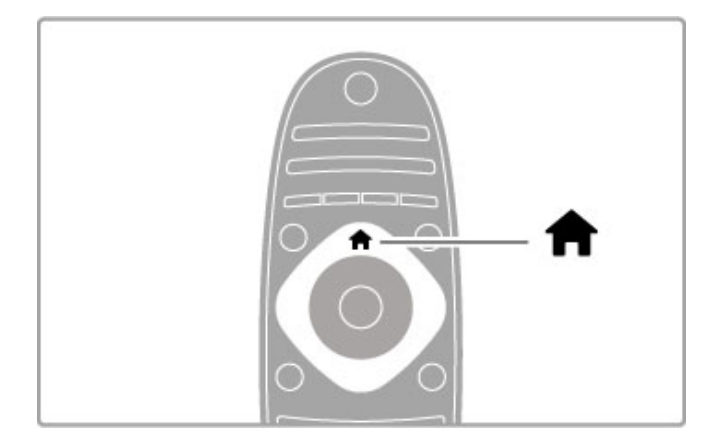

#### Tilføj dine enheder

En tilsluttet enhed skal føjes til startmenuen, så den er nemmere at vælge.

Hvis din tilsluttede enhed ikke har EasyLink (HDMI-CEC) eller ikke er tilsluttet med et HDMI-kabel, skal du tilføje din enhed manuelt til startmenuen ved brug af Tilføj dine enheder.

Enheder med EasyLink (HDMI-CEC) og tilsluttet med et HDMIkabel, viser automatisk deres aktivitet i startmenuen. En enkelt enhed kan tilføje adskillige aktiviteter.

Hvis en tilsluttet EasyLink-enhed ikke vises automatisk, kan EasyLink være deaktiveret på enheden.

#### Tilføj en enhed manuelt

Vælg Tilføj dine enheder i startmenuen, og tryk på OK. Følg instruktionerne på skærmen.

TV'et beder dig om at vælge enheden og det stik, som enheden er tilsluttet.

Enheden eller dens aktiviteter tilføjes nu til startmenuen.

#### Skift navn for en enhed

Hvis du vil omdøbe en tilføjet enhed eller aktivitet, skal du vælge enheden i startmenuen, trykke på  $\equiv$  OPTIONS og vælge Skift navn. Brug knapperne på fjernbetjeningen som, hvis du skulle indtaste en SMS-besked for at indtaste det nye navn.

#### Fiern en enhed

Hvis du vil fjerne en enhed eller aktivitet fra startmenuen, skal du vælge den og trykke på **E OPTIONS** og derefter vælge Fjern denne enhed. Hvis en enhed eller aktivitet stadig vises i startmenuen, efter du har slettet den, skal du deaktivere indstillingen EasyLink på enheden, så ikonen ikke automatiske tilføjes igen.

Læs mere om EasyLink i Hjælp > Grundlæggende > Fiernbetiening  $>$  Betien enheder.

#### Ordn igen

Hvis du vil omplacere en enhed eller en aktivitet i startmenuen, skal du vælge den og trykke på  $\equiv$  OPTIONS.

#### 1 Vælg Ordn igen.

2 Med navigationstasterne kan du ændre enhedens eller aktivitetens plads i rækkefølgen til det ønskede sted. Du kan kun omplacere rækkefølgen for tilføjede enheder og aktiviteter.

3 Tryk på OK for at bekræfte placeringen. Alle enheder og aktiviteter rykkes mod højre.

Du kan markere en anden enhed eller aktivitet og flytte rundt på den.

Tryk på **E OPTIONS** og vælg Afslut ordn igen.

#### Gendan enhedsaktiviteter

Du kan gendanne en slettet aktivitet fra en enhed med flere forskellige aktiviteter ved at vælge enheden eller en af dens aktiviteter og trykke på  $\equiv$  OPTIONS. Vælg Gendan enhedsaktiviteter, og tryk på OK. Alle slettede aktiviteter for denne enhed vises igen.

# **Q** FIND

Med **Q** FIND kan du åbne Kanallisten, mens du ser TV, eller du kan åbne listen med billeder, musik og videoer, mens du gennemser din PC eller tilsluttet USB-enhed.

Tryk på  $\mathbf Q$  FIND for at åbne listen. Tryk på  $\mathbf Q$  igen for at lukke listen.

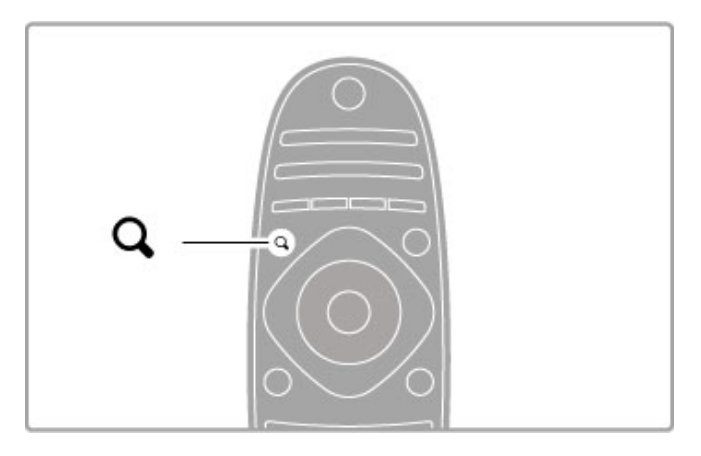

# **III** ADJUST

Med menuen ADJUST kan du hurtigt justere indstillinger for billeder, lyd, Ambilight og 3D.

Tryk på **III ADIUST** for at åbne menuen luster. Vælg med navigationstasterne, og tryk på OK. Tryk på **III ADJUST** igen for at lukke menuen.

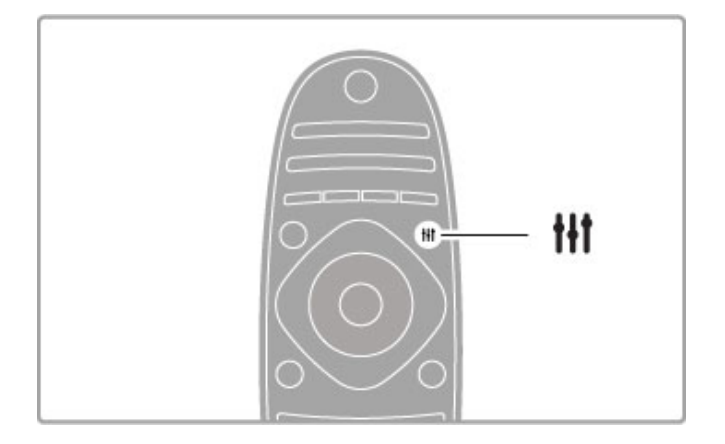

I menuen Juster kan du foretage disse indstillinger:

- 3D
- 3D-dybde
- Spil for 2 spillere
- Ambilight til eller fra
- Ambilights dynamik
- Billedformat
- Smart-billede (faste indstillinger)
- Smart-lyd (faste indstillinger)
- Højttalere
- Surround
- Billedskift

#### Ambilight

Læs mere om Ambilight-indstillinger i Hjælp > Opsætning > Ambilight.

#### Billedformat

Læs mere om indstilling af billedformat i Hiælp > Grundlæggende > Se TV > Billedformat.

#### Smart-billede, Smart-lyd

Du kan indstille TV'et til den foruddefinerede indstilling, der bedst passer til det, du ser.

Læs mere om Smart-indstillinger i Hjælp > Grundlæggende > Se TV > Smart-billede og Smart-lyd.

#### Højttalere

Du kan afspille lyden gennem TV'ets højttalere ved at lukke Hjælp, trykke på **III ADJUST**, vælge Højttalere og vælge TV. Vælg Forstærker, hvis du vil høre lyden gennem et tilsluttet hjemmebiografsystem eller en forstærker.

Disse indstillinger tilsidesætter midlertidigt eventuelle EasyLinkindstillinger.

#### Surround

Hvis TV'et automatisk skal skifte til den mest optimale surround sound-tilstand (kun tilgængelig, når et hjemmebiografsystem tilsluttes), skal du lukke Hjælp, trykke på **III ADJUST**, vælge Surround og vælge Til.

#### Billedskift

Du kan skifte billedet på skærmen i en lodret eller en vandret retning for at få vist underteksterne fuldt ud (afhængigt af TVindgangen).

Mens du ser TV, skal du trykke på **til ADJUST**, vælge Billedskift og trykke på OK. Skift billedet med navigationstasterne. Tryk på OK for at afslutte Billedskift.

# **F** OPTIONS

I menuen OPTIONS kan du vælge valgfrie indstillinger, der har relation til det, du ser eller foretager på TV'et.

Tryk på  $\equiv$  OPTIONS for at se de tilgængelige indstillinger. Tryk på  $\equiv$  OPTIONS igen for at lukke menuen.

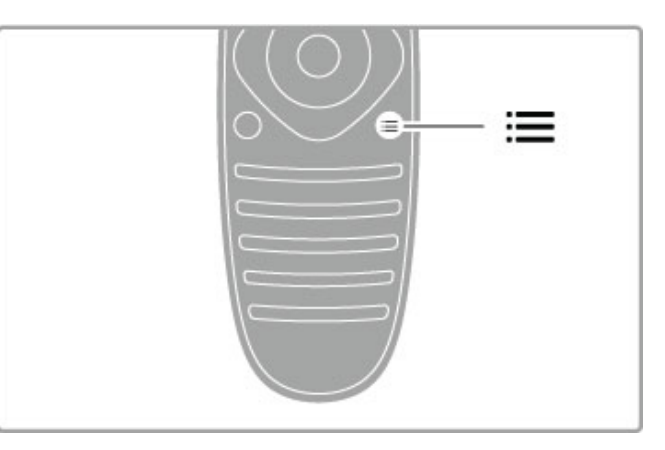

# 2.3 Se TV

# Kanalskift

Når du vil se TV og skifte kanaler, skal du kontrollere, at muligheden Se TV er valgt i startmenuen.

Du kan se TV ved at trykke på  $\biguparrow$ , vælge Se TV og trykke på OK.

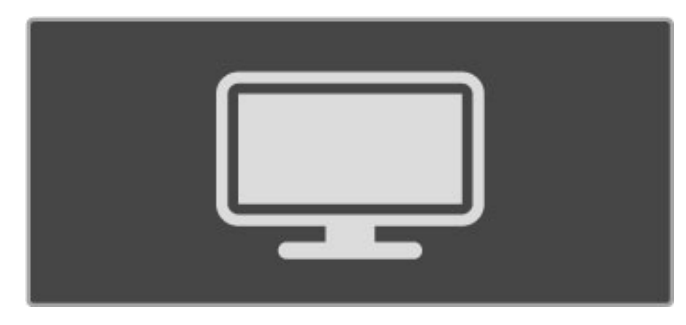

Hvis du vil skifte kanaler, skal du trykke på CH+ eller CH- på fiernbetjeningen. Du kan bruge taltasterne, hvis du kender kanalnummeret, eller du kan trykke på  $Q$  FIND for at åbne kanellisten for at vælge en kanal.

Hvis du vil skifte tilbage til den forrige kanal, skal du trykke på <sup>b</sup> (Tilbage).

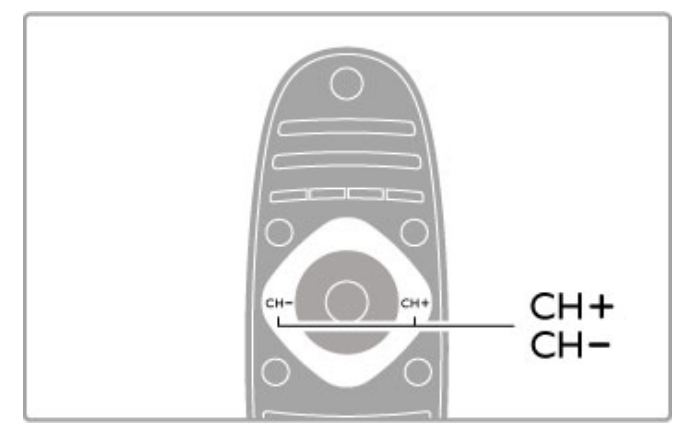

#### Radiokanaler

Hvis der er digitale udsendelser tilgængelige, installeres de digitale radiostationer i forbindelse med installationen. Du kan skifte til en radiostation på samme måde, som du skifter til en TV-kanal. En DVB-C-kanalinstallation placerer sædvanligvis radiostationer fra kanalnummeret 1001 og fremefter.

#### Indstillinger for visning af TV-kanaler

Hvis du vil se TV-kanaler med digitale udsendelser, skal du trykke  $p\aa \equiv$  **OPTIONS** for at se de tilgængelige indstillinger:

- Hvad er det?
- Status
- Videoudvalg

#### Hvad er det?

Denne valgmulighed viser oplysninger om det aktuelle og det næste program på denne kanal. Brug navigationstasterne til at rulle gennem teksten eller til at gå til den næste kolonne. **Status** 

Afhængigt af udsendelsen viser siden Status relevante oplysninger. Du kan bruge disse oplysninger til at forbedre kanalsignalet eller til at kontrollere, om der er bestemte tjenester tilgængelige.

#### Videoudvalg

Digitale TV-kanaler kan tilbyde flere forskellige videosignaler (multifeed-udsendelser), forskellige kameravinkler på den samme begivenhed eller forskellige programmer på én TV-kanal. TV'et viser en meddelelse, hvis sådanne TV-kanaler er tilgængelige. Hvis de er tilgængelige, skal du trykke på **E OPTIONS** og vælge Videoudvalg for at vælge den ønskede valgmulighed.

# Kanalliste

På kanallisten kan du slå alle installerede TV- og radiokanaler op.

Mens du ser TV, kan du trykke på  $Q$  FIND for at åbne kanallisten.

Tryk på  $\mathsf Q$  FIND igen eller  $\mathsf D$  (Tilbage) for at lukke kanallisten, uden at ændre kanalen.

På kanallisten kan du navigere til en TV-kanal eller radiostation og trykke på OK for at se TV-kanalen eller lytte til radiostationen. Kanallisten kan have adskillige sider. Du kan få vist den næste eller den forrige side i kanallisten ved at trykke på > eller <

#### Indstillinger for kanalliste

Når kanallisten vises på skærmen, kan du trykke på  $\equiv$ OPTIONS for at vælge følgende indstillinger:

- Vælg liste
- Føj til foretrukne
- Ordn igen
- Skift navn
- Skjul kanal
- Vis alt

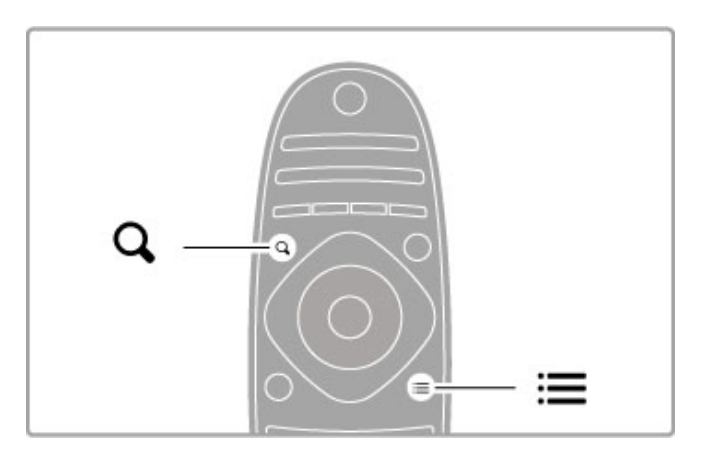

#### Vælg liste

Brug denne indstilling til at vælge, hvilke kanaler der skal vises på kanallisten. Den liste, du vælger her, bestemmer hvilke kanaler du gennemser med CH+ og CH-

#### Føj til foretrukne

Når en kanal er markeret på kanallisten, kan du indstille den som en fortrukket kanal.

Læs Grundlæggende > Se TV > Foretrukne kanaler.

#### Ordn igen

Du kan ændre rækkefølgen af kanaler på listen.

 $1$  Tryk på  $\equiv$  OPTIONS, og vælg Ordn igen for at gå i gang med at omplacere kanalerne.

2 Marker en kanal, og tryk på OK.

3 Placer kanalen det ønskede sted vha. navigationsknapperne, eller indtast den nye position direkte med taltasterne.

4 Tryk på OK for at bekræfte placeringen. Du kan indsætte kanalen eller ombytte den. Marker en anden kanal for at gøre det samme.

Tryk på  $\equiv$  OPTIONS og vælg Afslut ordn igen.

#### Skift navn

Du kan skifte navn på en kanal i kanallisten. 1 Fremhæv den kanal på kanallisten, der skal skifte navn.  $2$  Tryk på  $\equiv$  OPTIONS, og vælg Skift navn for at starte omdøbningen. Du kan indtaste tekst direkte med fjernbetjeningens tastatur eller åbne et fuldt tastatur øverst på menuen til tekstindtastning.

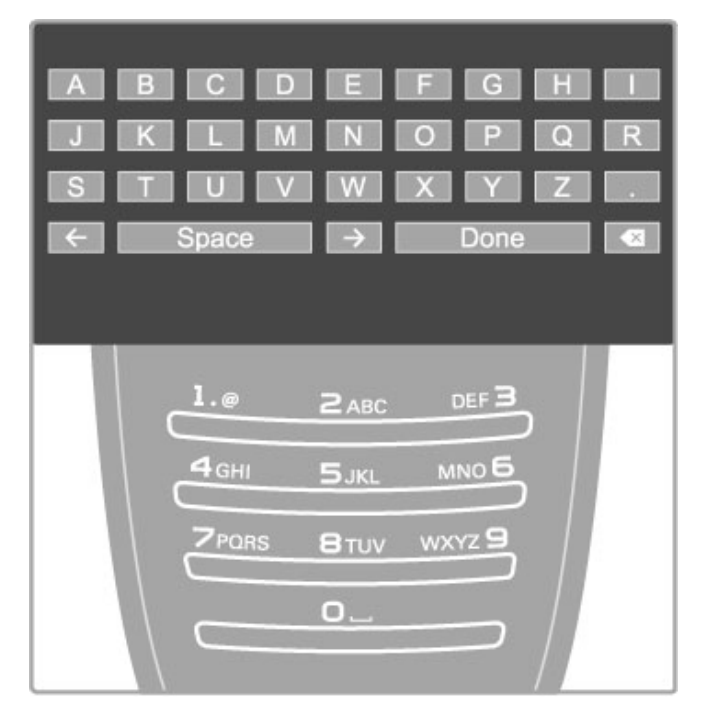

#### Indtast tekst med tastaturet på fjernbetjeningen

Brug navigationsknapperne til at placere markøren i teksten. Tryk  $p\mathring{a}$   $\Box$  (Tilbage) for at slette et tegn.

Brug fjernbetjeningens tastatur som ved indtastning af en SMSbesked for at indtaste et tegn. Brug tasten 1 til at vælge et specialtegn. Vælg Ryd for at slette et tegn. Vælg Udført for at afslutte omdøbningen.

#### Indtast teksten med skærmtastaturet

Du åbner skærmtastaturet øverst på menuen til tekstindtastning ved at trykke på OK, når markøren i teksten blinker. Brug navigationsknapperne på tastaturet til at markere et tegn, og tryk på OK for at indtaste det. Du sletter et tegn ved at trykke på  $\bigcirc$  (Tilbage) eller fremhæve & og trykke på OK.

Du skifter mellem store og små bogstaver eller specialtegn ved at trykke på M (Næste) eller I< (Forrige).

Hvis du vil redigere et tegn i en tekstlinje, skal du placere markøren på det pågældende tegn og bruge tasterne  $\leftarrow$  og  $\rightarrow$  i begge ender af skærmtastaturets mellemrumstast. Skærmtastaturet lukkes ved at fremhæve Udført og trykke på OK.

#### USB-tastatur

Du kan bruge et tilsluttet USB-tastatur til at omdøbe kanaler. Hvis du vil tilslutte et USB-tastatur, kan du læse Hjælp > Tilslutninger > Tilslut flere enheder > Tastatur og mus.

#### Skjul kanal

Du kan skjule en kanal på kanallisten. Når du gennemser kanalerne, springes skjulte kanaler over.

1 På kanallisten skal du fremhæve den kanal, du vil skjule. 2 Tryk på **E OPTIONS**, og vælg Skjul kanal. Kanalen skjules, så snart du lukker kanallisten.

#### Vis skjulte kanaler

Du kan genkalde alle skjulte kanaler og ophøre med at skjule dem.

1 På kanallisten skal du trykke på **E OPTIONS** og vælge Vis skjulte kanaler. Kanallisten viser nu alle kanaler igen.

 $2$  Tryk på  $\equiv$  OPTIONS, og vælg Vis alt for at få vist tidligere skjulte kanaler.

Hvis de tidligere skjulte kanaler stadig skal skjules, skal du trykke på **E** OPTIONS og vælge Afslut.

# Foretrukne kanaler

På kanallisten kan du markere en kanal som foretrukken. Du kan indstille kanallisten til kun at vise listen med foretrukne kanaler.

Tryk på  $Q$  FIND for at åbne Kanallisten, mens du ser TVkanaler.

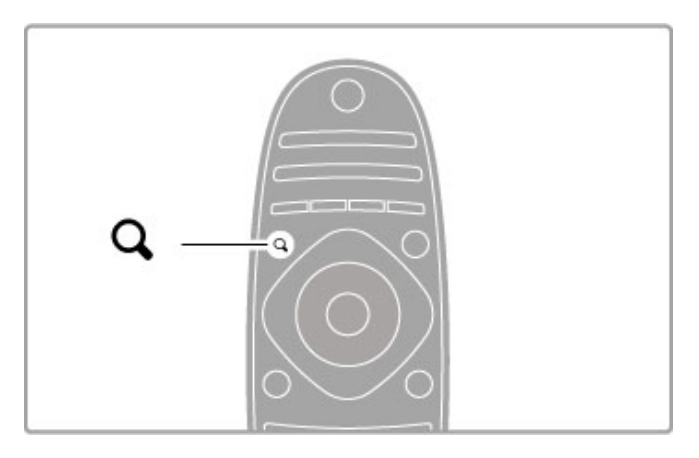

#### Marker en kanal som foretrukken

Tryk på  $Q$  FIND, mens du ser TV, for at åbne kanallisten. Naviger til den ønskede kanal for at markere den som foretrukken, og tryk derefter på **E OPTIONS**. Vælg Føj til foretrukne.

På kanallisten markeres den foretrukne kanal med en  $\bigstar$ . Du kan fjerne markeringen af en foretrukken kanal med Fjern fra foretrukne.

#### Kanalliste over foretrukne

Du kan indstille kanallisten til kun at vise dine foretrukne kanaler. Når listen er på skærmen skal du trykke på **E OPTIONS** og vælge Vælg liste. Vælg Foretrukne på listen, og tryk på OK. Når denne liste vælges, kan du kun få vist dine foretrukne.

### Programvejledn.

Hvis programvejledningsoplysninger er tilgængelige i dit område, kan du åbne en programvejledning på skærmen med planlagte TVprogrammer.

Programvejledningen stilles til rådighed af TV-udbyderen eller Internettet.

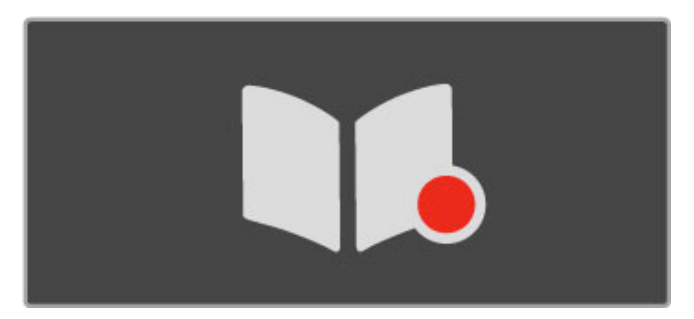

#### Åbn programvejledn.

Mens du ser TV, kan du trykke på  $\biguparrow$ , vælge **Programvejledn.** og trykke på OK.

Hvis du vil forlade programvejledningen, uden at ændre en indstilling, skal du trykke på  $\Rightarrow$  (Tilbage).

#### Første brug

Første gang du åbner programvejledningen, scanner TV'et alle TVkanaler for programvejledningsoplysninger. Dette kan tage flere minutter. Disse data lagres i TV'et. TV'et kan lagre programdata op til otte dage.

#### Indstillinger for programvejledning

Når et program er valgt i vejledningen, skal du trykke på  $\equiv$ OPTIONS for at vælge følgende:

#### • Angiv påmind.

Hvis du vil indstille en skærmbaseret påmindelse om, hvornår et program starter, skal du vælge Angiv påmind. og trykke på OK. Programmet markeres med et © (ur). Denne påmindelse kan annulleres ved at vælge Fjern påmind. og trykke på OK.

#### • Skift dag

Få vist gårsdagens eller morgendagens programmer.

### • Flere oplysninger

Viser oplysninger om og kort beskrivelse af programmet.

#### • Søg efter genre

Få vist alle programmer efter genre.

#### • Fastlagt påmindelse

Hvis der er angivet en påmindelse, kan du få vist en liste over alle fastlagte påmindelser.

#### • Opdater programvejledning

Efter den indledende scanning lagrer TV'et programvejledningens data. Hvis du opdaterer eller geninstallerer kanaler eller omplacere kanallisten, skal programvejledningen opdateres. Vælg Opdater programvejledning for at opdatere. Påmindelser ryddes.

#### TV-station eller netværk

Hvis du vil vælge, hvor programvejledningsoplysningerne skal komme fra, skal du trykke på  $\bigoplus$  > Opsætning > TV-indstillinger > Foretrukne > Programvejledn..

#### Vælg Fra netværket eller Fra TV-/radiostation.

#### Fra netværket

Indtil du opretter forbindelse til Net TV, leveres programvejledningsoplysningerne fra TV-stationen. Når du har oprettet forbindelse til Net TV, skifter TV'et automatisk til internettet for at hente programvejledningsoplysninger.

# Fra TV-/radiostation

Oplysningerne i vejledningen kommer fra TV-/radiostationen eller -udbyderen.

# Indstillinger for Smart-billede og Smart-lyd

Du kan nemt foretage justeringer af billede eller lyd ved at vælge en forudprogrammeret indstilling for begge dele.

Mens du ser TV, skal du trykke på **III ADJUST** for at åbne menuen Juster og vælge Smart-billede eller Smart-lyd. Foretag et valg på listen, og tryk på OK.

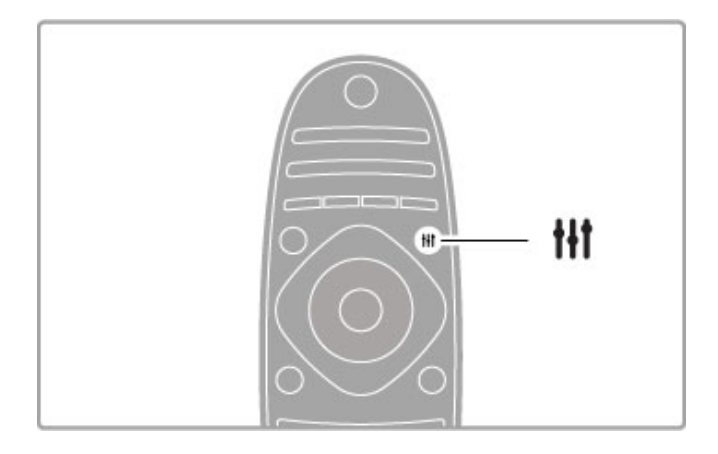

#### Smart-billede og Smart-lyd

Smart-indstillinger er en kombination af forudprogrammerede indstillinger, der passer til bestemte anvendelser, f.eks. spil eller TV-visning i dagslys.

Du kan justere en bestemt indstilling som f.eks. Lysstyrke eller Kontrast, Bas eller Diskant som en valgt Smart-indstilling. Smartindstillingen husker dine justeringer.

#### Juster Smart-indstillinger

Hvis du vil justere en bestemt Smart-indstilling, skal du vælge Smart-indstillingen og trykke på  $\mathsf{OK}$ . Tryk derefter på  $\bigstar$ , og vælg Opsætning. Vælg TV-indstillinger, naviger til den individuelle indstilling, og juster den.

Hvis du vil gendanne de oprindelige værdier for Smart-indstillinger og fortryde de justeringer, du har foretaget, skal du først indstille TV'et til den Smart-indstilling, du vil nulstille. Tryk derefter på  $\biguparrow$ > Opsætning > TV-indstillinger, vælg Nulstil, tryk på OK.

Læs mere om justering af separate indstillinger i Hjælp > Opsætning > Billede og lyd og Ambilight.

#### Smart-billedliste

• Personlig - Dine egne personlige valg som angivet i Tilpas billede og lyd

- Livagtig Ideel til visning i dagslys
- Naturlig Naturlige billedindstillinger
- Biograf Ideel til film
- Spil Ideel til spil
- Energibesparende Energirigtige indstillinger
- Standard Fabriksindstillinger
- Foto Ideel til visning af fotos
- ISF Dag og ISF Nat ISF-kalibreringsindstillinger

#### Liste over Smart-lyd

• Personlig - Dine egne personlige valg som angivet i Tilpas billede og lyd

- Standard Fabriksstandard
- Nyheder Ideel til tale
- Film Ideel til film
- Spil Ideel til spil
- Drama Ideel til TV-serier
- Sport Ideel til sportsprogrammer

# Billedformat

Hvis der er sorte bjælker på skærmen, kan du justere billedformatet, så det udfylder skærmen.

Mens du ser TV, skal du trykke på **III ADJUST** for at åbne menuen Juster og vælge Billedformat. Vælg et format på listen, og tryk på OK.

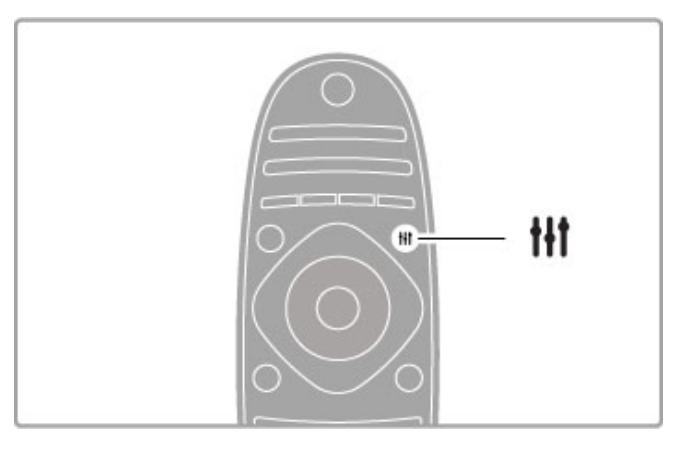

#### Billedformater

Følgende formater er tilgængelige, afhængigt af billedet på skærmen:

#### • Auto-fill

Forstørrer automatisk billedet, så det passer til skærmen. Minimal billedforvrængning, undertekster er fortsat synlige. Ikke velegnet til PC-input.

#### • Auto-zoom

Zoomer automatisk ind på billedet, så det fylder så meget af skærmen som muligt uden forvrængning. Der vil muligvis være sorte bjælker. Ikke velegnet til PC.

#### • Super-zoom

Fjerner de sorte bjælker i siderne af 4:3-udsendelser. Billedet justeres, så det passer til skærmen.

#### • Filmudvidelse 16:9

Skalerer billedet til formatet 16:9.

#### • Bredformat

Strækker billedet til formatet 16:9.

#### • Uskaleret

Eksperttilstand til HD- eller PC-input. Pixel for pixel-visning. Der vises muligvis sorte bjælker på billeder fra en PC.

### Skifte til standby

Hvis TV'et er tændt, skal du trykke på  $\bullet$  på fjernbetjeningen for at skifte til standby. Den røde standby-indikator lyser. Selvom TV'et forbruger meget lidt strøm, når det er i standby, forbruger det fortsat energi.

Hvis du ikke bruger TV'et i længere tid ad gangen, skal du slukke TV'et helt på tænd/sluk-knappen.

#### Autosluk

Hvis du bruger TV'et som en skærm eller bruger en digital modtager til at se TV (en set-top-boks - STB) og du ikke bruger fjernbetjeningen til TV'et, skal du deaktivere den automatiske slukning.

Dette vil forhindre TV'et i at slukke automatisk efter 4 timer, uden at trykke på en tast på TV'ets fjernbetjening.

Hvis du vil slå den automatiske slukning fra, skal du trykke på den grønne tast, mens du ser TV-kanaler og vælge Autosluk og derefter Fra.

# 2.4 3D

# Det skal du bruge

Dette er et 3D Max TV. Du skal have Philips 3D Max aktive briller PTA316 (sælges separat) på for at se 3D på dette TV. Andre aktive 3D-briller understøttes muligvis ikke.

IR-modtagelsen (infrarød) i brillerne sikres ved at holde genstande væk fra 3D-transmitteren på TV'et.

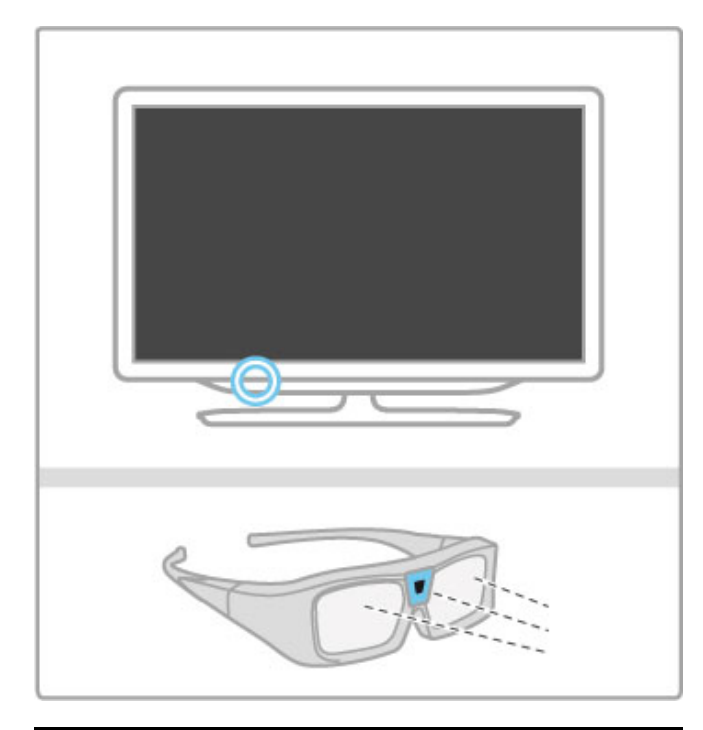

# Se 3D

Hvis du vil se en film eller et program i 3D, skal du sætte en 3D-film i en 3D Blu-ray-afspiller eller indstille TV'et på en kanal, der sender programmer i 3D.

Tryk på  $\bigoplus$  (Hjem), og vælg 3D Blu-ray-afspiller, eller vælg Se TV, og stil ind på TV-kanalen.

#### Start 3D

TV'et kan registrere, når 3D er tilgængelig. Når 3D-meddelelsen vises, skal du vælge Start 3D og trykke på OK. Tag 3D-brillerne på.

Hvis TV'et ikke kan registrere 3D-signalet (3D-signaltag mangler), vises 3D-programmet som et dobbelt billede på skærmen.

Skift det dobbelte billede til 3D ved at trykke på **III ADJUST**, vælge 3D og vælge Side om side eller Øverst/nederst alt efter placeringen af det dobbelte billede.

Det kan være nødvendigt at vælge det inverterede format, hvis det normale format resulterer i mærkelige 3D-effekter.

#### Stop 3D

Hvis du vil stoppe med at se 3D, skal du trykke på **III ADJUST** og vælge 2D i menuen 3D.

Du kan også stoppe 3D, når du skifter til en anden kanal eller en tilsluttet enhed.

#### 2D til 3D-konvertering

Du kan konvertere et 2D-program til at se det i 3D. Et 2D-program konverteres til 3D ved at trykke på **til ADJUST**, vælge 3D og vælge 2D til 3D-konvertering.

2D- til 3D-konvertering kan stoppes ved at vælge 2D i menuen 3D eller skifte til en anden aktivitet i startmenuen. Konverteringen stopper ikke, hvis du skifter mellem TV-kanaler.

#### 3D-dybde

Du kan ændre dybden af 3D til en svagere eller stærkere 3Deffekt.

Hvis du vil indstille 3D-dybden, skal du trykke på *III* ADJUST og vælge 3D-dybde. Brug skyderen til at indstille 3D-dybden og tryk på OK.

#### Detaljer

• Hvis en TV-udsendelse i 3D skifter til 2D, viser TV'et kun det venstre 3D-billede.

• 3D er ikke tilgængelig i Multi view

# Optimal 3D-visning

For en optimal 3D-oplevelse anbefaler vi, at du:

• sidder mindst 3 gange TV-skærmens højde væk fra TV'et, dog ikke længere end 6 meter væk.

• undgår fluorescerende lys (som f.eks. lysstofrør eller bestemte energisparepærer, som kører på en lav frekvens) og direkte sollys, da de kan forstyrre 3D-oplevelsen.

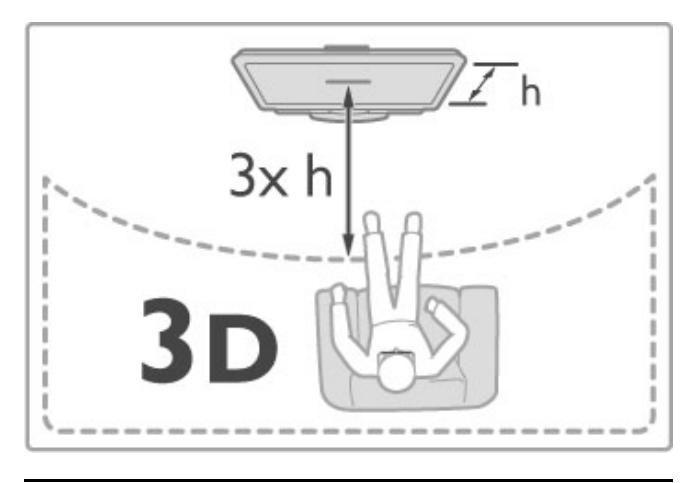

# Advarsel om sundhedsfare

• Hvis du eller din familie har tendens til epilepsi eller lysfølsomme kramper, bør du konsultere en læge, før du udsætter dig selv for blinkende lyskilder, hurtige billedsekvenser eller 3Dvisning.

• For at undgå ubehag som f.eks. svimmelhed, hovedpine eller desorientering anbefaler vi, at du ikke ser 3D i længere tid ad gangen.

Hvis du oplever nogen form for ubehag, skal du holde op med at se 3D og undgå straks efter at foretage dig potentielt farlige ting (som f.eks. at køre bil), indtil symptomerne har fortaget sig. Hvis symptomerne fortsætter, bør du ikke se 3D igen, før du har konsulteret en læge.

• Forældre bør holde øje med deres børn, mens de ser 3D, og sikre sig, at de ikke oplever ubehag som nævnt ovenfor. Det anbefales, at børn under 6 år ikke ser 3D, da deres syn endnu ikke er fuldt udviklet.

• Brug ikke 3D-brillerne til andre formål end at se 3D-TV.

• KVÆLNINGSFARE - Lad ikke børn under 6 år lege med 3Dbrillerne, da de kan blive kvalt i batteridækslet eller batteriet (hvis det findes).

# Vedligeholdelse og rengøring

• Udsæt ikke 3D-brillerne for direkte sollys, varme, ild eller vand. Dette kan forårsage produktskade eller brand. • Brug en ren, blød klud (mikrofiber eller bomuldsflonel) til at rengøre linserne uden at ridse dem. Sprøjt aldrig rensevæske direkte på 3D-brillerne. Dette kan skade elektronikken.

• Tab, bøj og anvend ikke vold mod 3D-brillernes glas.

• Brug ikke rengøringskemikalier, der indeholder alkohol, opløsningsmiddel, overfladeaktive stoffer eller voks, benzen, fortynder, myggespray eller smøremiddel. Brug af disse kemikalier kan forårsage misfarvning eller revner.

# 2.5 Tilsluttede enheder

# Vælg en enhed

#### Vælg fra startmenuen

Du kan vælge eller få vist en tilsluttet enhed eller aktivitet ved at trykke på  $\bigoplus$  for at åbne startmenuen og vælge enheden eller dens aktivitet og trykke på OK. Kontroller, at enheden er tændt.

Føj en tilsluttet enhed til startmenuen, så den er nem at vælge.

Læs mere om Tilføj dine enheder i Hjælp > Grundlæggende > Menuer > Startmenu.

#### Vælg på listen med tilslutninger

Åbn listen med tilslutninger ved at trykke på  $\bigoplus$  SOURCE. Vælg TV-tilslutningen, og tryk på OK for at skifte til enheden på denne tilslutning. Kontroller, at enheden er tændt.

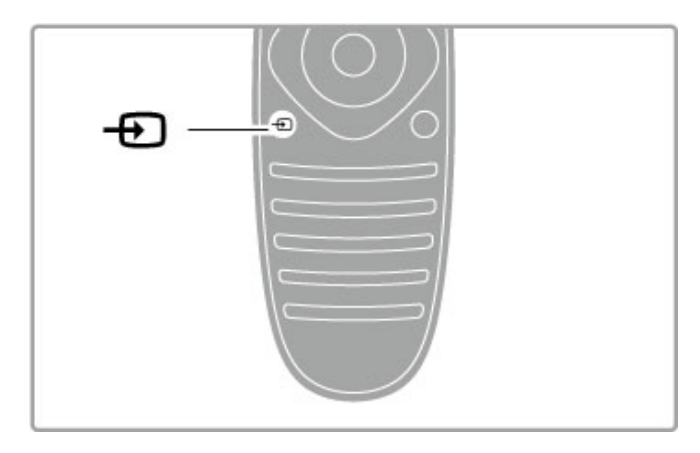

# Betjening af enheder

TV'ets fjernbetjening kan også bruges til at betjene en tilsluttet enhed. Enheden skal have EasyLink (HDMI-CEC), som er aktiveret. Enheden skal også være tilsluttet via et HDMI-kabel.

#### Betjening af en EasyLink-enhed

Du kan betjene en sådan enhed med fjernbetjeningen til TV'et ved at vælge enheden - eller dens aktivitet - i  $\bigoplus$  startmenuen og trykke på OK. Alle tasters kommandoer undtagen tasten  $\biguparrow$ , tasten  $\mathsf{III}$  ADJUST og tasten  $\mathsf{I} \equiv \mathsf{OPTIONS}$  videresendes nu til enheden.

Hvis den tast, du skal bruge, ikke findes på TV'ets fjernbetjening, kan du få vist ekstra taster på skærmen med Vis enhedstaster.

#### Vis enhedstaster

Du kan få vist enhedstasterne på skærmen ved at trykke på  $\equiv$ OPTIONS og vælge Vis enhedstaster. Vælg den ønskede tast, og tryk på OK.

Tryk på  $\blacktriangleright$  (Tilbage) for at skjule enhedstasterne.

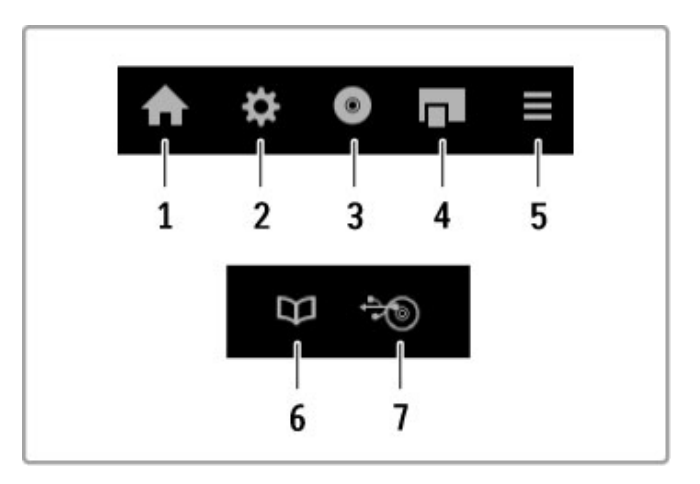

Generelt åbner disse taster følgende enhedsmenuer: 1 Startmenu

- 2 Menuen Opsætning
- 3 Diskmenu (diskindhold)
- 4 Pop up-menu
- 5 Menuen Indstillinger
- 6 Programvejled.
- 7 Medievalg

Læs mere om EasyLink i Hjælp > Opsætning > Enheder > EasyLink HDMI-CEC.

# 2.6 Undertekster, timere og<br>låse

# Undertekster

Programmets undertekster er tilgængelige det meste af tiden. Du kan slå undertekster til eller fra. Hvordan du indstiller undertekster afhænger af, om en kanal er analog eller digital.

#### Slå undertekster til

Du kan åbne menuen Undertekst ved at trykke på SUBTITLE. Du kan slå undertekster Til eller Fra. Vælg Til under lydløs for kun at få vist undertekster, når lyden er slået fra med  $\, \, \mathbf{\&}$ .

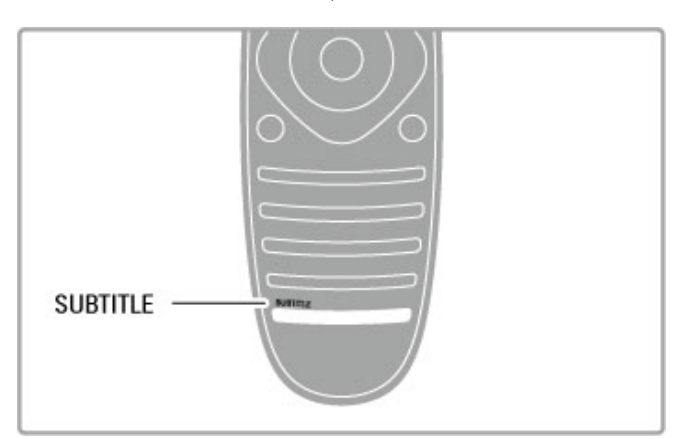

#### Analoge kanaler

Undertekster er tilgængelig for en kanal ved at skifte til kanalen og trykke på TEXT for at åbne tekst-TV. Indtast sidenummeret for undertekster, sædvanligvis 888, og tryk på TEXT igen for at lukke tekst-TV. Når undertekster aktiveres i menuen Undertekst, vises der undertekster, hvis de er tilgængelige. Hver analog kanal skal konfigureres separat.

#### Digitale kanaler

Du behøver ikke at aktivere undertekster i tekst-TV til digitale kanaler. Du kan indstille et foretrukket primært og sekundært undertekstsprog. Hvis disse undertekstsprog ikke er tilgængelige for en kanal, kan du vælge et andet tilgængeligt undertekstsprog.

Du kan indstille det primære og sekundære undertekstsprog ved at trykke på  $\bigoplus$  og vælge Opsætning > Kanalindstillinger og vælge Sprog > Primært og Sekundært undertekst.

Du kan vælge et undertekstsprog, når ingen af dine foretrukne sprog vises, ved at trykke på  $\equiv$  OPTIONS, vælge Undertekstsprog og vælge det sprog, der skal anvendes midlertidigt.

# Audiosprog

Digitale TV-kanaler kan udsende lyd, der overfører flere forskellige sprog til et program. Du kan indstille TV'et til at skifte til dit foretrukne sprog, hvis det er tilgængeligt.

#### Indstil dit sprog

Du kan indstille dit foretrukne audiosprog ved at trykke på  $\bigoplus$  og vælge Opsætning > Kanalindstillinger og vælge Sprog > Primært og Sekundært lydsprog. TV'et skifter automatisk til ét af dine sprog, såfremt det er tilgængeligt.

Du kan kontrollere, om et audiosprog er tilgængeligt, ved at trykke på **E OPTIONS** og vælge Audiosprog. Du kan vælge et andet lydsprog på listen.

Nogle digitale TV-kanaler sender speciel lyd og undertekster, der er tilpasset høre- og svagtseende. Læs Hjælp > Opsætning > Universel adgang.

# Børnesikring

Du kan forhindre børn i at se en kanal eller et program, eller du kan låse kanaler eller låse for programmer med aldersgrænse.

#### Forældrevurdering

Nogle digitale TV-selskaber har aldersbestemt deres programmer. Når aldersgrænsen er tilsvarende eller højere end den, du har angivet for dit barns alder, låses programmet.

Hvis du vil se et låst program, skal du indtaste børnesikringskoden. Forældrevurderingen er indstillet for alle kanaler.

#### Indstil en aldersgrænse

Tryk på  $\biguparrow$ , og vælg Opsætning > Kanalindstillinger, og vælg Børnesikring > Forældrevurdering.

Før du kan vælge en aldersgrænse, skal du først indtaste den 4 cifrede børnesikringskode. Hvis der ikke er angivet en børnesikringskode, kan du gøre det nu.

Når koden indtastes, kan du vælge aldersgrænse. Når aldersgrænsen for et program er tilsvarende eller højere end den aldersgrænse, du selv har angivet for dit barns alder, låses programmet. TV'et beder om koden for at låse programmet op. Hos nogle udbydere låser TV'et kun programmer med en højere aldersgrænse.

#### Lås en kanal

Du kan låse en kanal ved at trykke på  $\biguparrow$  og vælge Opsætning > Kanalindstillinger og vælge Børnesikring > Kanallås. På listen over kanalnumre kan du vælge en kanal og trykke på OK for at låse en kanal.

På listen markeres låste kanaler med X. Du kan du vælge en anden kanal, der skal låses eller låses op. Låsen aktiveres, så snart du lukker menuen.

Du kan ikke låse programmer fra tilsluttede enheder.

#### Ændre kode

Du kan ændre den aktuelle kode ved at trykke på  $\biguparrow$  og vælge Opsætning > Kanalindstillinger og vælge Børnesikring > Ændre kode.

Indtast den aktuelle kode, og indtast derefter den nye kode to gange. Den nye kode indstilles.

#### Glemt din kode?

Hvis du har glemt din kode til at låse op, skal du ringe til den forbrugerlinje i dit land. Du kan finde telefonnummeret i dokumentationen, der blev leveret sammen med TV'et, eller gå til www.philips.com/support.

### Indslumringstimer

Med indslumringstimeren kan du indstille TV'et til automatisk at skifte til standby efter et bestemt klokkeslæt.

Du kan indstille indslumringstimeren ved at trykke på  $\bigcap$  > Opsætning > TV-indstillinger > Foretrukne > Indslumringstimer. Med skyderen kan du indstille tidsrummet op til 180 minutter i trin à 5 minutter. Hvis du indstiller tidsrummet til 0 minutter, slukkes indslumringstimeren.

Du kan altid slukke for TV'et før eller nulstille tiden, mens der tælles ned.

# 3 Smart TV

#### 3.1 Net TV

# Hvad er Net TV?

Net TV tilbyder internetprogrammer, også kaldet Apps. Disse Apps er skræddersyet til dit TV. Med disse Apps kan du læse nyheder på dit sprog, se blandet underholdning eller leje en film i en videobutik eller se programmer, som du gik glip af, med TVarkiv Apps. Der er en lang række tilgængelige Net TV Apps, afhængigt af dit land.

#### Smart USB-optagelse

Med dit TV tilsluttet til internettet kan du også optage programmer fra TV-programvejledningen. Hvis du vil optage programmer, skal du tilslutte en USB-harddisk til dit TV. (Kun i udvalgte lande).

#### Net TV specifikt

• Tilgængeligheden af Net TV Apps afhænger af landet.

• Med Net TV kan du se alle internet-hjemmesider, du kan lide, men de fleste af dem er ikke skræddersyet til en TV-skærm og visse plug-ins (f.eks. at se sider eller videoer) er ikke tilgængelige på dit TV.

- Net TV Apps kan tilføjes, ændres eller stoppes.
- Net TV viser én side ad gangen på hele skærmen.

• Du kan ikke downloade og gemme filer, og du kan heller ikke installere plug-ins.

#### Net TV forum websted

Find ud af mere om Net TV Apps på Net TV forum webstedet. www.supportforum.philips.com

TP Vision Netherlands B.V. er ikke ansvarlig for indholdet og kvaliteten af det indhold, der leveres af indholdstjenesteudbyderne.

# Det skal du bruge

For at se Net TV skal du tilslutte TV'et til en router med højhastigheds (bredbånd) tilslutning til internettet. Du kan bruge et hjemmenetværk, der er tilsluttet internettet. Du behøver ikke en computer.

Læs mere om oprettelse af forbindelse til dit hjemmenetværk i Hjælp > Opsætning > Netværk.

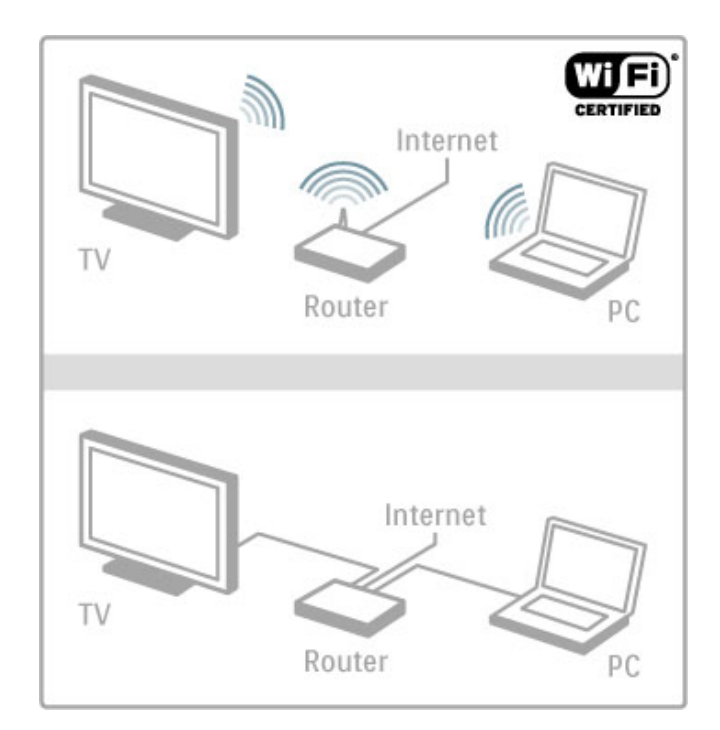

#### Tastatur og mus

For at indtaste tekst eller navigere på en side kan du tilslutte et USB-tastatur og en USB-mus til TV'et. USB-musen kan kun navigere sider på internettet, den kan ikke navigere Net TV Appsider.

Læs mere om tilslutning af et tastatur eller en mus i Hjælp > Tilslutninger  $>$  Tilslut flere enheder  $>$  Tastatur og mus.

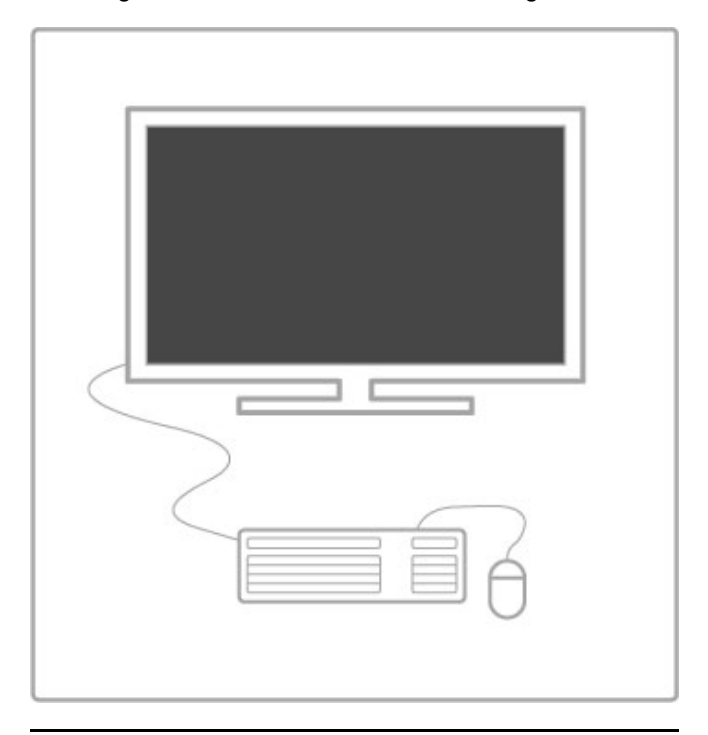

# Konfigurer

Første gang du åbner Net TV, skal du acceptere vilkår og betingelser, før du kan fortsætte. Tryk på OK for at acceptere. Tryk på  $\bigcirc$  (Tilbage) for at afslutte Net TV.

#### Registrer

Hvis du accepterer, kan du tilmelde dig Club Philips. Vælg Tilmeld, og tryk på OK. Indtast din e-mail-adresse, vælg Fortsæt og tryk på OK. Bekræft e-mail-adressen.

#### Forældrestyring

Låsning af Apps tilladt for personer over 18 sker ved at aktivere Net TV's Forældrestyring ved at vælge Aktiver og trykke på OK. Indtast den oplåste PIN-kode efter eget valg. Bekræft din PINkode.

Apps tilladt for personer over 18 er nu låst.

En låst App åbnes ved at vælge App'en, og trykke på OK. TV'et beder dig om at indtaste din 4-cifrede kode.

#### Ryd Net TV-hukommelse

Hvis du vil gentage Net TV-konfigurationen og rydde alle adgangskoder, PIN-koder, historik og cookies, skal du trykke på  $\bigoplus$  (Hjem), vælge Opsætning > Netværksindstillinger > Ryd Net TV-hukommelse.

# Net TV Apps

#### Åbn Net TV

Du kan åbne Net TV ved at trykke på  $\bigoplus$  (Hjem), vælge Gennemse Net TV og trykke på OK.

Du kan lukke Net TV ved at trykke på  $\bigoplus$  (Hjem) og vælge en anden TV-aktivitet.

#### Startsiden til Net TV

Når du åbner Net TV, vises startsiden. Naviger til siden ved at trykke på ▲, ▼, ◀ eller ▶ Åbn en App ved at vælge App'en og trykke på OK. Gå tilbage til trin 1, og tryk på  $\sum$  (Tilbage).

#### **Startsiden**

- 1 App-galleriet
- 2 Dine Apps
- 3 Internet App
- 4 Aktuel TV-kanal

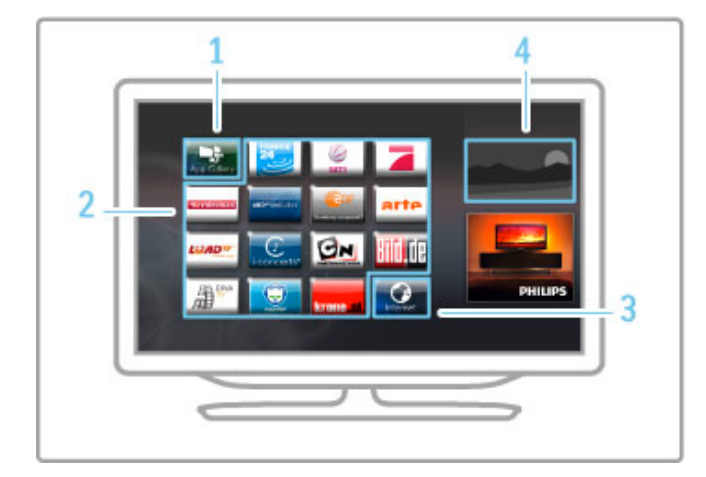

#### App-galleriet

Søg efter de Apps, som du vil føje til din startside, ved at vælge App-galleri og trykke på OK.

En App føjes til startsiden ved at vælge en App på listen og trykke på Tilføj.

Hvis du vil søge efter kategori, skal du vælge kategorifeltet (Alt) og trykke på  $\overline{OK}$ .

Skærmtastaturet åbnes ved at vælge tekstindtastningsfeltet og trykke på OK.

Hvis du vil skifte til App-galleriet i et andet land, skal du vælge landet og trykke på OK.

#### Lås eller fjern en App

Hvis du vil låse eller fjerne en App, skal du vælge App'en og trykke på  $\equiv$  OPTIONS. Vælg indstillingen, og tryk på OK.

#### Hent en App eller side igen

Tryk på  $\equiv$  OPTIONS, og vælg Hent side igen for igen at prøve at hente en App eller en internetside.

#### Sikkerhedsinfo

Visning af sikkerhedsniveauet for den side, du er på, får du ved at trykke på **E OPTIONS** og vælge Sikkerhedsoplysninger.

#### Websteder på internettet

Hvis du vil gennemse internet/websteder, skal du vælge Internet App på Net TV-hjemmesiden og trykke på OK. Skærmtastaturet åbnes ved at vælge tekstindtastningsfeltet og trykke på OK. Et besøgt websted kan fiernes fra listen ved at trykke på  $\equiv$ OPTIONS og vælge Fjern fra historik.

### Lej en film

Med videobutikken Apps i Net TV kan du leje dine favoritfilm i en videobutik med online udlejning. Du kan betale sikkert med dit kreditkort.

- 1 Åbn en videobutik App.
- 2 Vælg en video.
- 3 Foretag en online-betaling.
- 4 Download videoen.
- 5 Se videoen.

#### Det skal du bruge

For at leje og downloade en video skal du have en højhastigheds (bredbånd) internettilslutning til TV'et. Du skal også bruge et SDhukommelseskort.

Læs mere om oprettelse af forbindelse til netværket under Hiælp > Opsætning > Netværk.

#### Videohukommelse

Du skal formatere et SD-hukommelseskort som videohukommelse for at downloade en video. Isæt SD-kortet i SD-kortstikket på siden af TV'et. TV'et begynder automatisk at formatere SD-kortet. SD-kortet bør afvises, hvis skrivehastigheden er utilstrækkelig i forhold til videooverførsel. Når kortet er formateret, skal det blive siddende i stikket.

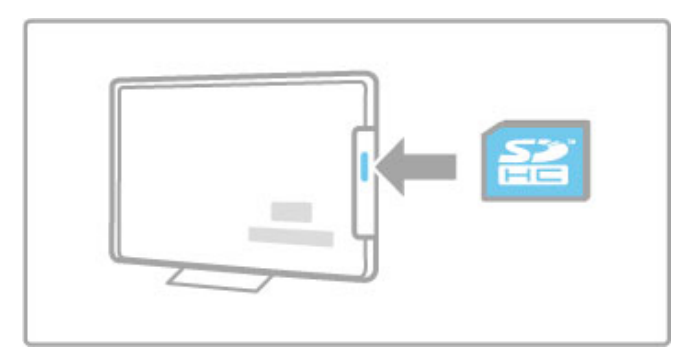

#### Størrelse for SD-hukommelseskort

Brug et SD HC-hukommelseskort (High Capacity) med mindst 4 GB lagerkapacitet.

Til HD-videoer (high-definition), skal du bruge et SD-kort med mindst 8 GB lagringskapacitet. Brug et Speed Class 2 kort eller hurtigere.

#### Åbn en videobutik App

Åbn videobutikken ved at trykke på  $\bigoplus$  (Hjem), vælge Net TV og trykke på OK. Vælg en videobutik App på Net TV's startside. Vælg videobutikken, og tryk på OK. Du kan føje en videobutik App til din startside i App-galleriet. Tilgængeligheden af videobutikker afhænger af det enkelte land.

#### Lej en video

Når du åbner en videobutik, bliver du bedt om at logge på eller om at oprette en log på-konto. Med et valgt tekstindtastningsfelt skal du trykke på OK for at åbne skærmtastaturet. Besøg videobutikkens websted for at få yderligere oplysninger.

# Online-TV

Med de online TV Apps i Net TV kan du se programmer, som du gik glip af. Oftest kan du genkende en sådan online TV App på TV-selskabets logo.

#### Det skal du bruge

Før du kan se online TV-programmer, skal du have en højhastigheds (bredbånd) internetforbindelse til TV'et. Læs mere om oprettelse af forbindelse til netværket under Hjælp > Opsætning > Netværk.

#### Se online-TV

Hvis du vil se et online TV-program i Net TV, skal du trykke på h (Hjem), vælge Gennemse Net TV og trykke på OK. Vælg TV-selskabets App på Net TV's hjemmeside, og tryk på OK. Du kan føje en online TV-selskabs App til din startside fra Appgalleriet.

#### Start et program

Vælg et program fra den online TV App-side, og tryk på OK. Oftest kan du bruge tasterne  $\blacktriangleright$  (Afspil) eller II (Pause) på fjernbetjeningen.

# 3.2 Interaktivt TV

# Hvad er iTV?

Med interaktivt TV kombinerer visse digitale TV-selskaber deres normale TV-programmer med oplysnings- eller underholdningssider. På nogle sider kan du reagere på et program eller afstemning, foretage online shopping eller betale for et video-on-demand-program.

#### HbbTV, MHEG, MHP, DTVi, ...

TV-selskaber bruger forskellige interaktive TV-systemer: HbbTV (Hybrid Broadcast Broadband TV) eller iTV (Interactive TV - MHEG). Interaktivt TV referer nogle gange til digital tekst eller rød knap. Men hvert system er adskilt. Besøg TV-selskabernes internet-websted for yderligere oplysninger.

# Det skal du bruge

Interaktivt TV er kun tilgængeligt på digitale TV-kanaler. De fulde fordele ved interaktivt TV får du ved en højhastigheds (bredbånd) internetforbindelse til TV'et.

Læs mere om oprettelse af forbindelse til netværket under Hiælp > Opsætning > Netværk.

# Åbn iTV-sider

De fleste kanaler, der tilbyder HbbTV eller iTV inviterer dig til at trykke på den røde knap eller OK for at åbne deres interaktive program.

#### Luk iTV-sider

De fleste iTV-sider informerer dig om, hvilken tast du skal bruge for at lukke.

Tryk på  $\blacktriangleright$  (Tilbage) ved digital tekst eller rød knap. Skift til den næste TV-kanal og tilbage igen for at tvinge en iTVside til at lukke.

#### Navigere i iTV-sider

Du kan bruge navigations- og farvetasterne, taltasterne og tasten È (Tilbage) for at navigere iTV-siderne. Du kan bruge tasterne  $\triangleright$  (Afspil), II (Pause) og  $\blacksquare$  (Stop) til at se videoer i iTV-sider.

#### Digital tekst (kun Storbritannien)

Tryk på **TEXT** for at åbne Digital tekst. Tryk på  $\bigcirc$  (Tilbage) for at lukke.

#### HbbTV-links

Nogle HbbTV-sider har links til internettet. Dit TV skifter til Net TV for at vise disse internet-websteder. Hvis du vil skifte tilbage til normal TV-visning, skal du trykke på  $\bigoplus$  (Hjem) og vælge Se TV igen for at fortsætte med at se TV-kanalen.

#### Bloker for HbbTV-sider

HbbTV-siderne blokeres fra en specifik kanal ved at stille ind på kanalen, trykke på  $\equiv$  OPTIONS og vælge HbbTV på denne kanal og vælge Fra.

HbbTV på alle kanaler blokeres ved at trykke på  $\bigoplus$  (Hiem), vælge Opsætning og vælge TV-indstillinger > HbbTV og vælge Fra.

# 3.3 Videoer, fotos og musik

# Gennemse USB

Du kan få vist fotos eller afspille musik og videoer fra en USBhukommelsesenhed.

Isæt en USB-enhed i USB-stikket på venstre side af TV'et, mens TV'et er tændt. TV'et registrerer enheden og åbner en liste, der viser enhedens indhold. Hvis listen ikke vises automatisk, skal du trykke på  $\bigoplus$ , vælge Gennemse USB og trykke på OK.

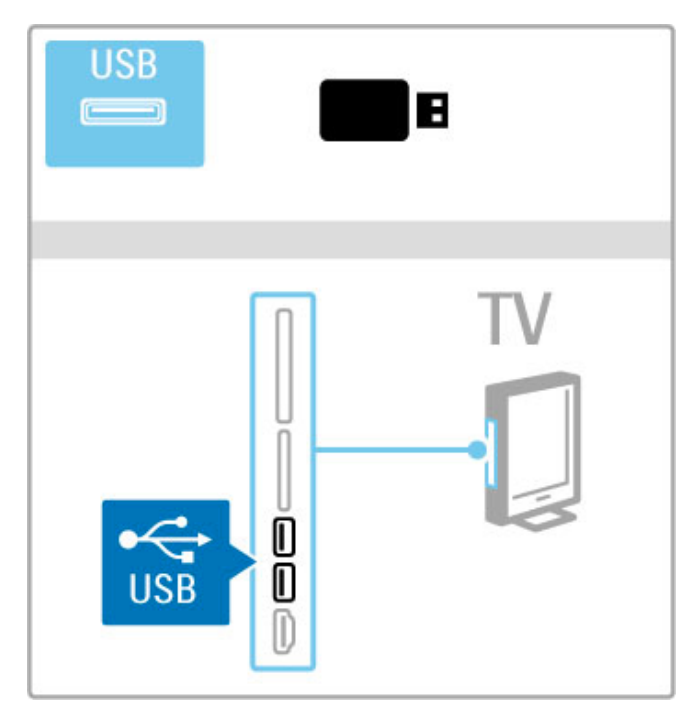

Hvis du vil lukke Gennemse USB, skal du trykke på  $\biguparrow$  og vælge en anden aktivitet eller frakoble USB-enheden.

#### Se fotos

Du kan se fotos ved at vælge et foto på listen og trykke på OK. Hvis der er flere fotos i mappen, starter TV'et et diasshow med disse fotos.

Stop visningen ved at trykke på  $\equiv$  OPTIONS og vælge Stop.

Stop eller genoptag afspilningen af diasshowet ved at trykke på OK.

Du kan få vist det næste foto ved at trykke på W. Du kan få vist det forrige foto ved at trykke på  $\blacktriangleright$ 

#### Indstillinger for fotos

Tryk på  $\equiv$  OPTIONS for at vælge følgende:

- Vis info
- Stop
- Afspil én gang/Gentag
- Rotér
- Shuffle til/fra
- Diasshowhastighed • Diasshowovergang
- Angiv som Scenea

#### Shufflefunkt. til

Afspiller filerne i tilfældig rækkefølge.

#### Angiver som Scenea

Indstiller det aktuelle foto som baggrundsfoto for Scenea.

#### Afspil videoer eller musik

Du kan afspille videoer eller musik ved at vælge filen på listen og trykke på OK. Hvis der er mere musik eller flere videofiler i mappen, afspiller TV'et filerne én ad gangen. Stop afspilningen ved at trykke på  $\equiv$  OPTIONS.

Stop eller genoptag afspilningen ved at trykke på OK. Afspil den næste fil i mappen ved at trykke på W. Afspil den forrige fil ved at trykke på  $\blacktriangleright$ Søg hurtigt fremad ved at trykke på  $\blacktriangleright$ . Søg hurtigt tilbage ved at trykke på  $\triangleleft$ .

#### Indstillinger for musik og videoer

Tryk på  $\equiv$  OPTIONS for at vælge følgende:

- Stop
- Afspil én gang/Gentag
- Shuffle til/fra

#### Musik med fotos

Du kan afspille musik og se fotos samtidigt. Start fotodiasshowet, når du har startet musikken.

1 Vælg en mappe med musikfiler, og tryk på OK.

2 Vælg en mappe med fotofiler, og tryk på OK.

Stop visningen ved at trykke på **E OPTIONS** og vælge Stop.

#### Sæt skærm på Lydløs

Hvis du kun lytter til musik, kan du sætte TV-skærmen på lydløs for at spare energi.

Du kan sætte skærmen på lydløs ved at trykke på den grønne tast, vælge Sæt skærm på Lydløs og trykke på OK. Tænd for skærmen igen ved at trykke på en hvilken som helst tast på fjernbetjeningen.

Du kan få vist listen over kompatible afspilningsformater i Hjælp > Specifikationer > Multimedier.

# Gennemse PC

Du kan få vist fotos eller afspille din musik og dine videoer fra en PC i dit hjemmenetværk.

TV'et er DLNA-certificeret, og er kompatibelt med andre DLNAcertificerede enheder.

#### Det skal du bruge

Hvis du vil gennemse disse PC-filer, skal du oprette forbindelse til TV'et via dit hjemmenetværk. Du må heller ikke glemme at indstille din medieserversoftware til at dele filerne med TV'et.

#### Gennemse PC

Du kan gennemse PC-filer ved at trykke på  $\biguparrow$ , vælge Gennemse PC og trykke på OK. Luk Gennemse PC ved at trykke på  $\bigcap$  og vælge en anden aktivitet.

Hvis netværket endnu ikke er installeret, når du vælger Gennemse PC, starter installation af netværket automatisk. Følg vejledningen på skærmen.

Du kan vælge og afspille dine filer ved at læse Hjælp > Smart TV > Videoer, fotos og musik > Gennemse USB.

Du kan finde listen over kompatible afspilningsformater i kompatibel medieserversoftware i Hjælp > Specifikationer > Multimedia.

Læs mere om oprettelse af forbindelse til et netværk i Hjælp > Opsætning > Netværk.

#### Scenea

Med Scenea kan du indstille et foto som et maleri på TVskærmen. Vælg dit yndlingsfoto fra din fotosamling. Scenea åbnes ved at trykke på  $\biguparrow$ , vælge Scenea og trykke på OK. Hvis du ikke har valgt dit eget foto, vises der et forudprogrammeret foto.

Luk Scenea-fotoet ved at trykke på en tast på fjernbetjeningen.

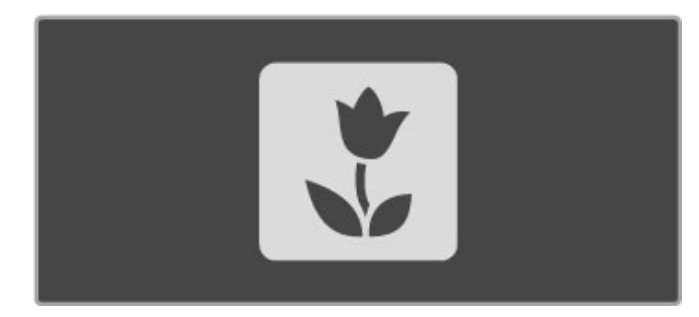

#### Vælg et foto til Scenea

1 Vælg et foto fra en tilsluttet USB-enhed eller fra en tilsluttet PC. Dette foto skal være i formatet JPEG.

2 Når fotoet er fremhævet på listen Gennemse USB eller Gennemse PC-listen, skal du trykke på **E OPTIONS**, vælge Angiv som Scenea og trykke på OK. Når du accepterer at overskrive det aktuelle foto, indstilles det nye foto.

#### Scenea lounge light

Hvis du vil deaktivere Ambilight, når Scenea er aktiveret, skal du trykke på **til ADJUST**. Du kan også trykke på Ambilight foran på TV'et.

#### Energibesparende

Du kan indstille TV'et til den energibesparende indstilling ved at trykke på *HIADJUST*, vælge Smart-billede og trykke på OK. Vælg Energibesparende.

#### **Detaljer**

Når Scenea er aktiveret, skifter TV'et automatisk til standbytilstand efter 4 timer. Du får vist en advarselsmeddelelse 1 minut før, TV'et skifter til standby-tilstand. Denne automatiske overgang til standby-tilstand forebygger unødvendigt energiforbrug, hvis du glemmer, at Scenea er aktiveret.

Hvis indslumringstimeren er aktiveret, skifter TV'et også til standby, når det angivne tidsrum er forløbet. Scenea har ingen lyd.

# Wi-Fi MediaConnect

Med Wi-Fi MediaConnect kan du se (projicere) din PC-skærm på dit TV trådløst. Du kan projicere video, musik, præsentationer eller andet indhold, der afspilles på din bærbare eller stationære computer.

Før du kan projicere PC-skærmen på dit TV, skal du installere Wi-Fi MediaConnect-softwaren på din PC.

Læs mere om installation af Wi-Fi MediaConnect i Hiælp > Opsætning > Netværk > Wi-Fi MediaConnect.

#### Start projicering

Når du vil projicere PC-skærmen på et TV, skal du klikke på det lille TV-ikon på proceslinjen i det nederste højre hjørne af PCskærmen. Din PC-skærm vises på dit TV.

#### Stop projicering

For at stoppe projicering, klik på tv-ikonet igen.

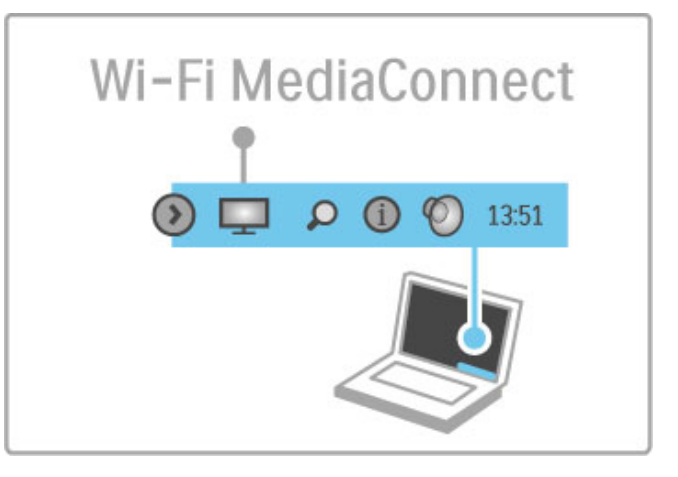

#### Hjælp til Wi-Fi MediaConnect

Du kan læse hjælpen til Wi-Fi MediaConnect ved at højreklikke på TV-ikonet på PC'ens proceslinje og vælge Hjælp.

#### **Detaljer**

Videoafspilningen kan påvirkes af din pc's ydeevne og båndbredden på dit trådløse netværk.

Du kan vise video i high definition (HD) eller standard definition (SD), afhængigt af din PC's processorhastighed. Indholdsbeskyttelsen på de fleste DVD-diske eller Blu-ray-diske med film kan begrænse visning af filmen på et TV, når disken afspilles på en PC.

TV'et viser PC-mediefiler med en smule forsinkelse.

# 3.4 Pause TV og optagelse

# Smart USB optagelse

Med dette TV kan du midlertidigt stoppe en TV-udsendelse fra en digital kanal. Du kan midlertidigt stoppe en TV-udsendelse for at se den senere.

Tilslut blot en USB-harddiskenhed til dit TV, og du kan stoppe udsendelsen midlertidigt.

Hvis dit TV er tilsluttet internettet kan du også optage eller indstille en programmeret optagelse af en digital udsendelse. i nogle lande understøttes optagelse ikke.

# Det skal du bruge

Smart USB-optagelse og Pause TV virker kun med digitale TVkanaler (DVB-udsendelse eller lignende).

#### Sådan sætter du afspilningen på pause

Hvis du midlertidigt vil stoppe en digital udsendelse, skal du tilslutte en USB-harddisk. Brug en USB 2.0 kompatibel harddisk med minimum 30 GB plads på harddisken og en minimum skrivehastighed på 30 MB/s. Tilslut USB-harddisken til en af de to USB-stik på siden af TV'et.

#### Optage

Først skal du tjekke, om programvejledningen understøtter optagelse. Med internettet tilsluttet skal du trykke på  $\bigoplus$  og vælge Programvejledn.. Hvis der findes en Optagelser-knap på programvejledningssiden, kan du optage programmer.

Hvis du vil optage programmer skal du have en USB 2.0 kompatibel harddisk med 250 GB og en højhastigheds (bredbånd) internettilslutning til TV'et.

Læs mere om oprettelse af forbindelse til netværket under Hjælp > Opsætning > Netværk.

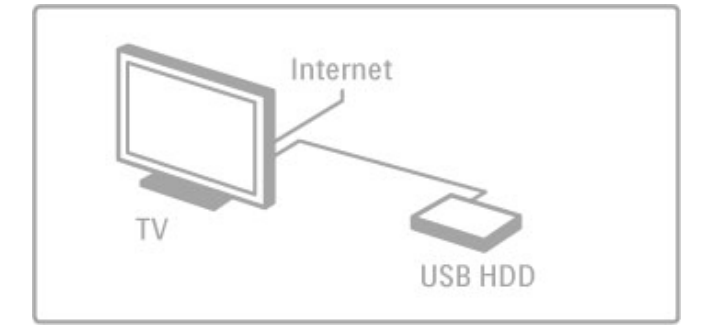

#### USB-harddisk, installation

Før du midlertidigt kan stoppe eller optage en udsendelse, skal du formatere den tilsluttede USB-harddisk.

1 Tilslut USB-harddisken til en af de to USB-porte på siden af TV'et. Tilslut ikke andre USB-enheder i den anden USB-port, når du formaterer.

2 Tænd for enheden og TV'et.

3 Når TV'et er indstillet til en digital TV-kanal, skal du trykke på U (Pause) for at begynde formateringen. Formatering fjerner alle data på den tilsluttede USB-harddisk. Følg vejledningen på skærmen. Når USB-harddisken er formateret, skal enheden være tilsluttet permanent.

#### Advarsel

USB-harddisken er formateret udelukkende til dette TV, du kan ikke bruge de lagrede optagelser på et andet TV eller en anden PC. Du må ikke kopiere eller ændre optagelsesfilerne på USBharddisken via et PC-program. Det vil beskadige dine optagelser. Når du formatere en anden USB-harddisk, vil det tidligere indhold ikke længere kunne bruges.

# Pause TV

Mens du ser en TV-udsendelse fra en digital kanal, kan du midlertidigt stoppe udsendelsen og fortsætte med at se den senere, besvare et telefonopkald eller holde et hvil. I mellemtiden gemmes udsendelsen på USB-harddisken. Du kan midlertidigt stoppe en udsendelse indenfor en tidsramme på højst 90 minutter.

Hvis du midlertidigt vil stoppe en TV-udsendelse, skal du trykke på U (Pause). En statuslinje vises kortvarigt på skærmen. Tryk på U (Pause) igen for at få statuslinjen frem. Tryk på  $\blacktriangleright$  (Afspil) for at fortsætte med at se TV.

Tryk på  $\blacksquare$  (Stop) for at skifte til TV-udsendelse igen.

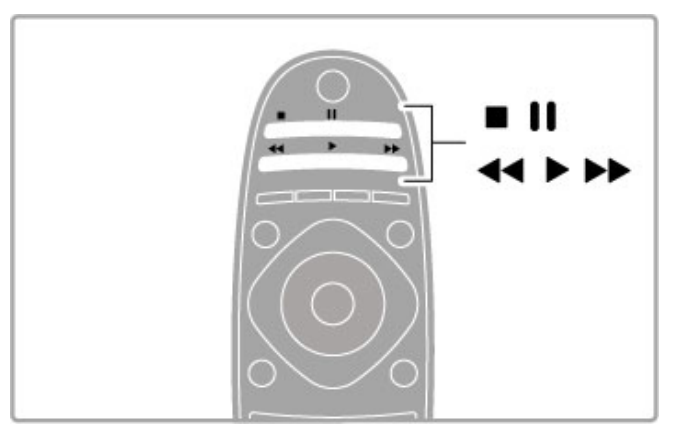

Når du skifter til en digital kanal, starter USB-harddisken lagringen af udsendelsen. Når du skifter til en anden kanal, lagres den nye kanaludsendelse, og udsendelsen af tidligere kanal ryddes. Også når du sætter TV'et på standby, ryddes den lagrede udsendelse.

Når du starter med at se et program på en anden enhed - en tilsluttet Blu-ray-afspiller eller digital modtager - rydder USBharddisken alle lagrede udsendelser.

Når et program optages på USB-harddisken, kan du ikke stoppe en TV-udsendelse.

#### Øjeblikkelig genafspilning

Mens du ser en TV-udsendelse fra en anden digital kanal, kan du nemt øjeblikkelig genafspille udsendelsen.

Tryk på II (Pause), og tryk på < (Venstre) for at gengive de sidste 10 sekunder af en TV-udsendelse.

Du kan trykke på < gentagne gange, indtil du når til starten af den lagrede udsendelse eller det maksimale tidsrum.

#### **Statuslinje**

Med statuslinjen på skærmen skal du trykke på << (Spol tilbage) eller trykke på  $\blacktriangleright$  (Fremad) for at vælge, hvorfra du vil begynde at se den lagrede udsendelse. Tryk på disse taster gentagne gange for at ændre deres hastighed.

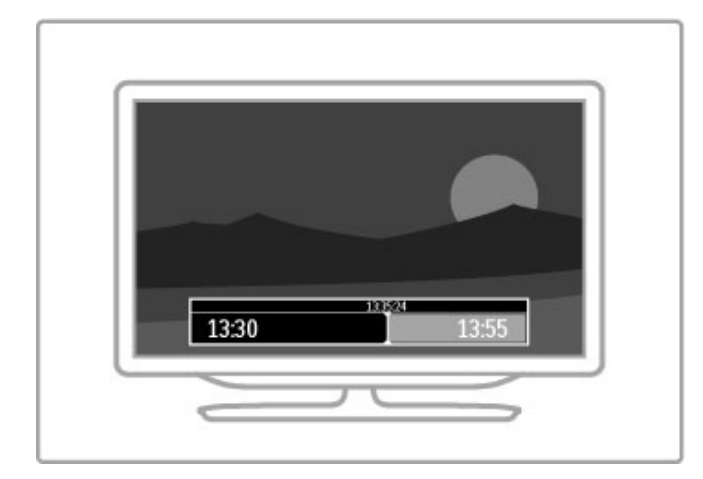

#### Specifikt

Beskrivelse af lyd (kommentarer) for svagtseende er ikke tilgængelig for afspilning i Smart USB-optagelse.

# **Optagelse**

Hvis TV'et er tilsluttet internettet, og der er en Optagelser-knap på pogramvejledningssiden, kan du optage en digital TVudsendelse på USB-harddisken.

Du kan administrere alle optagelser i Programvejledn. på TV.

Hvis Optagelser-knappen ikke er tilgængelig, skal du tjekke, om programvejledningsdataene er indstillet til opdatering fra netværket. Tryk på  $\bigoplus$  (Hjem), og vælg Opsætning > TV-indstillinger >  $For$ erukne > Programvejledn. > Fra netværk.

#### Optag nu

Tryk på  $\bullet$  (Optag) for at optage det program du ser. Mens optagelsen allerede starter, kan du justere sluttidspunktet for optagelsen i pop-op-vinduet i Programvejledn. Tryk på Planlæg for at bekræfte sluttidspunktet.

Tryk på  $\blacksquare$  for at stoppe optagelsen midlertidigt.

#### Planlæg en optagelse

Du kan planlægge en optagelse af et kommende program for i dag eller om nogle få dage fra i dag (maks. 8 dage frem).

1 Tryk på  $\bigcap$  (Home) for at planlægge en optagelse og vælg Programvejledn.. På Programvejledningens side skal du vælge den kanal og det program, som du vi optage.

Du kan angive kanalnummeret for at hoppe til kanalen på listen. Tryk på  $\blacktriangleright$  (Højre) eller < (Venstre) for at rulle gennem en kanals programmer.

Hvis du vil ændre datoen på listen, skal du vælge datoen øverst på siden og trykke på OK. Vælg den ønskede dag, og tryk på OK igen.

 $2$  Når programmet er fremhævet, skal du trykke på  $\equiv$ OPTIONS og vælge Optag. TV'et tilføjer nogle tidsbuffere til slut i programmet. Du kan tilføje nogle ekstra buffere, hvis det er nødvendigt.

3 Vælg Planlæg, og tryk på OK. Programmet planlægger til optagelse. Der vises en advarsel automatisk, når der planlægges overlappende optagelser.

Hvis du i dit fravær planlægger at optage et program, skal du huske af lade TV'et være på standby og USB-harddisken tændt.

#### Liste over optagelser

Hvis du vil se en liste over optagelser og planlagte optagelser, skal du vælge Optagelser på programvejledningssiden og trykke på OK. På denne liste kan du vælge at se en optagelse, fjerne optagne programmer, kontrollere den ledige plads på harddisken eller planlægge en optagelse, der ikke er knyttet til et bestemt TV-program.

#### Udløbet optagelse

TV-selskaber kan begrænse de antal dage, som en optagelse kan vises. En optagelse på listen kan vise antallet af dage, før den udløber.

#### Mislykket optagelse

Når en planlagt optagelse blev forhindret af TV-selskabet, eller når download blev afbrudt, markeres en optagelse som Mislykket.

#### Se en optagelse

På listen over optagelser, skal du vælge pilen foran optagelsen og trykke på OK. Afspilningen af optagelsen starter. Du kan bruge tasterne  $\blacktriangleright$  (Afspil),  $\blacktriangleright$  (Fremad),  $\blacktriangleleft$  (Spol tilbage), II (Pause) eller (Stop) på fjernbetjeningen.

#### Indstil en tidsindstillet optagelse

Du kan indstille en optagelse, der ikke er knyttet til et program, ved at vælge Planlæg optagelse over listen med optagelser og trykke på OK. Indstil kanalen, datoen og tidsrummet. For at bekræfte optagelsen skal du vælge Planlæg og trykke på OK.

#### Fjern en planlagt optagelse

Du kan fjerne en planlagt optagelse ved at vælge den røde ring foran optagelsen, og trykke på OK.

#### Slet en optagelse

Du kan fjerne en optagelse ved at vælge optagelsen på listen, og trykke på  $\equiv$  OPTIONS og vælge Slet optagelse.

#### Programoplysninger

Hvis du vil se flere oplysninger om et program, skal du vælge programmet i en programvejledningslisten og trykke på OK. Afhængigt af status for dette program kan du begynde at se det, planlægge optagelsen, afspille optagelsen eller slette optagelsen fra denne side.

#### Specifikt

• Mens du optager et program, kan du se et tidligere optaget program.

• Mens du optager, kan du ikke skifte TV-kanaler.

• Mens du optager, kan du ikke holde midlertidigt stoppe en TVudsendelse.

• Beskrivelse af lyd (kommentarer) for svagtseende er ikke tilgængelig for afspilning i Smart USB-optagelse.

# 3.5 Spil

# Spil et spil

#### Tilføj en spilkonsol

I startmenuen skal du begynde at Tilføje dine enheder for at føje konsollen til startsiden, så den nemt kan vælges senere. Når du tilføjer en spilkonsol til startmenuen, skal du vælge Spil, når TV'et anmoder om enhedstypen. Hvis din spilkonsol er en EasyLink HDMI-CEC-enhed føjes den automatisk til startmenuen.

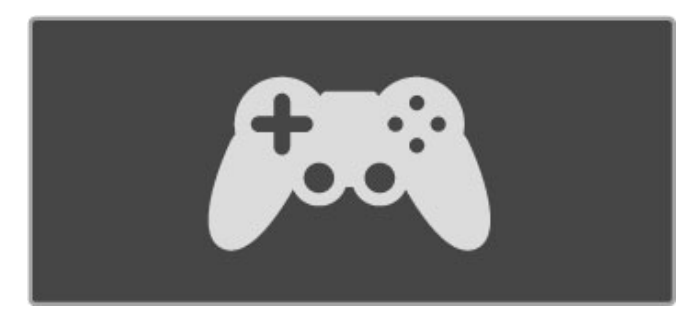

#### Smart-indstilling - Spil

Smart-billedindstillingen Spil indstiller TV'et til de ideelle spilindstillinger uden billedforsinkelse. Hvis din spilkonsol tilføjes som Spil i startmenuen, skifter TV'et automatisk til spilindstillingen.

Hvis din spilkonsol er tilføjet automatik til startmenuen som en Blu-ray-afspiller eller DVD-afspiller, skal du ændre Smartbilledindstillingen til Spil, før du begynder at spille.

Du kan ændre Smart-billedindstillingen til Spil, ved at trykke på **til** ADJUST og vælge Smart-billede > Spil og trykke på OK. TV'et er klar til spil. Glem ikke at skifte tilbage til den normale Smartbilledindstilling, når du er færdig med at spille.

Læs mere om, hvordan du tilslutter en spilkonsol i Hjælp > Tilslutninger > Tilslut flere enheder > Spil eller HD-spil.

# Spil for to spillere

Nogle spil har flere spillere og spil med delt skærm. På dette TV, kan du indstille delt skærm som to fuldskærmsvisninger. To spillere ser det samme TV, men ser to forskellige skærmbilleder for at spille spillet. TV'et bruger 3D-teknologi for at gøre dette. Hver spiller skal bruge et par 3D-briller for at se hver skærm.

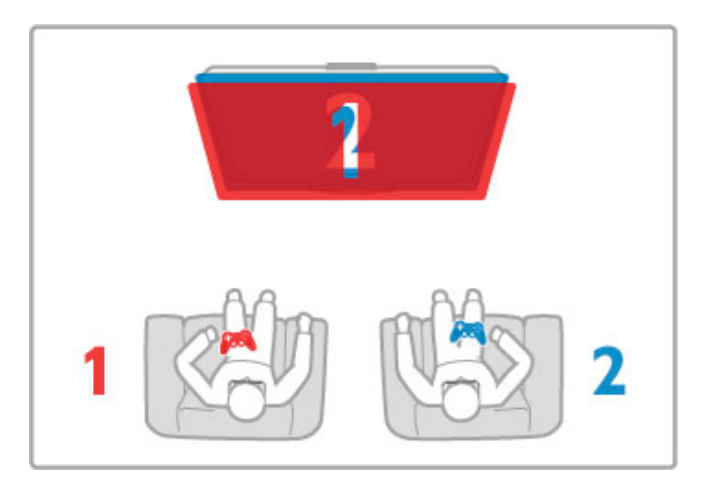

#### Det skal du bruge

Brug aktive 3D-briller sammen med dette TV - Philips PTA516 (sælges separat).

Spilkonsollen skal være tilsluttet HDMI for at to spillere kan spille med delt skærm.

#### Start et spil for to spillere

1 Vælg spilkonsollen i menuen Start, og tryk på OK. 2 Du skal starte spillet på spilkonsollen og vælge funktionen til flere eller to spillere. Vælg funktionen til visning af delt skærm. 3 På TV'et skal du trykke på *III ADJUST* og vælge Spil for to spillere.

4 Vælg det format, hvor spillet med delt skærm vises på skærmen, Side om side eller Øverst/nederst og tryk på OK. TV'et viser to skærme som fulde skærme.

Tag 3D-brillerne på for at se 2 forskellige skærme.

Brillerne kan indstilles til at vise spiller 1's skærm eller spiller 2's skærm ved at trykke på tasten til valg af Spiller 1/2 på brillerne.

#### Ind og ud af visningen til delt skærm

I visningen med to spillere på delt skærm kan du skifte frem og tilbage fra delt skærm til kombineret visning for at kunne læse spilmenuen eller spillets pointtal.

Hvis du vil skifte visningen frem og tilbage, skal du trykke på OK på TV'ets fjernbetjening.

#### Stop spil for to spillere

Hvis du vil stoppe visningen med to spillere på delt skærm, skal du trykke på  $\bigoplus$  (Start) og vælge en anden aktivitet.

#### Specifikt

Hvis du vil gøre Spil for to spillere tilgængelig i menuen, skal du vælge 3D i samme menu, vælge 2D på listen og trykke på OK.

# 3.6 Tekst-TV

# Tekst-TV-sider

#### Åbn tekst-TV

Hvis du vil åbne tekst-TV, mens du ser TV-kanaler, skal du trykke på TEXT.

Hvis du vil lukke tekst-TV, skal du trykke på TEXT igen.

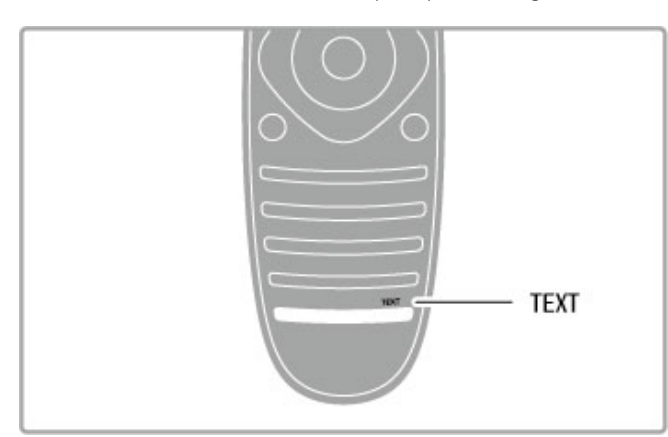

#### Vælg en tekst-TV-side

Sådan vælges en side...

- Indtast sidenummeret med taltasterne.
- Tryk på M eller I<
- $\bullet$  Tryk på  $\blacktriangle$  eller  $\nabla$ .

• Tryk på en farvetast for at vælge et af de farvekodede punkter nederst på skærmen.

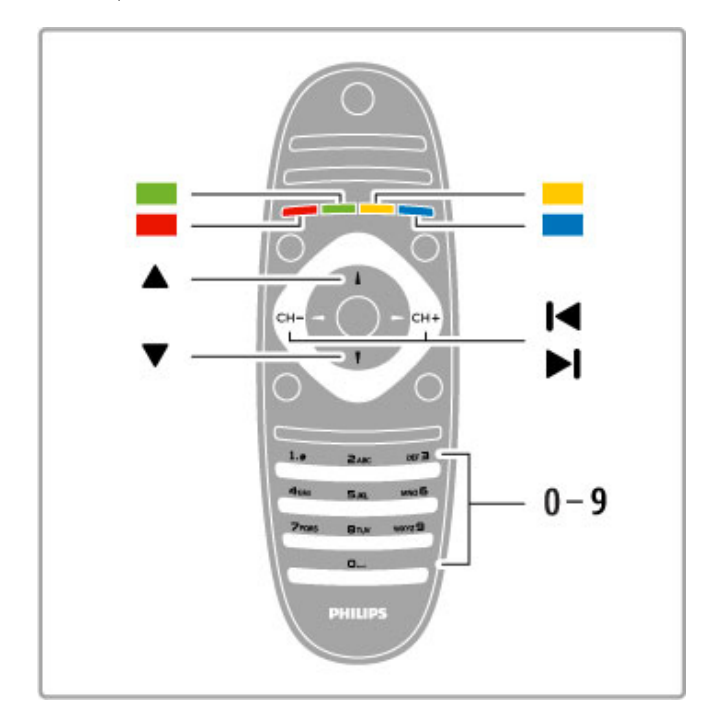

#### Tekst-TV-undersider

En tekst-TV-side kan indeholde adskillige undersider. Undersidenumrene vises på bjælken ved siden af hovedsidenummeret.

Hvis du vil vælge en underside, skal du trykke på  $\triangleleft$  eller  $\blacktriangleright$ .

#### T.O.P.-tekst-TV

Visse TV-stationer udbyder T.O.P.-tekst-TV. Du kan åbne T.O.P.-tekst-TV i tekst-TV ved at trykke på  $\equiv$ OPTIONS og vælge T.O.P.-oversigt.

#### Søg i tekst-TV

Du kan vælge et ord og søge i tekst-TV efter alle forekomster af det pågældende ord.

Åbn en tekst-TV-side, og tryk på OK. Vælg et ord eller et tal med navigationstasterne. Tryk nu på OK igen for at springe direkte til den næste forekomst af dette ord eller tal. Tryk på OK igen for at springe til den næste forekomst.

Stop søgningen ved at trykke på  $\blacktriangle$ , indtil der ikke er valgt noget.

#### Tekst-TV fra en tilsluttet enhed

Visse tilsluttede enheder, der modtager TV-kanaler, tilbyder muligvis også tekst-TV.

Hvis du vil åbne tekst-TV fra en tilsluttet enhed, skal du trykke på h, vælge enheden og trykke på OK. Mens du ser en kanal på enheden, skal du trykke på **E OPTIONS**, vælge Vis enhedstaster, vælge tasten  $\blacksquare$  og trykke på OK. Tryk på  $\blacktriangleright$ (Tilbage) for at skjule enhedstasterne. Luk tekst-TV ved at trykke på  $\Box$  (Tilbage) igen.

#### Digital tekst (kun Storbritannien)

Nogle digitale TV-stationer tilbyder dedikeret Digital tekst eller interaktivt TV på deres digitale TV-kanaler. Disse omfatter normalt tekst-TV med nummer-, farve- og navigationsknapperne til valg og navigation.

Luk digital tekst ved at trykke på  $\blacktriangleright$  (Tilbage).

# Indstillinger for tekst-TV

I tekst-TV skal du trykke på  $\equiv$  OPTIONS for at vælge følgende: • Frys side

- Dobbeltskærm
- T.O.P.-oversigt
- Forstør
- Afslør
- Bladre i undersider
- Sprog

#### Frys side

Stop den automatiske rotation af undersider ved at trykke på  $\equiv$ OPTIONS og vælge Frys side.

#### Dobbeltskærm/Fuld skærm

Du kan få vist TV-kanalen og tekst-TV ved siden af hinanden ved at trykke på **E OPTIONS** og vælge Dobbeltskærm. Vælg Fuld skærm for at gå tilbage til fuldskærmsvisning.

#### T.O.P.-oversigt

Du åbner T.O.P.-tekst-TV ved at trykke på **E OPTIONS** og vælge T.O.P.-oversigt.

#### Forstør

Du kan forstørre tekst-TV-siden, så den bliver nemmere at læse, ved at trykke på  $\equiv$  OPTIONS og vælge Forstør. Rul ned på siden ved at trykke på  $\blacktriangledown$  eller  $\blacktriangle$ .

#### Afslør

Du kan få vist skjulte oplysninger på en side ved at trykke på  $\equiv$ OPTIONS og vælge Afslør.

#### Bladre i undersider

Du kan bladre i tilgængelige undersider ved at trykke på  $\equiv$ OPTIONS og vælge Bladre i undersider.

#### Sprog

Hvis du vil skifte det tegnsæt, som tekst-TV anvender, for at få vist teksten korrekt, skal du trykke på  $\equiv$  OPTIONS og vælge Sprog.
# Opsætning af tekst-TV

#### Sprog for tekst-TV

Visse digitale TV-stationer har flere forskellige Tekst-TV-sprog tilgængelige.

Du kan indstille det primære og sekundære sprog for tekst-TV ved at trykke på  $\bigcap \mathsf{P} > \mathsf{O}$ psætning > Kanalindstillinger og vælge Primært eller Sekundært tekst-tv og vælge dine foretrukne sprog til tekst-TV.

#### Tekst-tv 2.5

Hvis Tekst-TV 2.5 er tilgængeligt, opnår du bedre farver og grafik. Tekst-TV 2.5 er som standard aktiveret fra fabrikkens side. Hvis du vil deaktivere funktionen, skal du vælge  $\bigoplus$  > Opsætning > TV-indstillinger > Foretrukne > Tekst-tv 2.5.

# 4 Opsætning

#### 4.1 Billede og lyd

### Billede

I menuen Billede kan du justere alle billedindstillinger enkeltvist.

Åbn Billedindstillinger ved at trykke på  $\bigoplus$  > Opsætning > TVindstillinger > Billede.

#### • Kontrast

Indstiller kontrastniveauet for billedet.

• Lysstyrke

Indstiller lysstyrkeniveauet for billedet.

#### • Farve

Indstiller farvemætningsniveauet.

#### • Farvenuance

Hvis der udsendes NTSC, kompenserer farvenuance for farvevariationerne.

#### • Skarphed

Indstiller niveauet for skarphed af fine detaljer.

• Støjreduktion

Bortfiltrerer og reducerer billedstøj i billedet.

#### • Farvetone

Indstiller farverne til Normal, Varm (rødlig) eller Kold (blålig). Vælg Sædvanlig for at foretage dine egne personlige indstillinger i menuen Sædvanlig.

#### • Sædvænlig farvetone

Brug skyderen til at indstille farvetemperaturen for billedet.

#### • Perfect Pixel HD

Styrer de avancerede indstillinger for Perfect Pixel HD Engine. - Perfect Natural Motion fjerner sløring i bevægelser og gengiver jævne bevægelser, navnlig i film.

- Tydelig LCD giver en overlegen bevægelsesskarphed, bedre sortniveau, høj kontrast med flimmerfrit, roligt billede og bredere synsvinkel.

- Super opløsning sikrer overlegen skarphed, navnlig på linjer og konturer i billedet.

- Perfekt kontrast angiver det niveau, ved hvilket TV'et automatisk forbedrer detaljerne i mørke, mellemmørke og lyse områder i billedet.

- Dynamisk baggrundslys angiver det niveau, ved hvilket strømforbruget kan reduceres ved at dæmpe skærmens lysstyrkeintensitet. Vælg mellem det mest ideelle strømforbrug eller billedet med den bedste lysstyrkeintensitet.

#### - MPEG artefakt-reduktion udjævner de digitale overgange i billedet.

- Farveforbedring gør farverne mere levende og forbedrer opløsningen i detaljer i stærke farver.

- Gamma er en ikke-lineær indstilling for billedets lysstyrke og kontrast. Brug bjælken til at indstille en højere eller lavere gammaværdi.

#### • PC-tilstand

Indstiller TV'et til den ideelle, foruddefinerede computerindstilling, hvis der er tilsluttet en computer.

#### • Lyssensor

Justerer billedet og Ambilight-indstillingerne til automatisk at tilpasse sig lysforholdene i lokalet.

#### • Billedformat

Læs Hjælp > Grundlæggende > Se TV > Billedformat.

#### • Skærmkanter

Forstørrer billedet en smule for at skjule forvrængede kanter.

• Billedskift

Flytter billedet opad/nedad eller til venstre/til højre med markørtasterne.

### Lyd

I menuen Lyd kan du justere alle lydindstillinger enkeltvist.

Åbn Lydindstillinger ved at trykke på  $\bigoplus$  > Opsætning > TVindstillinger > Lyd.

#### • Bas

- Indstiller niveauet af dybe toner i lyden.
- Diskant
- Indstiller niveauet af høje toner i lyden.
- Surround
- Indstiller surroundlydeffekten fra de indbyggede højttalere.

#### • Hovedtelefonlydstyrke

Indstiller lydstyrken ved tilslutning af hovedtelefoner til TV'et. • Automatisk justering af lydstyrke

Reducerer de pludselige udsving i lydstyrken, som f.eks. i starten af en reklame eller i forbindelse med kanalskift.

#### • Balance

Indstiller balancen mellem højre og venstre højttaler, så den passer til din lytteposition.

## Eco-indstillinger

Eco-indstillinger hjælper i kombination med TV'ets indstillinger med at bevare miljøet.

Mens du ser TV-kanaler, skal du trykke på den grønne tast for at åbne Eco-indstillinger. Aktive indstillinger er markeret med et  $\mathscr{G}$  .

Tryk igen for at lukke.

#### Energibesparende

Denne indstilling til Smart-billede justerer billedet og Ambilight til den mest energibesparende indstilling. Funktionen aktiveres ved at vælge Energibesparende i Eco-indstillinger og trykke på OK. Vælg en anden Smart-billedindstilling for at slå Energibesparende fra.

#### Skærm fra

Hvis du kun lytter til musik, kan du slukke for TV-skærmen for at spare energi. Vælg Skærm fra, og tryk på OK. Tryk på en hvilken som helst tast på fjernbetjeningen for at tænde for skærmen igen.

#### Lyssensor

Den indbyggede lyssensor justerer automatisk billedet sammen med Ambilight til lokalets lysforhold. Funktionen kan aktiveres ved at vælge Lyssensor og trykke på OK. Hvis du vil deaktivere funktionen, skal du trykke på OK igen.

#### Autosluk

Hvis der under en 4 timers periode ikke trykkes på nogen taster på TV'ets fjernbetjening, slukker TV'et automatisk for at spare energi. Du kan slukke for denne Automatisk slukning.

Hvis du bruger TV'et som en skærm eller bruger en digital modtager til at se TV (en set-top-boks - STB), og du ikke bruger fjernbetjeningen til TV'et, skal du deaktivere den automatiske slukning.

### Smart-indstillinger

Hvis du vælger en Smart-indstilling i menuen ADJUST, kan du igen skifte indstillingerne for den valgte indstillinger for Smart-billede og Smart-lyd i Opsætning. Smart-indstillingen husker dine ændringer.

#### Nulstil en Smart-indstilling

Hvis du vil nulstille en Smart-indstilling til de oprindelige værdier, skal du vælge den Smart-indstilling, som du vil nulstille i menuen ADJUST. Tryk derefter på  $\bigcap$  > Opsætning > TV-indstillinger > Billede, vælg Nulstil, tryk på OK og bekræft.

Læs mere om indstillinger af Smart-billede og Smart-lyd i Hjælp > Grundlæggende  $>$  Se  $\text{TV} >$  Indstillinger af Smart-billede og Smart-lyd .

### ISF-kalibrering

Få det bedste ud af din HD TV-skærm med ISF-kalibrering. En ISF-kalibreringsekspert kommer hjem til dig og indstiller TV'et til den mest optimale billedindstilling. Desuden kan eksperten indstille en ISF-kalibrering for Ambilight.

Spørg din forhandler angående en ISF-kalibrering af dit TV.

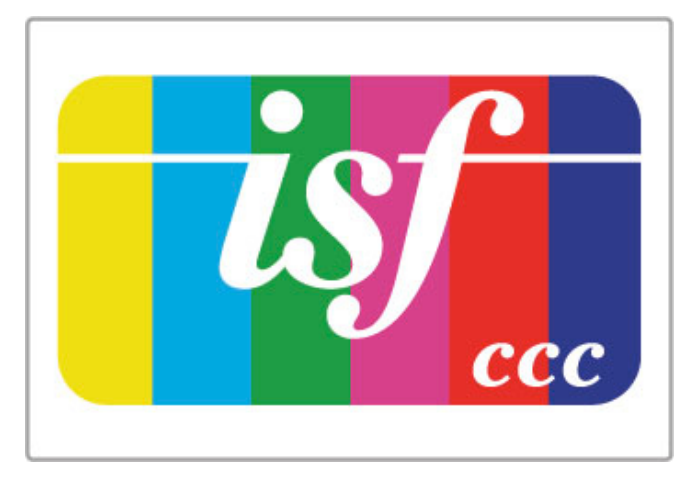

ISF-kalibreringseksperten lagrer og låser ISF-indstillingerne som 2 Smart-billedindstillinger. Når ISF-kalibreringen er udført, skal du trykke på **III ADJUST**, vælge **Smart-billede** og trykke på **OK** . Vælg ISF Dag for at se TV under meget lyse forhold eller vælge ISF Nat for mørke lysforhold.

En ISF-kalibrering kan udføres på hver aktivitet i menuen Start, f.eks. Se TV eller en tilsluttet Blu-ray-afspiller.

Fordele ved kalibrering er . . .

- bedre, tydeligere og skarpere billede
- bedre detaljer i lyse og mørke dele
- dybere og mørkere sort
- bedre farverenhed og -kvalitet
- reduceret energiforbrug

#### Ekspertbilledindstillinger

Når ISF Dag eller ISF Nat vælges, før en ISF-kalibrering endnu ikke er udført på TV'et, er nogle ekspertbilledindstillinger tilgængelige. Tryk på  $\bigoplus$  (Hjem) > **Opsætning > TV-indstillinger**  $>$  Billede  $>$  ISF-ekspertindstillinger og tryk på OK. .

#### Nulstil Smart-billedindstillinger

Hvis du vil nulstille en Smart-indstilling til de oprindelige værdier, skal du vælge den Smart-indstilling, som du vil nulstille i menuen ADJUST. Tryk derefter på  $\bigoplus$  (Hjem) > Opsætning > TVindstillinger > Billede, vælg Nulstil, tryk på OK og bekræft.

# 4.2 Ambilight

## Placering

Den bedste Ambilight-effekt :

• Dæmp lysforholdene i rummet, og anbring TV'et op til 25 cm væk fra væggen.

• Juster Ambilight efter farven på din væg derhjemme i Vægfarveindstillingen.

• For at undgå dårlig forbindelse for den infrarøde fjernbetjening skal enhederne anbringes ude af syne for Ambilight.

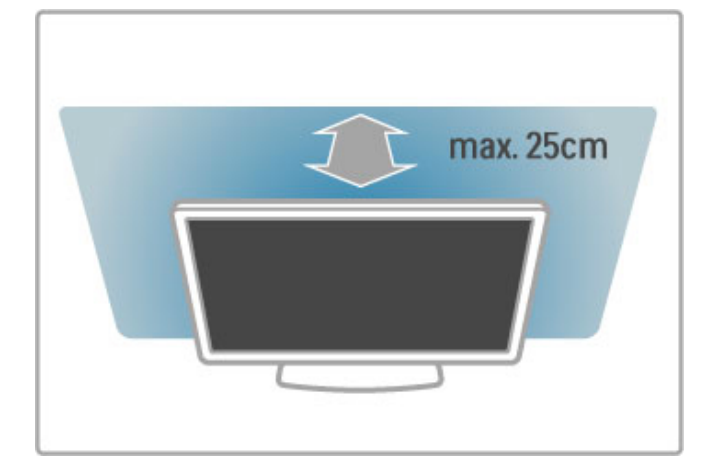

## Juster

Du kan åbne menuen Juster og trykke på **III ADJUST**. Tryk på **til** igen for at lukke.

#### Slå Ambilight til eller fra

I menuen Juster skal du vælge Ambilight og trykke på OK. Slå Ambilight Til eller Fra. Du kan også trykke på Ambilight på TV'et.

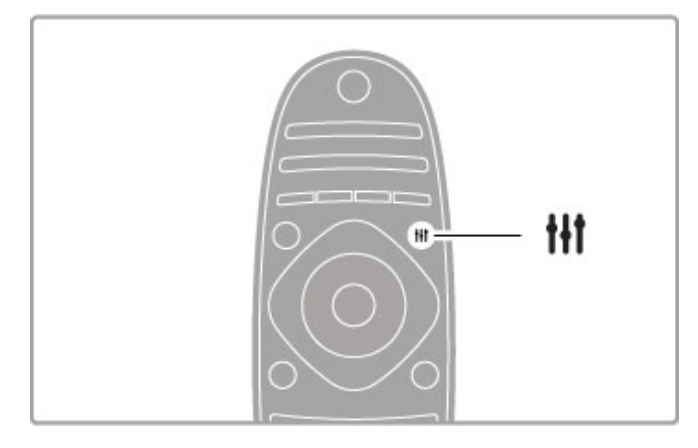

#### Dynamisk Ambilight

I menuen Juster skal du vælge Dynamisk Ambilight og trykke på OK. Juster den hastighed, som Ambilight reagerer med i forhold til billeder på skærmen.

Læs mere om Ambilight-indstillinger i Hjælp > Opsætning > Ambilight > Indstillinger.

## Indstillinger

Der er flere Ambilight-indstillinger tilgængelige i menuen Ambilight-indstillinger i Opsætning. Hvis du vil ændre disse indstillinger, skal du trykke på  $\bigoplus$  og vælge Opsætning > TVindstillinger > Ambilight.

#### Ambilight-lysstyrke

Du kan indstille Ambilight-lysstyrken ved at vælge Ambilightlysstyrke og trykke på OK. Juster lyseffekten for Ambilight.

#### Ambilight-farve

Ambilight-farven indstilles ved at vælge Ambilight-farve og trykke på OK. Vælg Dynamisk, hvis Ambilight skal reagere på de billeder, der vises på skærmen, eller vælg en af de faste farver. Vælg Sædvanlig, hvis du vil indstille en bestemt farve.

#### Sædvanlig farve

Du kan angive en Ambilight-farve efter eget ønske ved at vælge Sædvanlig i menuen Ambilight-farve. Når Sædvanlig er valgt, kan du åbne menuen Sædvanlig farve. Vælg Palet for at vælge din egen farve. Ambilight-farven Sædvanlig er en fast (ikke-dynamisk) farveindstilling.

#### Adskillelse

Hvis du vil indstille farveforskellen mellem lyskilderne på begge sider af TV'et, skal du vælge Adskillelse. Adskillelse Fra giver en dynamisk, men ensartet Ambilight-farve.

#### TV'et slukker

Hvis Ambilight skal fade ud og slukkes få sekunder efter, du har slukket for TV'et, skal du vælge TV'et slukker. Lad Ambilight fade ud og slukke helt, før du tænder for TV'et igen.

#### Lounge light

Læs mere om Lounge light i Hjælp > Opsætning > Ambilight > Lounge light.

#### Scenea lounge light

Hvis Ambilight altid skal være slukket, når Scenea er tændt, skal du vælge Scenea lounge light og vælge Fra.

#### Vægfarve

Farven på væggen bag TV'et kan påvirke Ambilights farveeffekt. Du kan korrigere for denne påvirkning ved at vælge Vægfarve og vælge en farve, der passer til væggens farve. Ambilight korrigerer farverne, så de passer optimalt til den farve, væggen bag TV'et har.

## Lounge light

Når TV'et er i standby, kan du aktivere Ambilight og oprette en Lounge light-effekt i rummet.

Du kan aktivere Ambilight, mens TV'et er på standby, ved at trykke på Ambilight på TV'et.

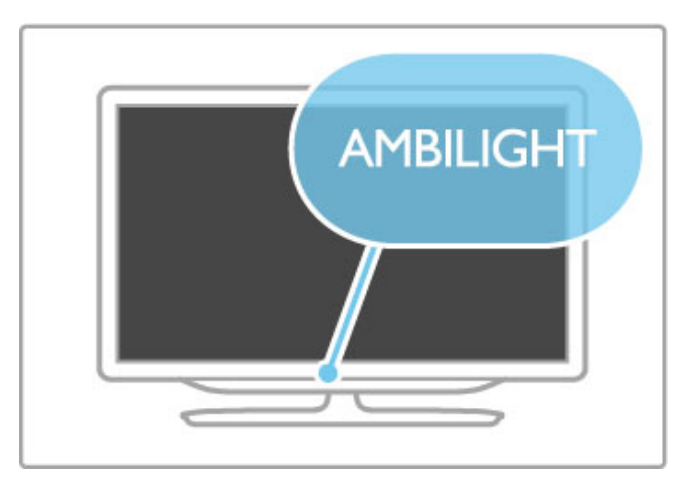

Hvis du vil ændre farveskemaet for Lounge light, skal du trykke på Ambilight på TV'et igen.

Hvis du vil deaktivere Lounge light, skal du trykke på Ambilight på TV'et, og holde den inde i 3 sekunder.

Du kan også konfigurere farveskemaet i menuen Opsætning. Når TV'et er tændt, skal du trykke på  $\bigoplus$  og vælge **Opsætning**. Vælg **TV-indstillinger > Ambilight > Lounge light**. Vælg den farve, som Lounge light skal starte op med.

# 4.3 Kanaler

## Ordn igen og skift navn

Du kan ordne igen og skifte navn på kanaler i kanallisten.

Hvis du vil ordne igen eller skifte navn på en kanal, skal du læse Hjælp > Grundlæggende > Se TV > Kanalliste.

## Opdater kanaler

TV'et anbringer alle installerede kanaler på Kanallisten. Hvis du modtager digitale kanaler, kan du indstille TV'et til automatisk at opdatere listen med nye kanaler. Du kan også selv foretage en opdatering af Kanallisten.

#### Automatisk kanalopdatering

Én gang dagligt, kl. 06.00, opdaterer TV'et kanalerne og lagrer nye kanaler. Tomme kanaler fjernes. Der vises en meddelelse ved opstart af TV'et vedrørende nye eller fjernede kanaler. TV'et skal være på standby for automatisk at kunne opdatere kanaler.

Hvis du vil deaktivere meddelelsen ved opstart, skal du trykke på  $\hat{\mathbf{H}}$  > Opsætning > Kanalindstillinger og trykke på OK. Vælg Opstartsmeddelelse > Opstartsmeddelelse, og vælg Fra.

Hvis du vil deaktivere den automatiske kanalopdatering skal du trykke på  $\bigoplus$  > Opsætning > Kanalindstillinger og trykke på OK. Vælg Kanalinstallation > Automatisk kanalopdatering, og vælg Fra.

#### Start en opdatering

Du kan selv starte opdateringen ved at trykke på  $\biguparrow$  > Opsætning > Søg efter kanaler og trykke på OK. Vælg Opdater kanaler, og tryk på OK. Tryk på Start. Opdateringen kan tage nogle få minutter. Følg anvisningerne på skærmen.

### Geninstaller kanaler

#### Geninstaller kanaler

Hvis du kun skal geninstallere kanalerne, skal du trykke på  $\biguparrow$  > Opsætning > Søg efter kanaler > Geninstaller kanaler og trykke på OK. Vælg DVB-T eller DVB-C. Kanalsøgningen kan tage nogle få minutter. Følg anvisningerne på skærmen.

#### Fuld installation

Du kan gentage en fuld TV-installation ved at trykke på  $\biguparrow$  > Opsætning > TV-indstillinger > Geninstaller TV og trykke på OK. Installationen tager nogle få minutter. Følg anvisningerne på skærmen.

Du kan ordne igen og skifte navn på kanaler i kanallisten.

#### Kopiering af kanalliste

Kanallistekopiering er beregnet til forhandlere og superbrugere.

Med Kanallistekopiering kan du kopiere de installerede kanaler på et TV til et andet Philips TV i samme serie. Med Kanallistekopiering undgår du en tidskrævende kanalsøgning, og du kan tilbyde en foruddefineret kanallisteopsætning. Den lille kopierede fil passer til alle USB-hukommelsesenheder.

#### Betingelser

• Begge TV'er er fra den samme årrække.

• Begge TV'er har den samme produkttypetilføjelse for DVB (H, K, M, T eller D/00) i typenummeret og har TV'et installeret for det samme land.

• Begge TV'er har samme hardwaretype. Kontroller hardwaretypen på TV'ets identifikationsplade bagpå TV'et. Typisk kendt som

Q . . . LA

• Begge TV'er har kompatible softwareversioner. Når du oploader, vises en meddelelse på skærmen, der advarer dig, hvis softwareversionerne ikke er kompatible.

#### Kopiering af en kanalliste

1 Tænd for TV'et, som har installeret kanalerne. Tilslut en USBhukommelsesenhed.

 $2$  Tryk på  $\hat{\mathbf{H}}$  > Opsætning > TV-indstillinger > Foretrukne > Kopiering af kanalliste > Kopier til USB og tryk på OK. Hvis du vil kopiere Kanallisten fra dette TV, bliver du muligvis bedt om at indtaste den TV PIN-kode, som du indtastede under installationen.

3 Når kopieringen er færdig, skal du frakoble USBhukommelsesenheden.

Du kan nu uploade den kopierede Kanalliste til et andet Philips TV.

#### Upload en kanalliste

#### Til et TV, der endnu ikke er installeret

1 Tilslut strømstikket for at starte installationen, og vælg sprog og land. Du kan springe Søg efter kanal over. Afslut installationen. 2 Tilslut USB-hukommelsesenheden, der indeholder Kanallisten til det andet TV.

3 Hvis du vil starte med at uploade kanallisten, skal du trykke på  $\hat{\mathbf{H}}$  > Opsætning > TV-indstillinger > Foretrukne > Kopiering af kanalliste > Kopier til TV og trykke på OK. Du bliver muligvis bedt om at indtaste TV PIN-koden til dette TV. 4 TV'et meddeler, om kanallisten er kopieret til TV'et. Frakobl

USB-hukommelsesenheden.

#### Et allerede installeret TV

1 Bekræft landeindstillingen for TV'et. (Bekræft denne indstilling ved at trykke på  $\bigoplus$  > Opsætning > Søg efter kanaler > Geninstaller kanaler og tryk på OK. Tryk på <sup>D</sup> (Tilbage) og senere Annuller for at forlade søgningen efter kanaler).

Hvis landet er korrekt, fortsætter du med trin 2 herunder. Hvis landet ikke er korrekt, skal du starte med at geninstallere. Geninstalleringen starter ved at trykke på  $\biguparrow$  > Opsætning > TV-indstillinger > Geninstaller TV og trykke på OK. Vælg det korrekte land, og spring Søg efter kanaler over. Afslut installationen. Gå tilbage til trin 2, når installationen er udført.

2 Tilslut USB-hukommelsesenheden, der indeholder Kanallisten til det andet TV.

3 Hvis du vil starte med at uploade kanallisten, skal du trykke på  $\hat{\mathbf{H}}$  > Opsætning > TV-indstillinger > Foretrukne > Kopiering af kanalliste > Kopier til TV og trykke på OK. Du bliver muligvis bedt om at indtaste TV PIN-koden til dette TV.

4 TV'et meddeler, om Kanallisten er kopieret til TV'et. Frakobl USB-hukommelsesenheden.

## DVB-T eller DVB-C

Hvis der både er DVB-T- og DVB-C-modtagelse tilgængelig i dit land, og hvis dette TV er forberedt til modtagelse af DVB-T og DVB-C i dit land, har du valgt den ene eller den anden under kanalinstallationen.

Hvis du vil ændre DVB-indstillingen for at starte en ny kanalinstallation, skal du trykke på  $\bigoplus$  > Opsætning > Kanalindstillinger og trykke på OK. Vælg Kanalinstallation > Antenne/Kabel, og tryk på OK. Vælg den ønskede DVBindstilling.

#### DVB-C-kanalinstallation

Af hensyn til brugervenligheden er alle DVB-C-indstillinger indstillet til automatisk. Hvis din DVB-C-udbyder har tildelt dig specifikke DVB-C-værdier som en symbolhastighed eller en frekvens, skal du indtaste disse værdier, når TV'et beder om dem i forbindelse med installation.

#### DVB-T + DVB-C

Du kan konfigurere dit TV til DVB-T og DVB-C. Installer først det ene system og derefter det andet. Når begge installationer er fuldført, viser Kanallisten både kanaler af typen DVB-T og DVB-C.

### Modtagekvalitet

Hvis du modtager digitale kanaler, kan du kontrollere kvaliteten og signalstyrken til en kanal.

Hvis du bruger en antenne, kan du flytte den og prøve at forbedre modtagelsen.

Du kan kontrollere modtagekvaliteten for en digital kanal ved at gå til kanalen og trykke på  $\overrightarrow{\textbf{a}}$  > Opsætning > Kanalindstillinger og trykke på OK. Vælg Kanalinstallation > Digital: Testmodtagelse, og tryk på OK.

Den digitale frekvens vises for denne kanal. Hvis modtagelsen er ringe, kan du prøve at flytte på antennen. Du kan kontrollere signalkvaliteten for denne frekvens igen ved at vælge Søg og trykke på OK.

Hvis du selv vil indtaste en bestemt frekvens, skal du vælge frekvensen ved at placere pilene på et tal med  $\rightarrow$  og < og redigere tallet med ▲ og ▼. Du kan kontrollere frekvensen ved at vælge Søg og trykke på OK.

Hvis du bruger DVB-C til at modtage kanaler, vil indstillingerne Symbolhastighedstilstand og Symbolhastighed være tilgængelige. I Symbolhastighedstilstand skal du vælge Automatisk, medmindre din kabeludbyder har tildelt dig en specifik symbolhastighedsværdi. Du kan indtaste symbolhastighedsværdien med taltasterne.

## Manuel installation - analog

Analoge TV-kanaler kan indstilles manuelt en efter en.

Du kan installere kanaler manuelt ved at trykke på  $\bigstar$  > Opsætning > Kanalindstillinger og trykke på OK. Vælg Kanalinstallation > Analog: Manuel installation, og tryk på OK.

#### 1 System

Konfigurer TV'et-systemet ved at vælge System og trykke på OK. Vælg dit land eller den del af verden, hvor du befinder dig nu.

#### 2 Find kanal

Du kan søge efter en kanal ved at trykke på Find kanal og trykke på OK. Vælg Søg, og tryk på OK. Du kan også selv indtaste en frekvens. Hvis modtagelsen er ringe, kan du trykke på Søg igen. Hvis du vil lagre kanalen, skal du vælge Udført og trykke på OK.

#### 3 Finjuster

Du kan finjustere en kanal ved at vælge Finjustering og trykke på OK. Du kan finjustere kanalen med ▲ eller ▼. Hvis du vil lagre den fundne kanal, skal du trykke på Udført og OK.

#### 4 Arkivér

Du kan arkivere kanalen på det aktuelle kanalnummer eller som et nyt kanalnummer. Vælg Opdatér aktuel kanal eller Gem som ny kanal.

Trinene kan gentages, indtil du har fundet alle tilgængelige analoge TV-kanaler.

### Indstilling af ur

I visse lande udsender digitale TV-stationer ikke oplysninger om UTC - Coordinated Universal Time. Skift til og fra sommertid ignoreres muligvis, og TV'et kan vise et ukorrekt klokkeslæt.

Du kan justere TV'ets klokkeslæt ved at trykke på  $\biguparrow$  > Opsætning > TV-indstillinger > Foretrukne > Klokken og vælge Afhængigt af land. Vælg Sommertid, og vælg den korrekte indstilling.

Du kan indstille tid og klokkeslæt manuelt ved at vælge Manuel. Vælg derefter Tid eller Dato.

# 4.4 Netværk

# Fordele

#### Gennemse PC

Hvis du opretter forbindelse mellem TV'et og et hjemmenetværk, kan du afspille fotos, musik og videoer fra din computer eller lagringsenhed. Når netværket er installeret på TV'et, kan du finde og afspille filerne fra din PC på TV-skærmen.

#### Net TV

Hvis du opretter forbindelse mellem TV'et og et hjemmenetværk med en internetforbindelse, kan du forbinde TV'et til Net TV. Net TV omfatter internettjenester og websteder, der er skræddersyet til dit TV. Afspil musik og video, se blandet underholdning, lej film og meget mere. Når netværket er installeret, kan du få mest muligt ud af internettet på dit TV.

#### Interaktivt TV

Med TV'et tilsluttet til internettet kan du få de fulde fordele ved interaktivt TV. Systemer som HbbTV, MHP osv. anvender internettet til at kommunikere med TV'et.

#### Wi-Fi MediaConnect

Med Wi-Fi MediaConnect kan du trådløst få vist (projicere) dit PC-skærmbillede på TV-skærmen. Start Wi-Fi MediaConnect fra din PC.

## Det skal du bruge

Før du kan oprette forbindelse mellem TV'et og dit hjemmenetværk og internettet, skal du bruge en router i dit hjemmenetværk. Routeren skal indstilles til at have DHCPserveren tændt. Brug en router (bredbånd) med en hurtig internetforbindelse. Du kan enten oprette forbindelse til TV'et trådløst eller med et kabel.

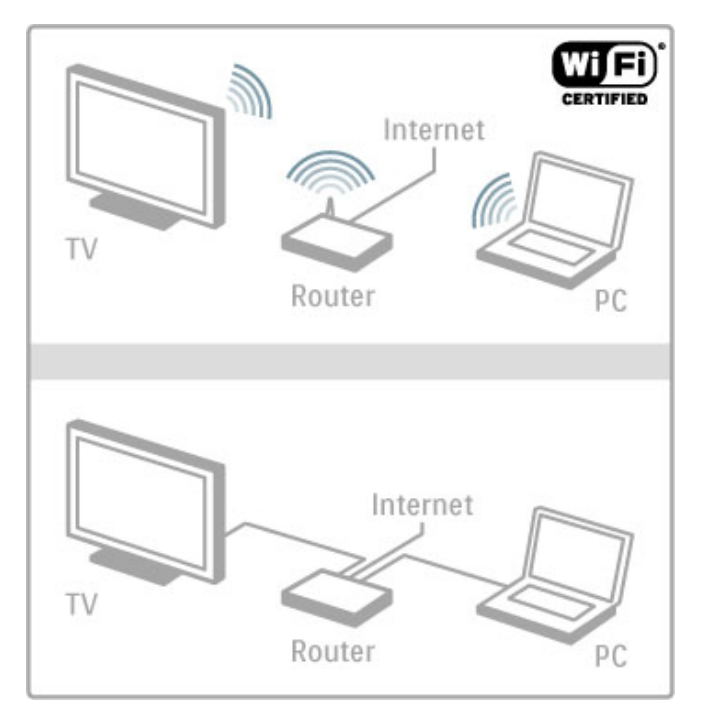

Hvis anvender en kabelforbindelse til routeren, skal du bruge et netværkskabel (Ethernet).

TV'et benytter en DLNA-certificeret protokol. Du kan bruge en computer med Microsoft Windows XP, Vista, Windows 7, Intel Mac OSX eller Linux som operativsystem.

#### Find dine PC-filer

Før du kan vælge PC-filerne på skærmen, skal du bruge opdateret medieserversoftware på din computer, f.eks. Windows Media Player 11 eller lignende. Visse typer medieserversoftware skal konfigureres til at dele PC-filerne med TV'et, før du kan finde filerne på TV'et.

Der findes en liste over understøttet medieserversoftware i Hjælp > Specifikationer > Multimedier.

## Trådløs installation

Tænd for routeren, før du påbegynder netværksinstallationen.

Start installationen af det trådløse netværk ved at trykke på  $\biguparrow$ . vælge Opsætning > Opret forbindelse til netværk og trykke på OK. Følg anvisningerne på skærmen.

#### WPS - Wi-Fi Protected Setup

Hvis din router har WPS (Wi-Fi Protected Setup), skal du gå til routeren og trykke på knappen til WPS. Gå tilbage til TV'et inden for 2 minutter, vælg WPS, og tryk på OK. TV'et opretter forbindelse til dit netværk. Dette tager ca. 2 minutter. Afslut installationen.

De fleste nye routere leveres med WPS-systemet og bærer WPS-logoet. WPS-systemet anvender WPA-sikkerhedskryptering og kan ikke kombineres med enheder på dit netværk, der anvender WEP-sikkerhedskryptering. Hvis du stadig har behov for denne WEP-enhed i dit netværk, skal du foretage installation med Scan > Brugerdefineret.

#### Scan efter routere

Hvis du har flere forskellige routere i dit netværk, kan du vælge den ønskede netværksrouter. Tryk på Scan på den første side i installationsproceduren for at vælge en specifik router. Routere med WPS og med det stærkeste signal vises først på listen.

Vælg den ønskede router, og tryk på WPS, hvis routeren har WPS. Du kan også trykke på Pinkode, hvis du kan indtaste PINkoden i din routers software for at oprette forbindelse. Alternativt kan du trykke på Standard for at indtaste krypteringsnøglen manuelt.

#### PIN-kode

Hvis du vil oprette en sikker forbindelse med en PIN-kode, skal du vælge Pinkode og trykke på OK. Noter den 8-cifrede PINkode, der er vist, og indtast den i routerens software på din PC. Se manualen til routeren for at få oplysninger om, hvor PINkoden skal indtastes.

#### Standard

Hvis du vil indtaste krypteringsnøglen (sikkerhedsnøglen) manuelt, skal du vælge Standard og trykke på OK. Hvis du har WPAsikkerhed på din router, skal du indtaste adgangssætningen med fjernbetjeningen. Skærmtastaturet åbnes ved at vælge tekstindtastningsfeltet og trykke på OK.

Hvis du har WEP-sikkerhedskryptering, beder TV'et om WEPkrypteringsnøglen i hexadecimale tal. Denne hexadecimale nøgle findes i routerens software på din PC. Noter den første nøgle på WEP-nøglelisten, og indtast den på TV'et med fjernbetjeningen. Hvis sikkerhedsnøglen accepteres, har TV'et forbindelse til den trådløse router.

Hvis du bliver bedt om det, skal du acceptere slutbrugerlicensaftalen.

# Wi-Fi MediaConnect

Med Wi-Fi MediaConnect kan du se (projicere) din PC-skærm på dit TV trådløst. Med den medfølgende Wi-Fi MediaConnect CD-ROM kan du downloade softwaren gratis. Wi-Fi MediaConnect er kun tilgængelig til PC.

#### Det skal du bruge

Før du kan bruge Wi-Fi MediaConnect, skal der være oprettet forbindelse mellem TV'et og dit hjemmenetværk. Du skal bruge en trådløs router.

Læs mere om oprettelse af forbindelse til et netværk i Hjælp > Opsætning > Netværk.

#### Installer Wi-Fi MediaConnect

1 Indsæt Wi-Fi MediaConnect cd-rom'en i din PC. 2 Din PC åbner din internetbrowser og downloadsiden til Wi-Fi MediaConnect - www.philips.com/wifimediaconnect. På dette websted kan du kontrollere de nødvendige PC-systemkrav.

3 Indtast den kode, der er trykt på omslaget til cd-rom'en. 4 Klik på knappen "Download nu" for at downloade den gratis software til Wi-Fi MediaConnect.

5 Når filen "Wi-Fi MediaConnect\_setup.exe" er downloadet, skal den køres. Følg anvisningerne på skærmen.

#### TV-netværksnavn

Hvis du har mere end et TV på dit hjemmenetværk, kan du omdøbe det. Du kan omdøbe dette TV på netværket ved at trykke på  $\bigoplus$  > Opsætning > Netværksindstillinger og vælge TV-netværksnavn. Tryk på OK for at åbne skærmtastaturet, eller brug fjernbetjeningens tastatur til at indtaste navnet.

Hvis du vil bruge Wi-Fi MediaConnect på din PC, skal du læse Hjælp > Smart TV > Videoer, fotos og musik > Wi-Fi MediaConnect.

#### PC-krav

Windows XP, Vista, Windows 7 (kun PC)

Minimumskrav til PC

- Intel® Pentium Core™ 2 Duo 1,8 GHz
- 512 MB RAM
- 200 MB ledig harddiskplads
- Wi-Fi 802.11g
- Bredbåndsinternetforbindelse

Anbefalede krav til PC

- Intel® Pentium Core™ 2 Duo 2,1 GHz
- 1 GB RAM
- 200 MB ledig harddiskplads
- Wi-Fi 802.11n til router og PC
- Bredbåndsinternetforbindelse

### Kablet installation

Slut routeren til TV'et, og tænd routeren, før du starter installationen af netværket.

Start installationen af netværket ved at trykke på  $\biguparrow$ . vælge Opsætning > Opret forbindelse til netværk og trykke på OK. Følg anvisningerne på skærmen.

TV'et søger konstant efter en netværksforbindelse. Routeren skal indstilles til at have DHCP-serveren tændt.

Hvis du bliver bedt om det, skal du acceptere slutbrugerlicensaftalen.

Læs mere om, hvordan du opretter forbindelse i Hjælp > Tilslutninger > Netværk > Kablet.

## Netværksindstillinger

Åbn netværksindstillingerne ved at trykke på  $\biguparrow$  > Opsætning > Netværksindstillinger og trykke på OK.

Du kan få vist netværkstype, IP- og MAC-adresse, signalstyrke, hastighed samt krypteringsmetode osv. Du kan angive indstillingerne for DHCP og Auto IP, IPkonfigurationsindstillingerne, DMR og TV-netværksnavnet.

# 4.5 Enheder

# EasyLink HDMI-CEC

Med EasyLink HDMI-CEC kan dit TV og de tilsluttede enheder arbejde sammen. Du kan bruge TV-fjernbetjeningen til at betjene EasyLink-enheder. Enheden skal tilsluttes med et HDMI-kabel. Enheder med EasyLink vises automatisk i startmenuen.

#### Opsætning

TV'et leveres med EasyLink slået til.

Kontroller, at alle HDMI-CEC-indstillinger er korrekt konfigureret på de tilsluttede EasyLink-enheder. EasyLink fungerer muligvis ikke sammen med enheder fra andre producenter.

#### Slå EasyLink RC fra

Hvis du ikke vil betjene enhederne med TV-fjernbetjeningen, kan du slå EasyLink fjernbetjeningen fra separat.

Tryk på Start  $\hat{\mathbf{H}}$  > Opsætning > TV-indstillinger, vælg EasyLink > EasyLink-fjernbetjening, og vælg Fra.

#### Slå EasyLink fra

Hvis du vil slå EasyLink helt fra, skal du trykke på Start  $\bigcap$ Opsætning > TV-indstillinger, vælge EasyLink > EasyLink til/fra og vælge Fra.

#### HDMI-CEC og andre mærker

HDMI-CEC's funktionalitet har forskellige navne for forskellige producenter. Eksempler: Anynet, Aquos Link, Bravia Theatre Sync, Kuro Link, Simplink og Viera Link. Ikke alle mærker er fuldt kompatible med EasyLink.

Læs mere om brug af EasyLink i Hjælp > Grundlæggende > Fjernbetjening > Betjening af enheder.

# Tilføj en ny enhed

Enheder, der er tilsluttet med EasyLink HDMI-CEC, viser automatisk deres aktivitet i startmenuen. En enkelt enhed kan tilføje adskillige aktiviteter. Enheden skal være tilsluttet med et HDMI-kabel.

Hvis din tilsluttede enhed ikke vises i startmenuen, kan EasyLink være deaktiveret.

Hvis din tilsluttede enhed ikke har EasyLink eller ikke er tilsluttet med et HDMI-kabel, skal du tilføje din enhed manuelt ved brug af Tilføj dine enheder i startmenuen.

#### Tilføj dine enheder

Vælg Tilføj dine enheder i startmenuen, og tryk på OK. Følg anvisningerne på skærmen.

TV'et beder dig om at vælge enheden og det stik, som enheden er tilsluttet.

Enheden eller dens aktiviteter føjes nu til startmenuen.

#### Omdøb en enhed

Hvis du vil omdøbe en enhed i startmenuen, skal du vælge enheden, trykke på **E OPTIONS** og vælge Omdøb. Brug tastaturet på fjernbetjeningen som ved SMS til at indtaste det nye navn, eller tryk på OK for at åbne skærmtastaturet.

#### Slet en enhed

Hvis du vil slette en enhed eller aktivitet fra startmenuen, skal du markere enheden eller aktiviteten, trykke på  $\equiv$  OPTIONS og derefter vælge Fjern denne enhed.

Hvis enheden eller aktiviteten stadig vises i startmenuen, efter du har slettet den, skal du deaktivere EasyLink-indstillingen på enheden for at forhindre, at ikonet åbnes igen automatisk.

# Synkronisering af lyd til video

Hvis du har sluttet et Home Theatre System (HTS) til TV'et, bør billedet på TV'et og lyden fra HTS'et synkroniseres. Et misforhold kan være synligt i scener, hvor personer taler sammen, når de afslutter sætningerne, før deres læber holder op med at bevæge sig.

#### Automatisk synkronisering af lyd til video

Med de nyeste Philips hjemmebiografsystemer synkroniseres lyd og video automatisk og er altid korrekt.

#### Forsinkelse af lydsynkronisering

Andre hjemmebiografsystemer kan have behov for justering af forsinkelsen af lyd til video synkroniseringen. På HTS skal værdien for forsinkelsen forøges, indtil der er en match mellem billede og lyd. Det kan være nødvendigt med en forsinkelsesværdi på 180 ms. Læs brugerhåndbogen til HTS.

Hvis du har konfigureret en forsinkelsesværdi i HTS, skal Forsinkelse af lydudgang deaktiveres i TV'et, hvis dit HTS har konfigureret en identisk forsinkelse for alle dens indgangslydstik. Hvis du vil deaktivere Forsinkelse af lydudgang, skal du trykke på  $\bigcap$  og vælge Opsætning > TV-indstillinger > Foretrukne > Forsinkelse af lydudgang. Vælg Fra, og tryk på OK.

Hvis du ikke kan konfigurere en forsinkelse på HTS'et, ellers dets maksimale indstilling er utilstrækkelig, kan du deaktivere billedbehandlingen Perfect Natural Motion på TV'et. Hvis du vil deaktivere Perfect Natural Motion, skal du trykke på  $\biguparrow$  og vælge TV-indstillinger > Billede > Perfect Natural Motion. Vælg Fra, og tryk på OK.

## Automatisk justering af undertekst

Hvis du afspiller en DVD eller Blu-ray-disk på en nyere afspiller fra Philips, kan TV'et rykke underteksterne opad. Underteksterne vil efterfølgende være synlige, uanset hvilket billedformat, du vælger. TV'et leveres med Automatisk justering af undertekst aktiveret.

Hvis du vil deaktivere Automatisk justering af undertekst, skal du trykke på  $\bigoplus$  > Opsætning > TV-indstillinger > EasyLink > Automatisk justering af undertekst. Vælg Fra.

# Pixel Plus-link

Visse andre enheder, DVD-afspillere eller Blu-ray-afspillere kan have deres egen billedkvalitetsbehandling. Med henblik på at forebygge ringe billedkvalitet forårsaget af interferens fra TV'ets billedbehandling bør billedbehandlingen på sådanne enheder deaktiveres. TV'et leveres med Pixel Plus-link aktiveret og deaktiverer billedkvalitetsbehandlingen på de nyeste Philipsenheder, der er tilsluttet TV'et.

Hvis du vil deaktivere Pixel Plus-link, skal du trykke på  $\bigcap$  > Opsætning > TV-indstillinger > EasyLink > Pixel Plus-link. Vælg Fra.

# 4.6 Universel adgang

## Tænd

Når Universel adgang er aktiveret, er TV'et indstillet til brug for hørehæmmede og svagtseende.

#### Tænd

Hvis du ikke har aktiveret Universel adgang under installationen, kan du stadig aktivere funktionen i Opsætning.

Du kan aktivere Universel adgang ved at trykke på  $\bigcap$  > Opsætning > TV-indstillinger > Foretrukne > Universel adgang. Vælg Til, og tryk på OK.

Når Universel adgang er aktiveret i Opsætning, føjes menupunktet Universel adgang til menuen Indstillinger. Med menuen Universel i menuen Indstillinger kan du angive specifikke indstillinger for hørehæmmede og svagtseende.

### Hørehæmmet

Visse digitale TV-kanaler udsender speciallyd og -undertekster, der er tilpasset hørehæmmede. Når Hørehæmmet er aktiveret, skifter TV'et automatisk til den tilpassede lyd og de tilpassede undertekster, såfremt disse er tilgængelige.

#### Tænd

Hvis du vil aktivere Hørehæmmet, skal du trykke på  $\equiv$ OPTIONS, vælge Universel adgang og trykke på OK. Vælg Hørehæmmet, vælg Til, og tryk på OK.

Hvis du vil undersøge, om audiosprog for hørehæmmede er tilgængeligt, skal du trykke på  $\equiv$  OPTIONS, vælge Audiosprog og finde et lydsprog, der er markeret med et  $\mathbb{S}^p$ .

Hvis Universel adgang ikke vises i menuen Indstillinger, skal du aktivere Universel adgang under Opsætning. Læs Hjælp >Opsætning > Universel adgang > Aktiver.

### Svagtseende

Nogle digitale TV-kanaler udsender speciel lyd, der kaldes Beskrivelse af lyd for svagtseende mennesker. Lyden kommer fra en fortæller som beskriver, hvad der sker i programmet under pauser i den normale lyd.

#### Tænd

Hvis du vil aktivere Svagtseende, skal du trykke på : OPTIONS, vælge Universel adgang og trykke på OK. Vælg Svagtseende, og vælg Til, eller vælg de højttalere, som den tilpassede lyd skal afspilles fra, hvis de er tilgængelige. Hvis lyd for svagtseende er tilgængelig, afspiller TV'et denne lyd.

#### Lydstyrke - svagtseende

Hvis et ekstra kommentarspor er tilgængeligt, kan du indstille lydstyrken for det.

Hvis du vil undersøge, om audiosprog for svagtseende er tilgængeligt, skal du trykke på **E OPTIONS**, vælge Audiosprog og finde et lydsprog, der er markeret med et . $\overrightarrow{\mathbf{B}}$ 

Hvis Universel adgang ikke vises i menuen Indstillinger, skal du aktivere Universel adgang under Opsætning. Læs Hjælp >Opsætning > Universel adgang > Aktiver.

### Taste-bip

Taste-bip afspiller lyd, hver gang du trykker på en tast på fjernbetjeningen. Lydstyrken for bippet kan ikke justeres.

#### Tænd

Hvis du vil aktivere taste-bip, skal du trykke på  $\equiv$  OPTIONS, vælge Universel adgang og trykke på OK. Vælg Taste-bip, og vælg Til.

Hvis Universel adgang ikke vises i menuen Indstillinger, skal du aktivere Universel adgang under Opsætning. Læs Hjælp >Opsætning > Universel adgang > Aktiver.

# 4.7 Software

## Aktuel version

Du kan få vist den aktuelle TV softwareversion ved at trykke på h > Opsætning > Softwareindstillinger og trykke på OK. Vælg Aktuel software-information, og læs Version:

### Opdater fra internettet

Hvis TV'et har forbindelse til internettet, modtager du muligvis en meddelelse fra TP Vision om at opdatere TV'ets software. Du skal bruge en hurtig (bredbånd) internetforbindelse.

Hvis du modtager denne meddelelse, anbefaler vi, at du udfører opdateringen. Vælg Opdater. Følg anvisningerne på skærmen.

Du kan også selv søge efter opdateringer. Hvis du vil søge efter en opdatering, skal du trykke på  $\bigoplus$  > Opsætning > Opdater software og trykke på OK. Følg anvisningerne på skærmen.

Når opdateringen er fuldført, slukkes TV'et og tændes igen automatisk. Vent, indtil TV'et tændes igen af sig selv, og brug ikke tænd/sluk-knappen  $\bigcirc$  på TV'et.

### Opdater via USB

Du får muligvis brug for at opdatere TV'ets software. Du skal bruge en PC med en hurtig internetforbindelse og en USBhukommelsesenhed til upload af softwaren på TV'et. Brug en USB-hukommelsesenhed med 256 MB ledig plads. Kontroller, at skrivebeskyttelsen er deaktiveret.

1 Start

- 2 Identificer
- 3 Download
- 4 Opdater TV

#### 1 Start opdateringen på TV'et

Start softwareopdateringen ved at trykke på  $\biguparrow$  > Opsætning > Opdater software. Vælg USB.

#### 2 Identificer TV'et

Isæt USB-enheden på siden af TV'et, vælg Start, og tryk på OK. Der skrives en identifikationsfil i USB-hukommelsesenheden.

#### 3 Download TV-softwaren

Isæt USB-enheden i din PC. På USB-enheden skal du finde filen update.htm og dobbeltklikke på den. Klik på Send ID. Hvis der er ny software tilgængelig, skal du downloade .zip-filen. Efter download skal du udpakke og kopiere filen autorun.upg over på USB-enheden. Placer ikke denne fil i en mappe.

#### 4 Opdater TV-softwaren

Isæt USB-hukommelsesenheden i TV'et igen. Opdateringen starter automatisk. TV slukkes automatisk efter 10 sekunder, hvorefter det tændes igen. Vent et øjeblik.

#### Undgå at. . .

- bruge fjernbetjeningen
- fjerne USB-hukommelsesenheden fra TV'et

Hvis der opstår strømsvigt i forbindelse med opdateringen, må du aldrig fjerne USB-hukommelsesenheden fra TV'et. Når strømmen kommer igen, forsætter opdateringen.

Når opdateringen er fuldført, viser TV'et meddelelsen Operation succesful på skærmen. Fjern USB-enheden, og tryk på  $\bigcirc$  på fjernbetjeningen.

#### Undgå at. . .

• trykke på  $\bigcirc$  to gange

• bruge kontakten  $\bigcirc$  på TV'et

TV'et slukkes (i 10 sekunder) og tændes derefter igen. Vent et øjeblik.

TV-softwaren er blevet opdateret. Du kan bruge TV'et igen.

Slet filen autorun.upg fra USB-hukommelsen med henblik på at forebygge utilsigtet opdatering af TV-softwaren.

# 5 Tilslutninger

### 5.1 Første tilslutninger

# **Strømkabel**

Sæt strømkablet i strømstikket på TV'et.

Når du tager ledningen ud, skal du altid holde i stikket, aldrig i ledningen.

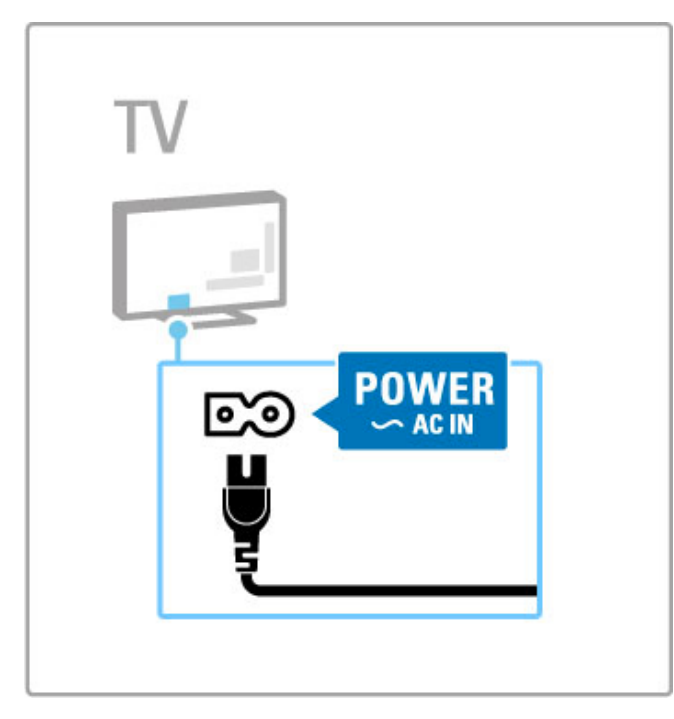

Selvom dette TV har et meget lavt strømforbrug i standbytilstand, bør du slukke TV'et med tænd/sluk-knappen med henblik på at spare energi, hvis du ikke planlægger at bruge TV'et igennem længere tid.

Læs mere om tænd/sluk-knappen i Hjælp > Kom godt i gang > Knapper på TV'et > Tænd/sluk-knap.

Kontroller, at ledningen er sat korrekt i TV'et. Kontroller, at stikket i stikkontakten altid er tilgængeligt.

# Antennekabel

Find antennetilslutningen på bagsiden af TV'et. Isæt omhyggeligt antennekablet i Antennestikket  $\blacksquare$ 

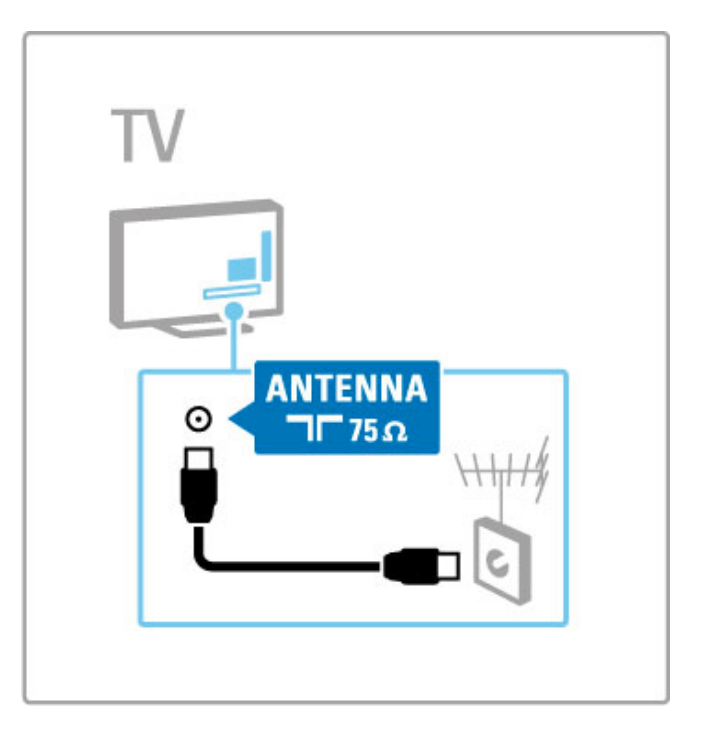

# 5.2 Kabler og tilslutninger

# Kabelkvalitet

Før du tilslutter enheder til TV'et, skal du kontrollere, hvilke tilslutninger der er tilgængelige på enheden. Slut enheden til TV'et vha. den tilslutningsmulighed, der giver den bedste kvalitet. Kvalitetskabler sikrer god overførsel af billede og lyd. Læs de øvrige kapitler i Kabler og tilslutninger.

Tilslutningsdiagrammerne i Hjælp > Tilslutninger > Tilslut enheder er anbefalinger. Andre løsninger er mulige.

Besøg Philips supportwebside - www.philips.com/support - og start Tilslutningsguide for TV. Guiden kan hjælpe dig med at tilslutte de enheder, du har derhjemme.

# **HDMI**

En HDMI-tilslutning leverer den bedste billed- og lydkvalitet. Et enkelt HDMI-kabel kombinerer video- og lydsignaler. Brug et HDMI-kabel til High Definition-TV-signaler (HD). Et HDMI-kabel overfører kun billed- og lydsignaler i den ene retning (undtagen HDMI ARC). Benyt ikke et HDMI-kabel, der er længere end 5 m.

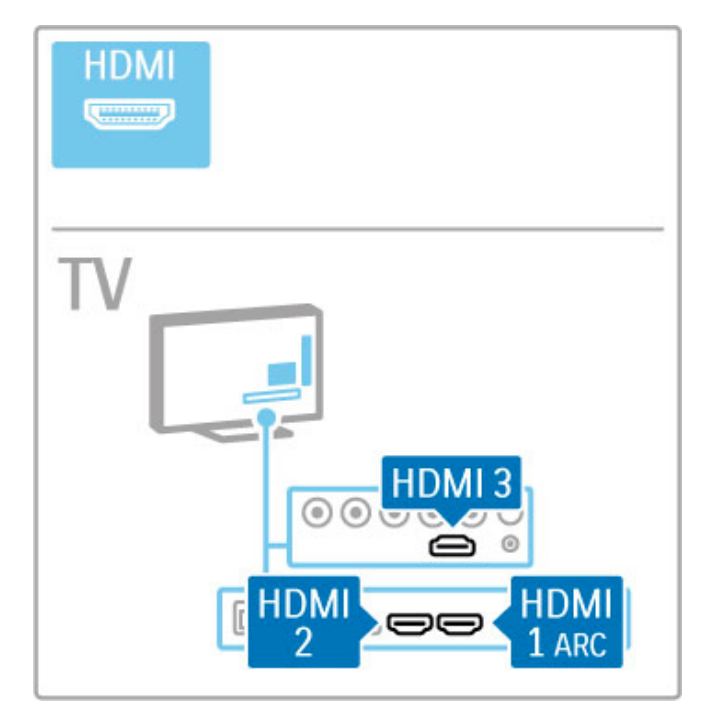

### EasyLink HDMI-CEC

Hvis dine enheder er tilsluttet via HDMI og har EasyLink, kan du betjene dem med fjernbetjeningen til TV'et. Læs mere om EasyLink i Hjælp > Grundlæggende > Fjernbetjening > Betjen enheder.

#### HDMI ARC-tilslutning

Tilslut et hjemmebiografsystem til HDMI ARC-tilslutningen. Med HDMI ARC er det ekstra lydkabel fra TV til HTS ikke nødvendigt. Med ét HDMI-kabel sluttet til HDMI ARC (Audio Return Channel) kombineres begge kabler.

### Slå HDMI ARC fra

Hvis du vil slå returnering af lydsignalet for HDMI ARCtilslutningen fra, skal du trykke på  $\biguparrow$  > Opsætning > TVindstillinger > EasyLink > HDMI 1 ARC, vælge Fra og trykke på OK.

### DVI til HDMI

Brug en DVI til HDMI-adapter, hvis din enhed kun har en DVItilslutning. Brug en af HDMI-tilslutningerne og tilføj et Audio V/Hkabel (3,5 mm mini-jackstik) til DVI/VGA-lydindgangen på bagsiden af TV'et for at få lyd.

#### Kopibeskyttelse

DVI- og HDMI-kabler understøtter HDCP (High-bandwidth Digital Contents Protection). HDCP er et kopibeskyttelsessignal, der forhindrer kopiering af indhold fra en DVD-disk eller Blu-raydisk. Løsningen kaldes også DRM (Digital Rights Management).

# Y Pb Pr

Brug Komponent Video YPbPr-tilslutningen sammen med en Audio venstre og højre-tilslutning for at få lyd.

Sørg for, at YPbPr-tilslutningsfarverne passer til farverne på kabelstikkene, når du foretager tilslutning. YPbPr kan håndtere TV-signaler i High Definition (HD).

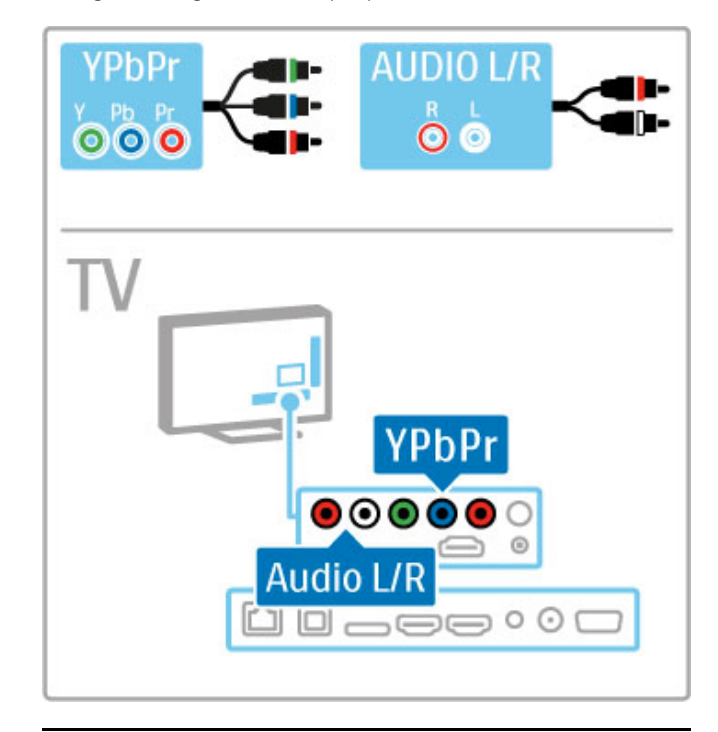

# SCART

Et SCART-kabel kombinerer video- og lydsignaler. SCART-stik kan håndtere RGB-videosignaler, men ikke High Definition-signaler (HD) til TV.

Brug den medfølgende SCART-adapter for at tilslutte et SCARTkabel.

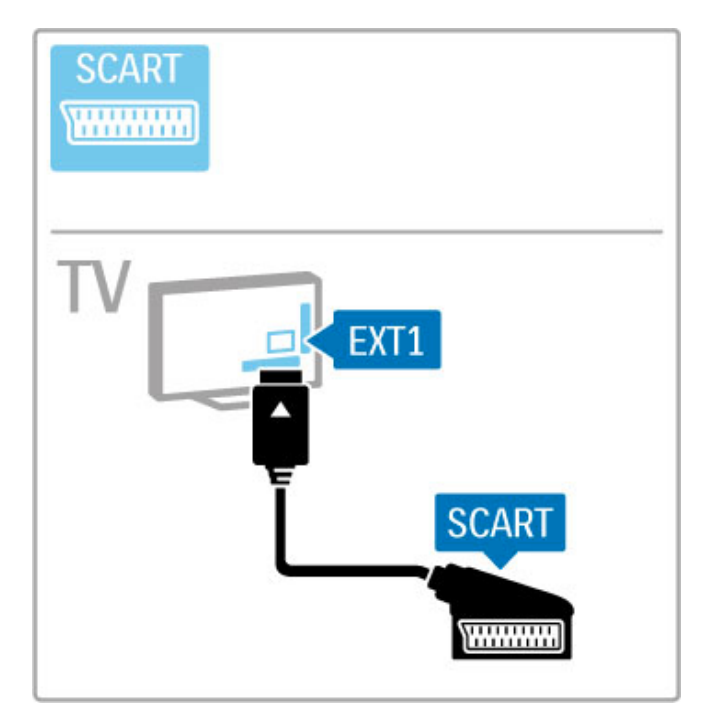

# **AUDIO IN VGA DVI /VGA Except**  $\circ$ TV AUDIO IN  $\circledcirc$ **VGA**  $\square \fbox{ \,} \blacksquare \fbox{ \,} \blacksquare \fbox{ \,} \blacksquare \fbox{ \,} \blacksquare$ ı

# Video

Hvis du har en enhed, som kun er forsynet med en Videotilslutning (CVBS), skal du bruge en Video til SCARTadapter (medfølger ikke). Slut Video til Scart-adapteren til den medfølgende SCART-adapter på TV'et. Du kan tilføje flere Audio V/H-tilslutninger.

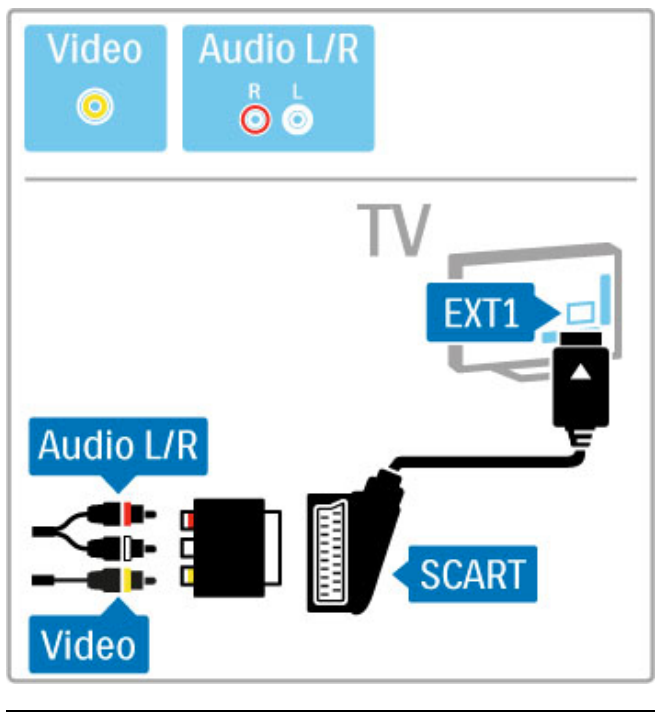

# VGA

Brug et VGA-kabel (DE15-tilslutning) for tilslutning af en computer til TV'et. Med denne tilslutning kan du bruge TV'et som computerskærm. Du kan tilføje et Audio V/H-kabel til lyden (minijack 3,5 mm).

Hvis du vil oprette forbindelse til en computer med VGAtilslutning, skal du læse Hjælp > Tilslutninger > Tilslut flere enheder > TV som PC-skærm.

# 5.3 Tilslutning af enheder

# **SoundBar**

Brug et HDMI-kabel for at tilslutte enheden til TV'et.

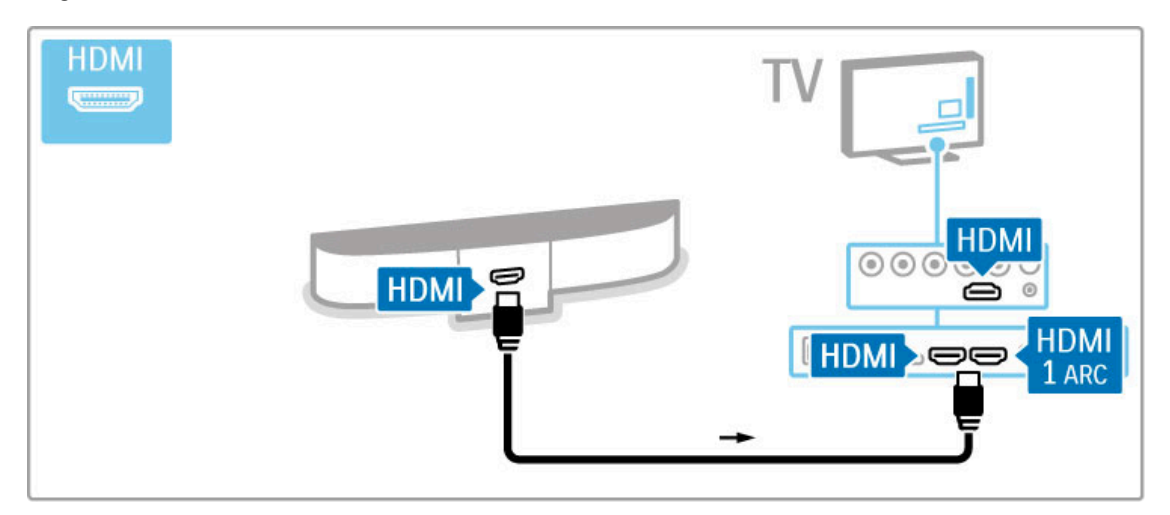

Hvis du bruger HDMI-ARC-tilslutningerne på både TV'et og enheden, er der ikke behov for yderligere kabler. Hvis ikke, så læs videre.

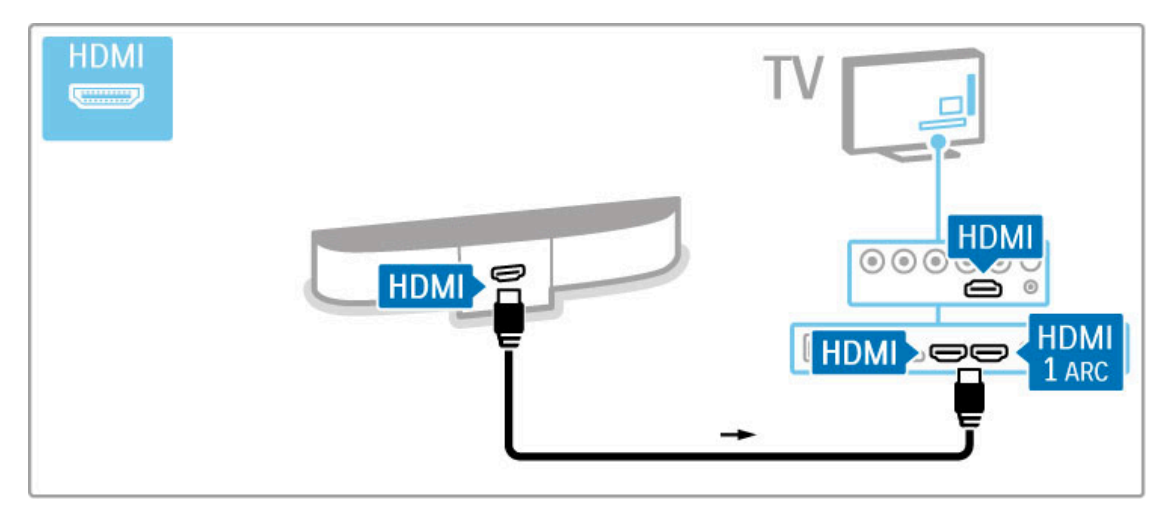

Hvis du ikke bruger HDMI-ARC-tilslutningen, skal du tilføje et digitalt lydkabel (optisk).

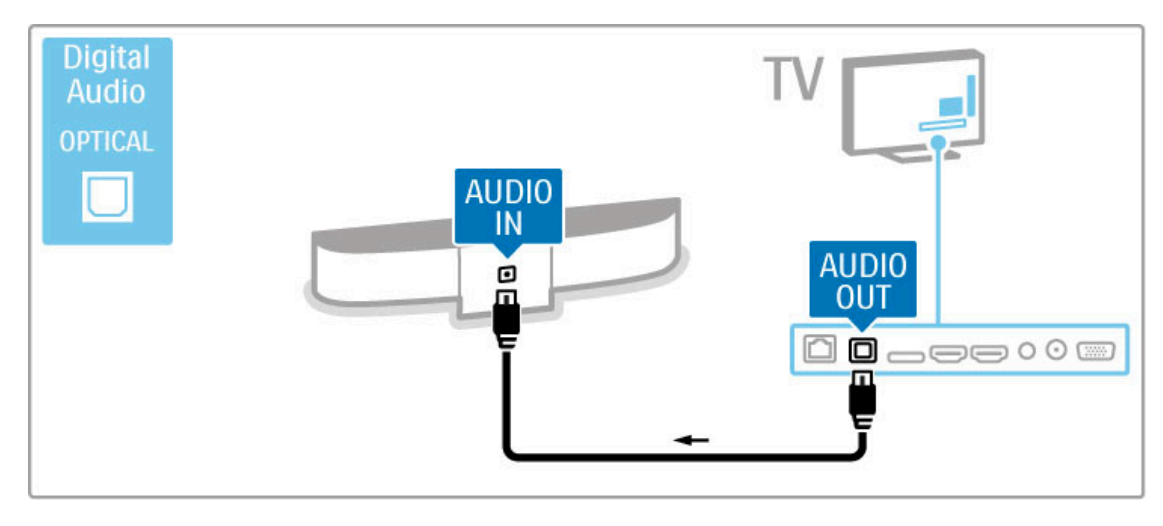

Blu-ray-disk/dvd-afspiller

Brug et HDMI-kabel for at tilslutte enheden til TV'et.

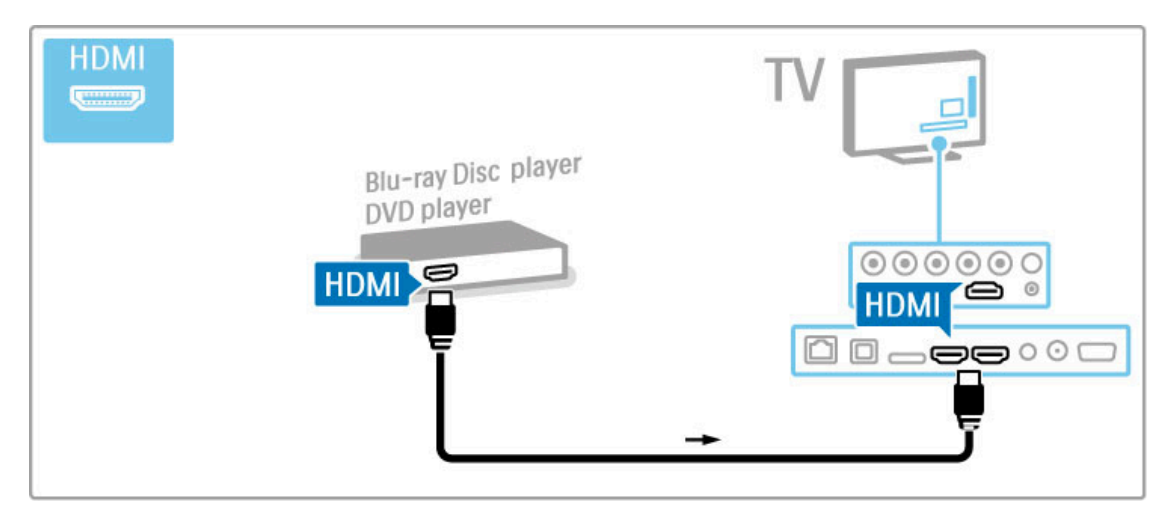

# Hjemmebiografsystem med diskafspiller

Brug et HDMI-kabel for at tilslutte enheden til TV'et.

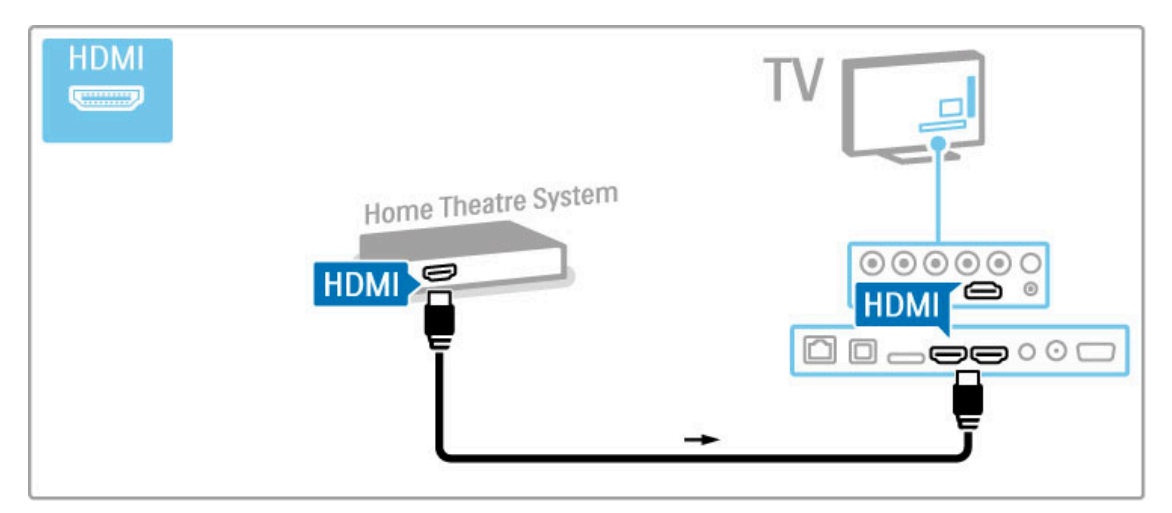

Hvis du bruger HDMI-ARC-tilslutningerne på både TV'et og enheden, er der ikke behov for yderligere kabler. Hvis ikke, så læs videre.

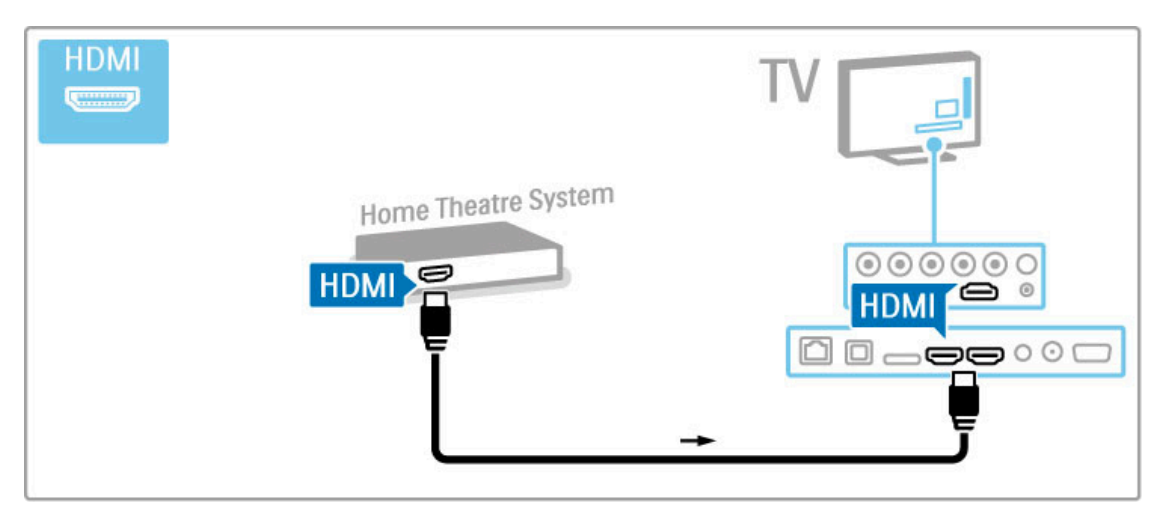

Hvis du ikke bruger HDMI-ARC-tilslutningen, skal du tilføje et digitalt lydkabel (optisk).

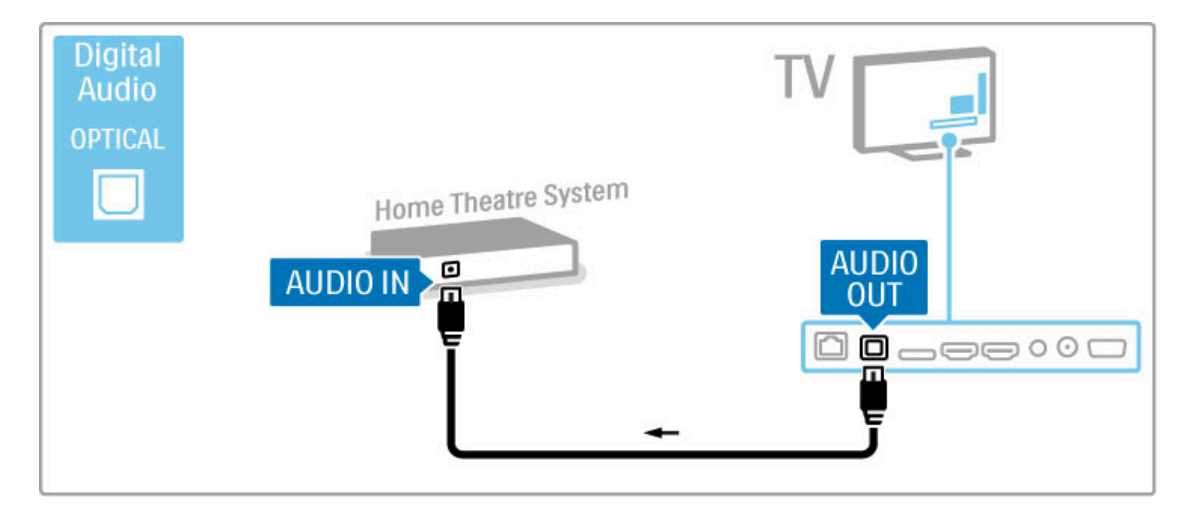

#### Audio til video-synkronisering (synk)

Hvis lyden ikke passer til videoen på skærmbilledet, kan du på de fleste DVD-hjemmebiografsystemer indstille en forsinkelse, så lyd og billede kommer til at passe sammen.

Læs mere om Audio til video-synkronisering i Hjælp >  $O$ psætning > Enheder > Audio til video-synkronisering.

Tilslut ikke lydsignaler fra en DVD-afspiller eller anden enhed direkte til dit hjemmebiografsystem. Diriger altid lyden gennem TV'et først.

# Optager

Brug 2 antennekabler for at tilslutte antennen til enheden og TV'et.

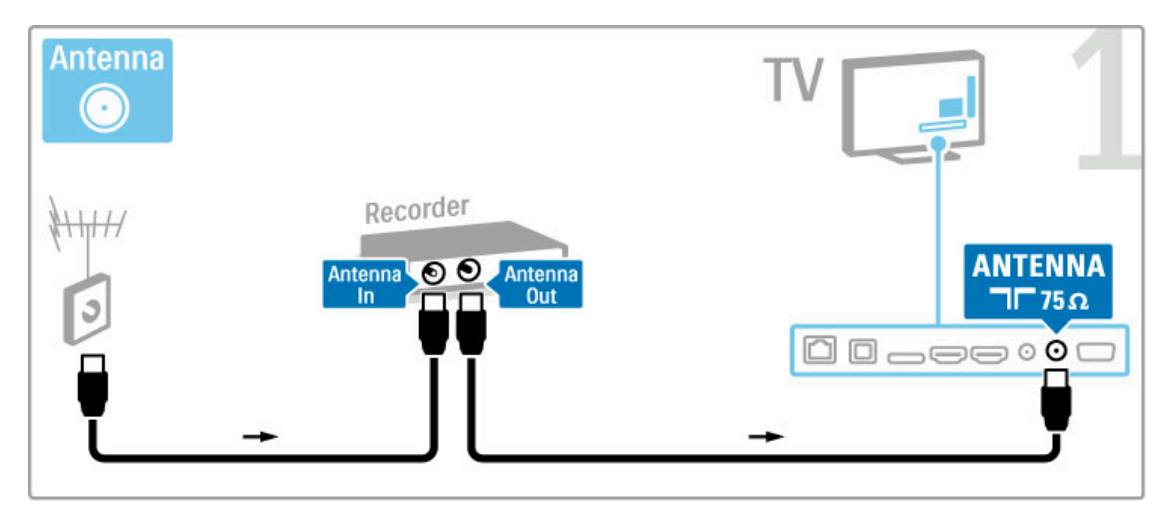

Brug et HDMI-kabel for at tilslutte enheden til TV'et.

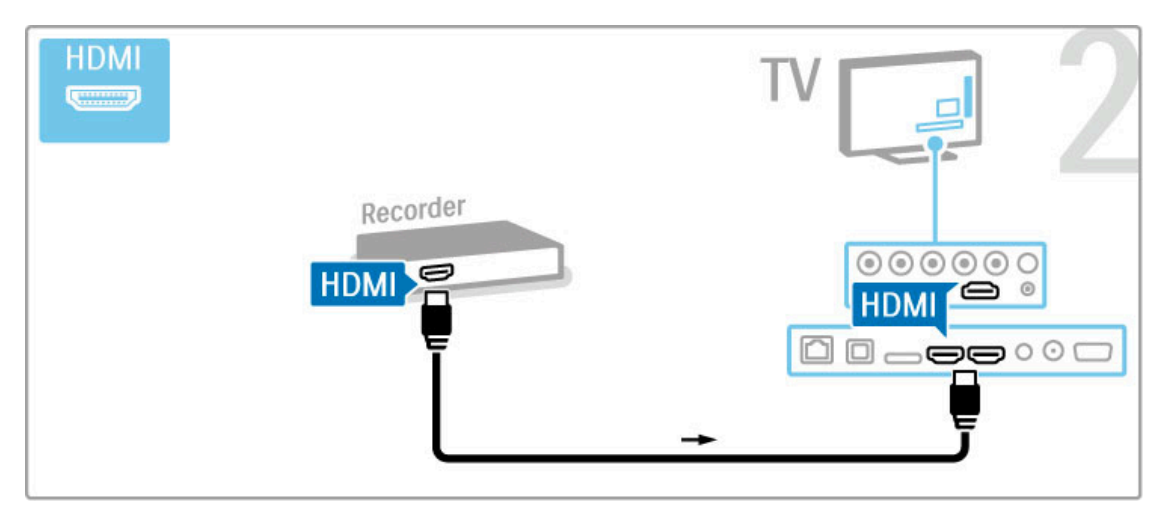

# Digital modtager/Satellitmodtager

Hvis du bruger en digital modtager til at se TV (set-top-boks - STB), og du ikke bruger TV'ets fjernbetjening, skal du slå den automatiske slukning fra. Dette vil forhindre TV'et i at slukke automatisk efter en 4 timers periode uden tryk på TV'ets fjernbetjening.

Hvis du vil slå den automatiske slukning fra, skal du trykke på den grønne tast, mens du ser TV-kanaler og vælge Autosluk og derefter Fra.

Brug 2 antennekabler for at tilslutte antennen til enheden og TV'et.

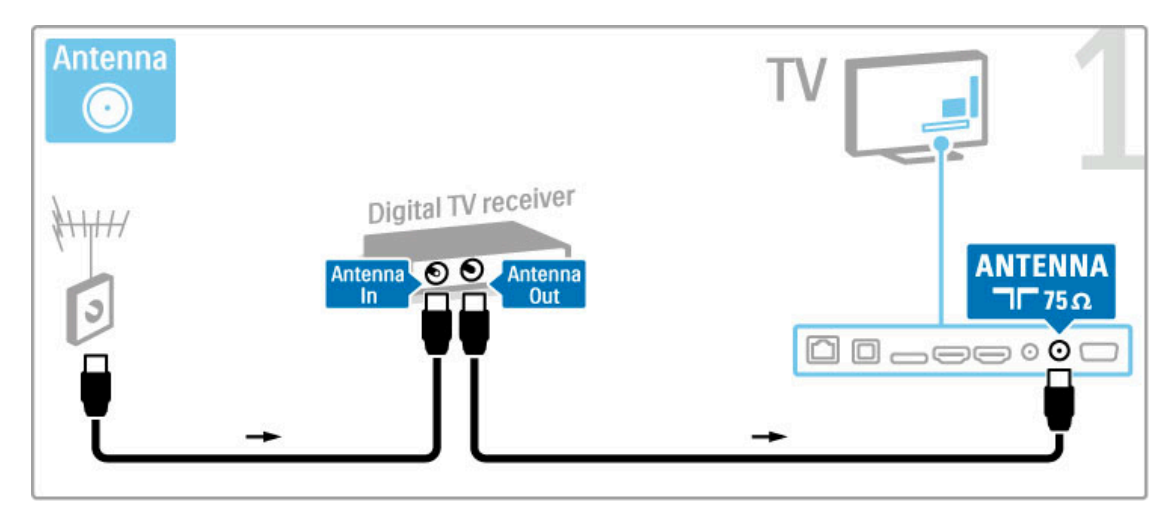

Brug et HDMI-kabel for at tilslutte enheden til TV'et.

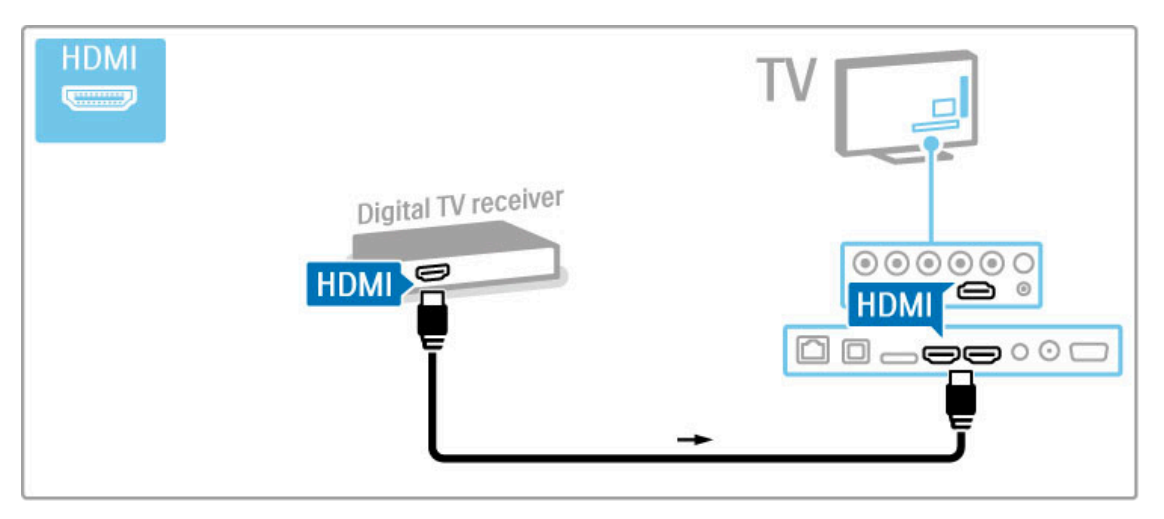

# Dig. modtager + diskoptager

Hvis du bruger en digital modtager til at se TV (set-top-boks - STB), og du ikke bruger TV'ets fjernbetjening, skal du slå den automatiske slukning fra. Dette vil forhindre TV'et i at slukke automatisk efter en 4 timers periode uden tryk på TV'ets fjernbetjening.

Hvis du vil slå den automatiske slukning fra, skal du trykke på den grønne tast, mens du ser TV-kanaler og vælge Autosluk og derefter Fra.

Brug først 3 antennekabler til at slutte enhederne til TV'et.

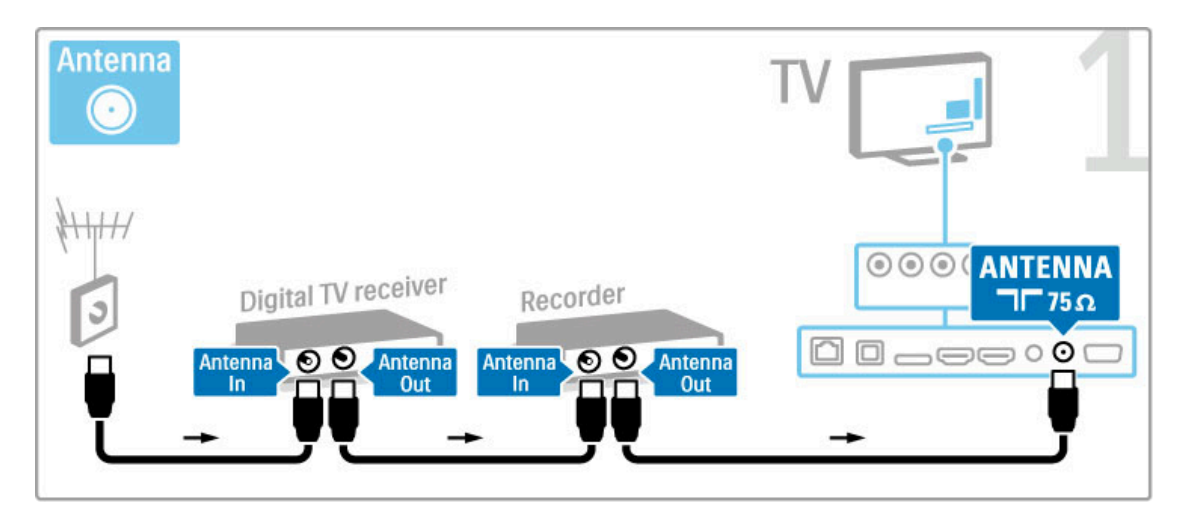

Brug et HDMI-kabel til at slutte den digitale modtager til TV'et.

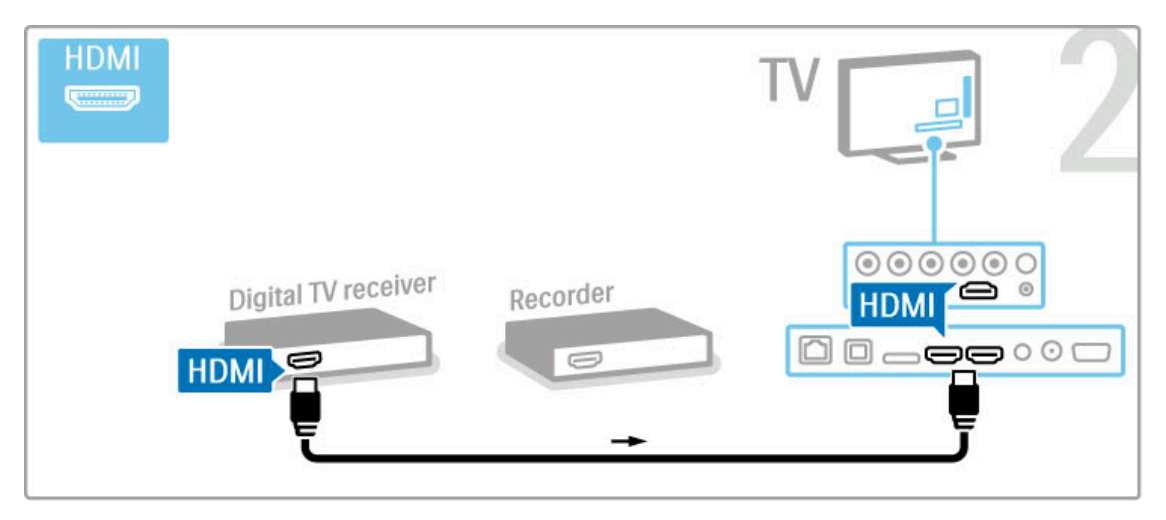

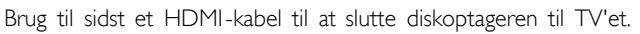

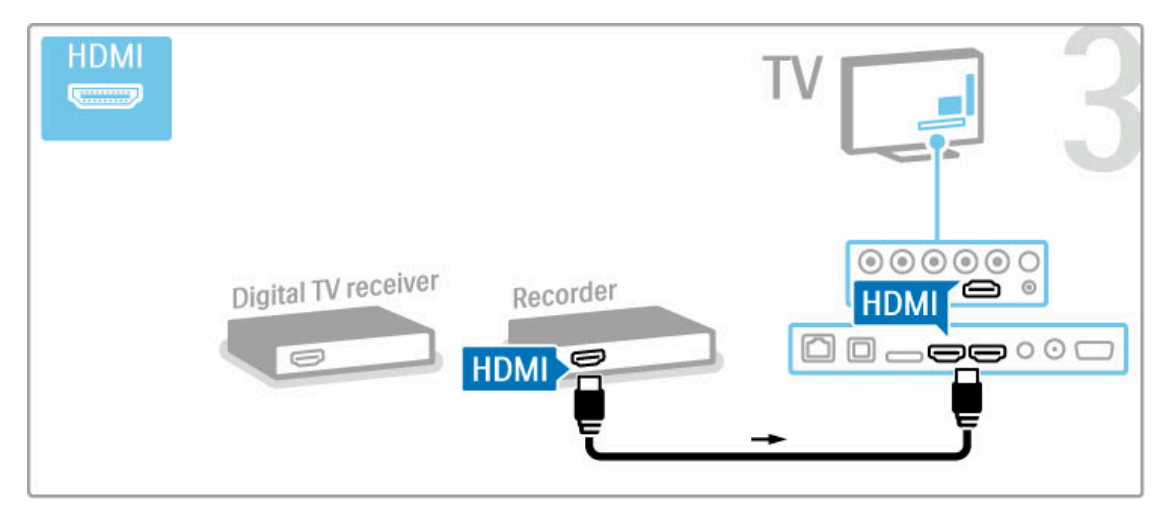

## Dig. modtager + diskopt. + HTS

Hvis du bruger en digital modtager til at se TV (set-top-boks - STB), og du ikke bruger TV'ets fjernbetjening, skal du slå den automatiske slukning fra. Dette vil forhindre TV'et i at slukke automatisk efter en 4 timers periode uden tryk på TV'ets fjernbetjening.

Hvis du vil slå den automatiske slukning fra, skal du trykke på den grønne tast, mens du ser TV-kanaler og vælge Autosluk og derefter Fra.

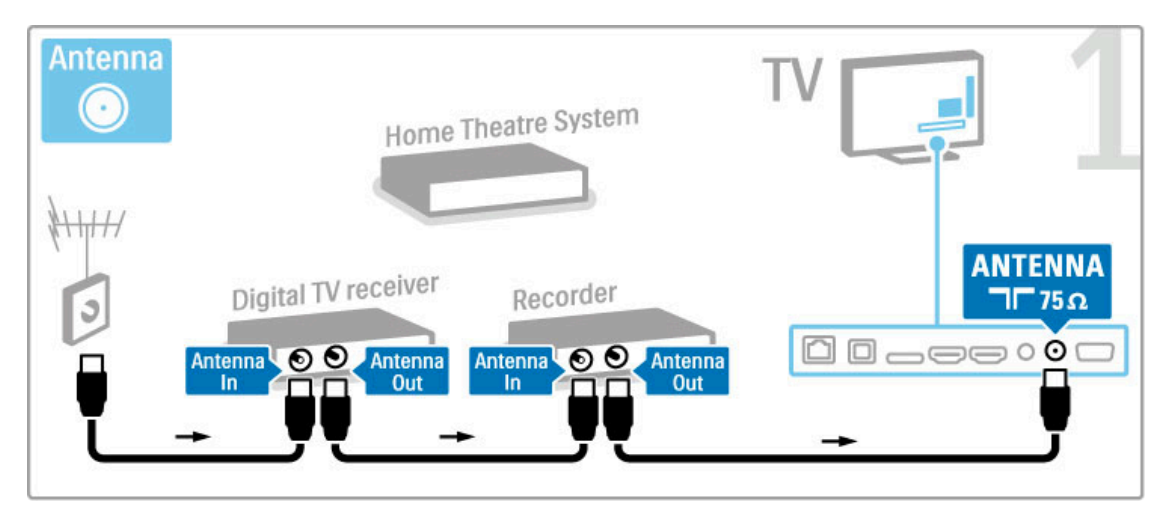

Brug et HDMI-kabel for at tilslutte den digitale modtager til TV'et.

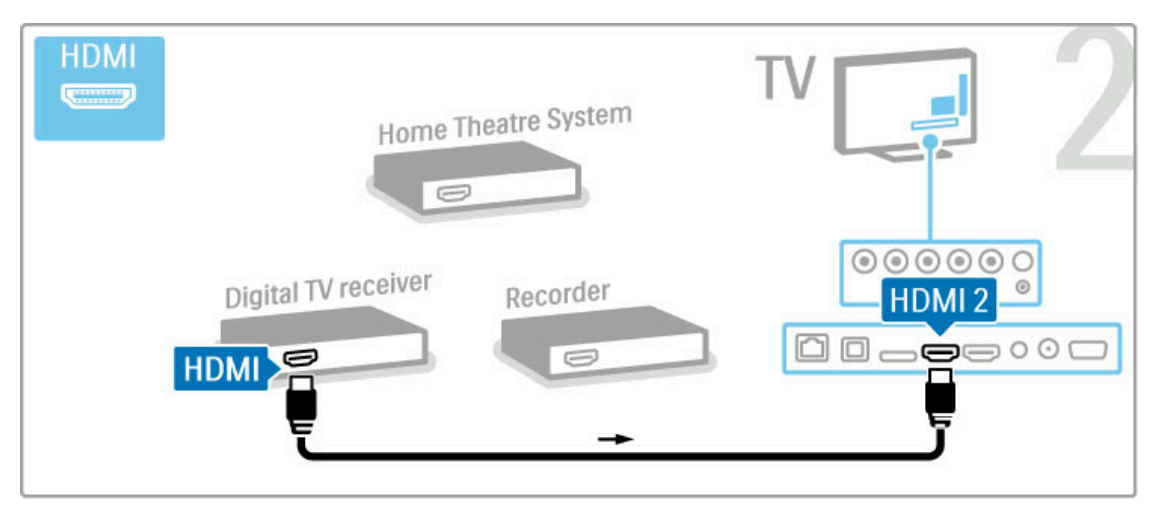

Brug derefter et HDMI-kabel for at tilslutte diskoptageren til TV'et.

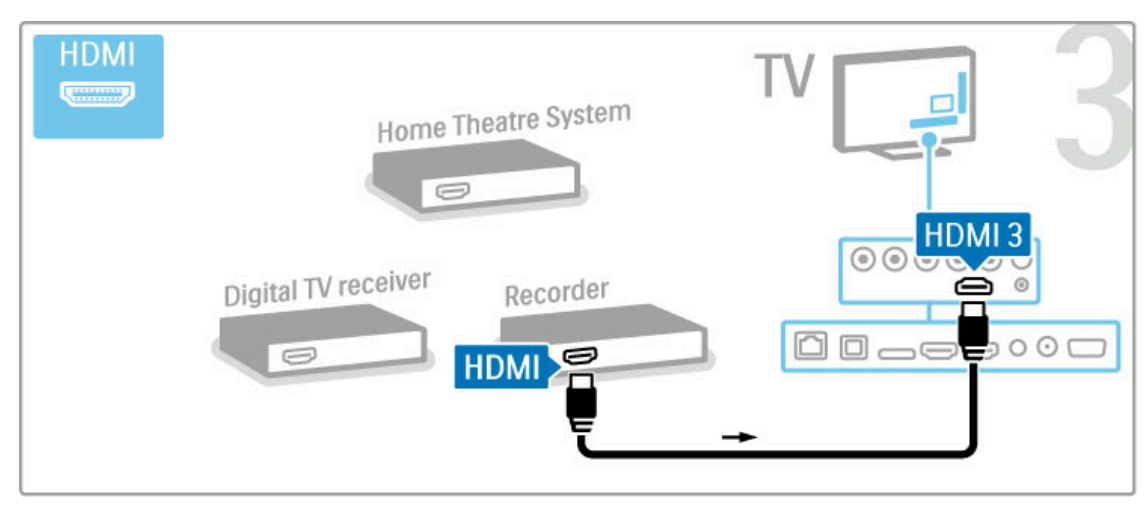

Brug derefter et HDMI-kabel for at tilslutte hjemmebiografsystemet til TV'et.

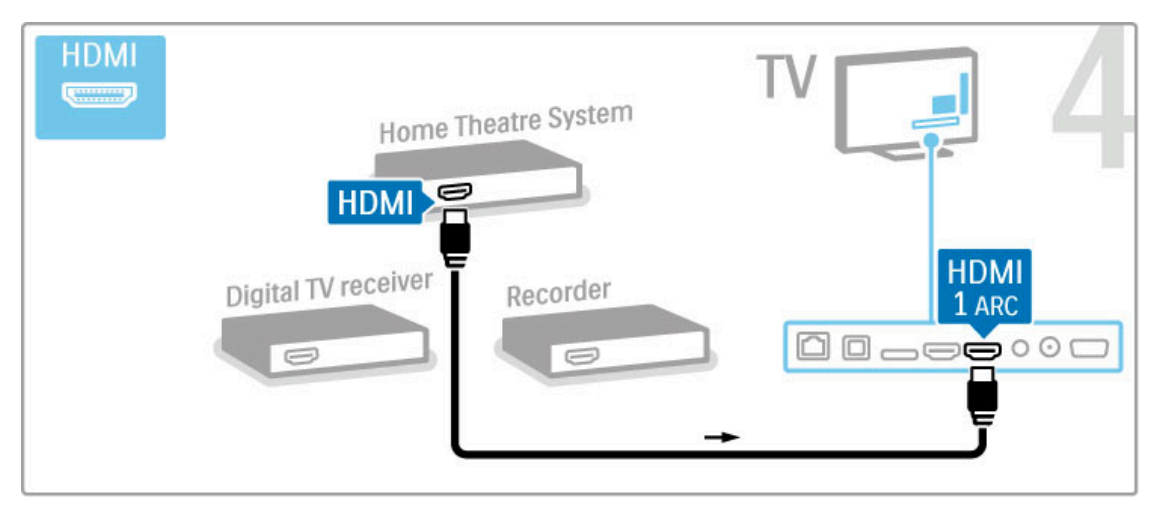

Hvis du ikke bruger HDMI-ARC-tilslutningen på TV'et og enheden, skal du tilføje et digitalt lydkabel (cinch-kabel).

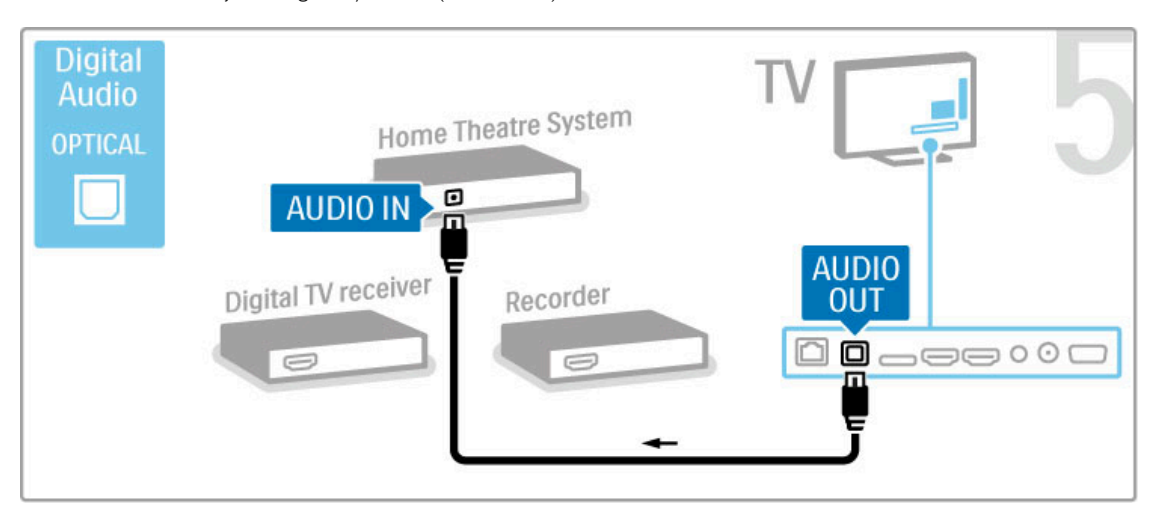

# Digital HD-modtager

Hvis du bruger en digital modtager til at se TV (set-top-boks - STB), og du ikke bruger TV'ets fjernbetjening, skal du slå den automatiske slukning fra. Dette vil forhindre TV'et i at slukke automatisk efter en 4 timers periode uden tryk på TV'ets fjernbetjening.

Hvis du vil slå den automatiske slukning fra, skal du trykke på den grønne tast, mens du ser TV-kanaler og vælge Autosluk og derefter Fra.

Brug først 2 antennekabler til at slutte enheden til TV'et.

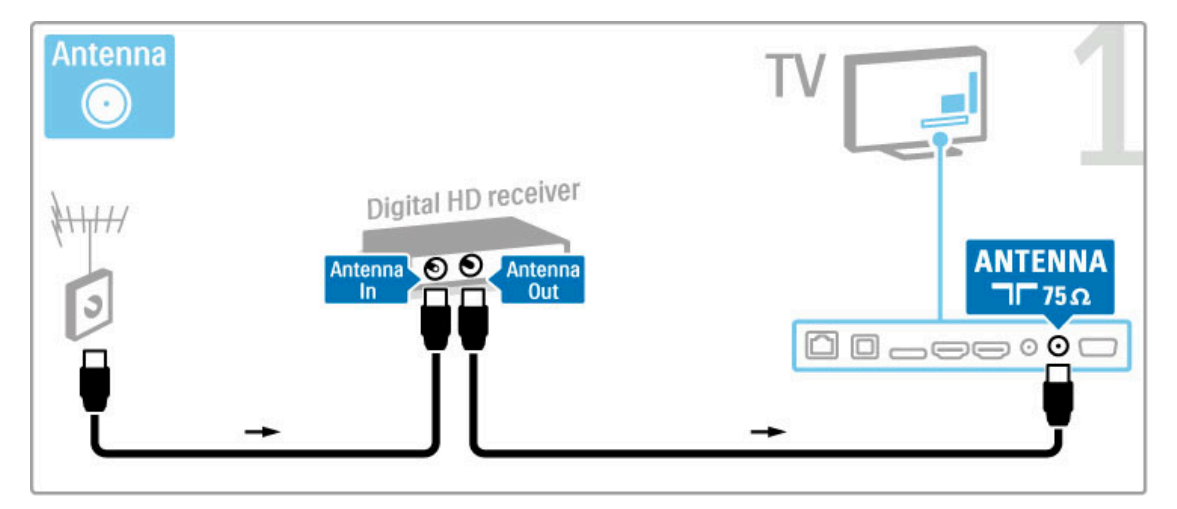

Brug et HDMI-kabel til at slutte enheden til TV'et.

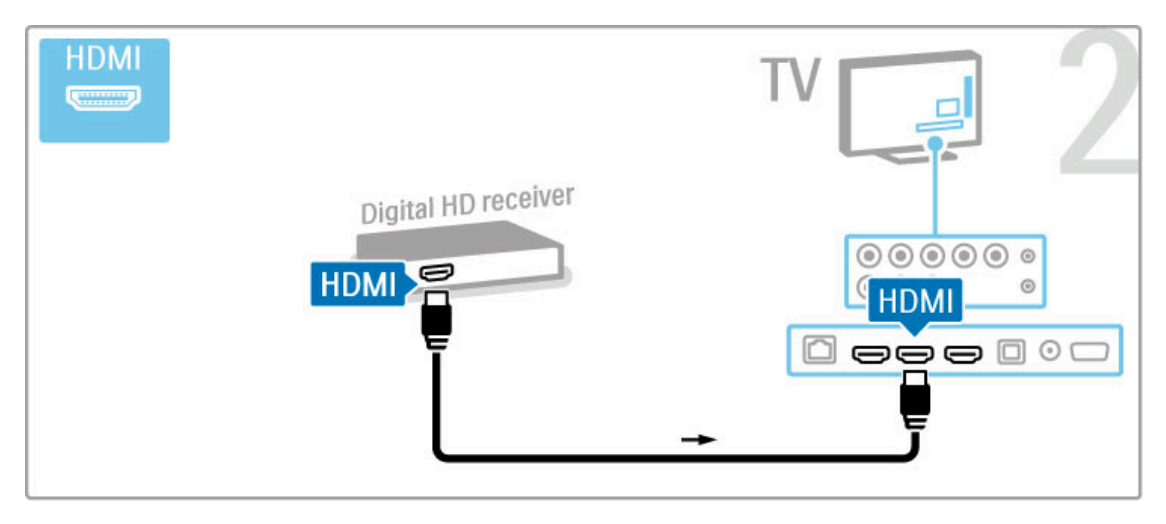

# 5.4 Tilslut flere enheder

## Spil

Tilslut en spilkonsol på siden eller bagpå TV'et. Du kan bruge en HDMI-, YPbPr- eller SCART-tilslutning. Hvis din spilkonsol kun har en video- (CVBS) og lydudgang (Audio V/H), skal du bruge en Video-/Audio V/H til SCART-adapter for tilslutning til SCART-stikket.

Læs mere om spil i  $H$ jælp > Smart TV > Spil.

Tilslut enheden på siden af TV'et med et HDMI-kabel.

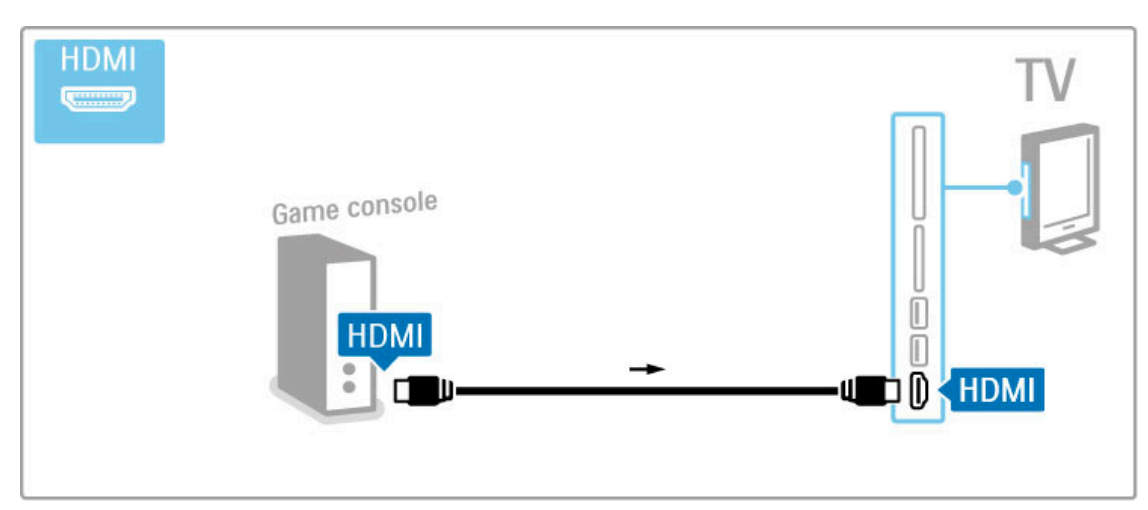

Du kan også bruge en SCART-adapter for at tilslutte enheden til TV'et.

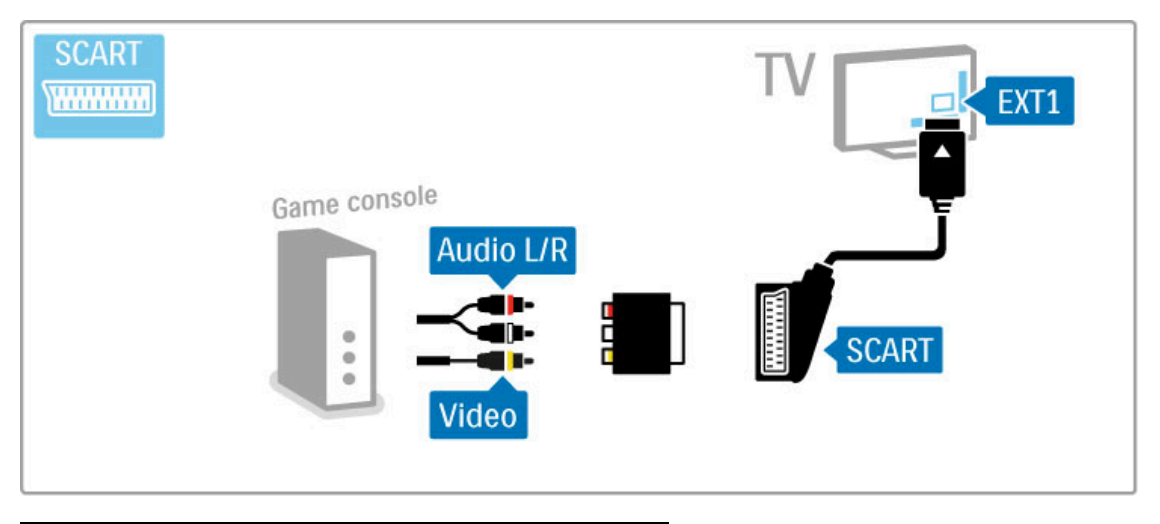

# HD-spil

Brug et HDMI-kabel eller YPbPr- og Audio V/H-kabler for at tilslutte en High Definition-spilkonsol til TV'et.

Der findes oplysninger om tilslutning af en HD-spilkonsol under Hjælp > Tilslutninger > Tilslut flere enheder > Spil.

## Fotokamera

Du kan få vist fotos lagret på dit digitale fotokamera ved at slutte kameraet direkte til dit TV. Brug USB-tilslutningen på siden af TV'et til tilslutningen. Tænd for kameraet, når du har tilsluttet det.

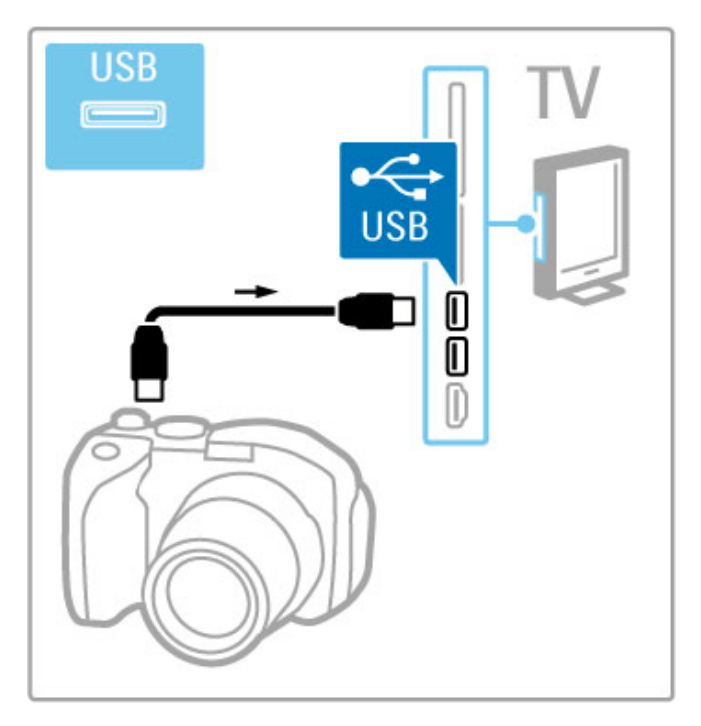

Hvis listen over kameraets indhold ikke vises automatisk, skal dit kamera muligvis indstilles til at overføre sit indhold med PTP (Picture Transfer Protocol). Læs brugervejledningen til det digitale fotokamera.

## Videokamera

Tilslut et videokamera på siden eller bagpå TV'et. Du kan bruge en HDMI-, YPbPr- eller SCART-tilslutning. Hvis dit videokamera kun har en video- (CVBS) og lydudgang (Audio V/H), skal du bruge en Video/Audio V/H til SCART-adapter for tilslutning til SCART-stikket.

Se følgende sider vedr. tilslutning af dit videokamera.

Tilslut videokameraet på siden af TV'et med et HDMI-kabel.

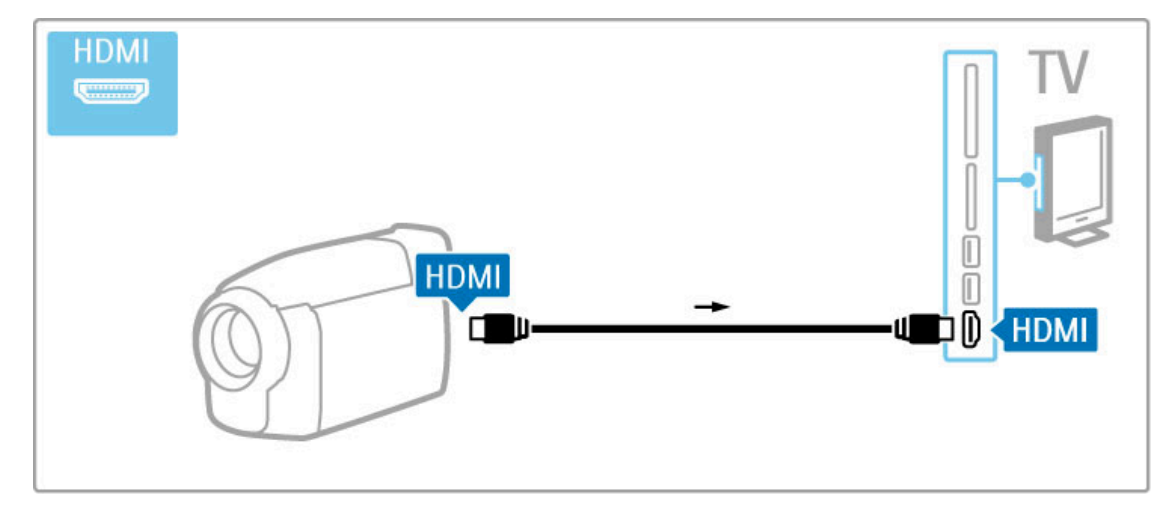

Du kan også bruge en SCART-adapter for at tilslutte enheden til TV'et.

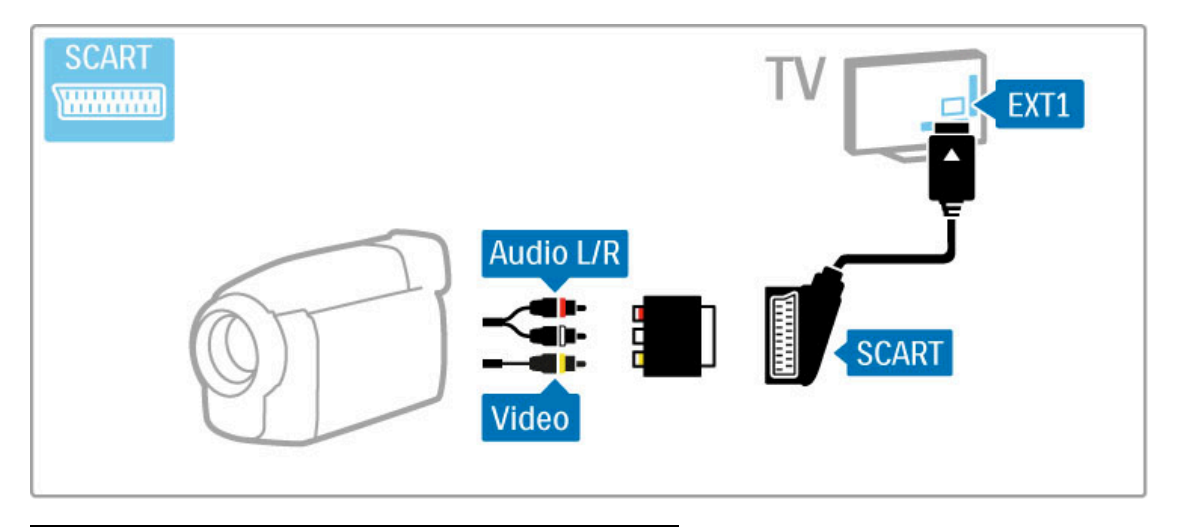

# Tastatur og mus

#### USB-tastatur

Du kan tilslutte et USB-tastatur for at indtaste tekst på dit TV. Med et tastatur tilsluttet kan du indtaste et nyt kanalnavn eller indtaste, hvad du søger efter i YouTube App i Net TV.

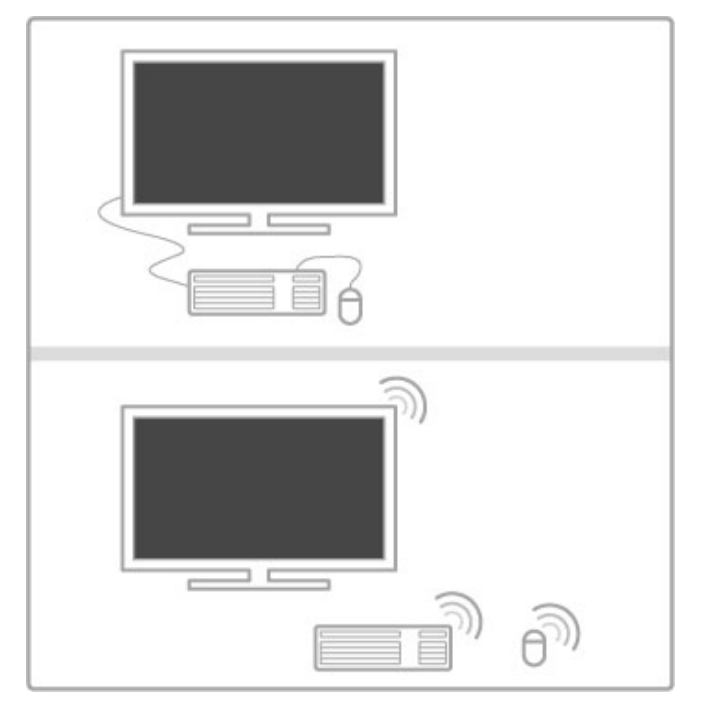

#### Installation

Tænd for TV'et, og tilslut USB-tastaturet til én af USBtilslutningerne på siden af TV'et. Når TV'et registrerer tastaturet, kan du vælge dit tastaturlayout og afprøve dit valg.

Hvis du først vælger et kyrillisk eller græsk tastaturlayout, kan du vælge et sekundært latins tastaturlayout.

Hvis du vil ændre tastaturlayoutets indstilling, skal du trykke på  $\hat{\mathbf{f}}$  > Opsætning > TV-indstillinger > Foretrukne > USB mus og tastatur > Tastaturindstillinger og trykke på OK.

#### TV-taster på dit tastatur

- Omdøbning af kanal . . .
- Enter  $\overrightarrow{H}$  = OK
- Backspace  $\leftarrow$  = sletter tegn før markøren
- Navigeringstaster = navigerer indenfor et tekstfelt
- Du kan skifte mellem tastaturlayout, hvis et sekundært layout er angivet, ved at trykke på tasterne  $Alt + Shift$  samtidigt.

Bruges sammen med Net TV . . .

- Tabulator og Shift Tabulator = Næste og forrige
- Home = ruller til øverst på siden
- **End**  $=$  ruller til nederst på siden
- Page  $Up = hopper$  én side op
- Page Down  $=$  hopper én side ned
- $+ =$  zoomer ind ét niveau
- - = zoomer ud ét niveau
- $*$  = tilpasser bredden

#### USB-mus

Du kan tilslutte en USB-mus for at navigere på siderne på internettet. På en internetside kan du nemt vælge og klikke på links. USB-musen kan ikke navigere i Net TV App-sider eller i TV-menuer.

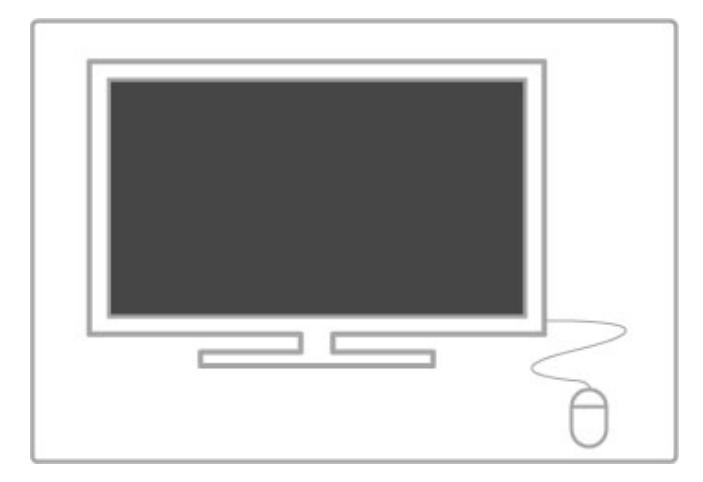

#### Installation

Tænd TV'et og tilslut USB-musen til én af USB-tilslutningerne på siden af TV'et. Du kan også tilslutte USB-musen til et tilsluttet USB-tastatur.

#### Museklik

- Venstre-klik = OK - Højreklik = Tilbage  $\bigcirc$ Du kan bruge rullehjulet til at rulle sider op og ned.

## TV som computerskærm

Du kan trådløst forbinde TV'et til dit hjemmenetværk. Ved hjælp af Wi-Fi MediaConnect kan du bruge TV'et som en PC-skærm. Læs Hjælp > Opsætning > Netværk > Wi-Fi MediaConnect.

Læs videre for at få oplysninger om, hvordan du slutter en computer til TV'et for at bruge TV'et som en kablet skærm. Du kan bruge et VGA-kabel eller en DVI til HDMI-adapter.

Brug et VGA-kabel til at slutte PC'en til VGA-tilslutningen og et Audio V/H-kabel for tilslutning til VGA Audio V/H bagpå TV'et.

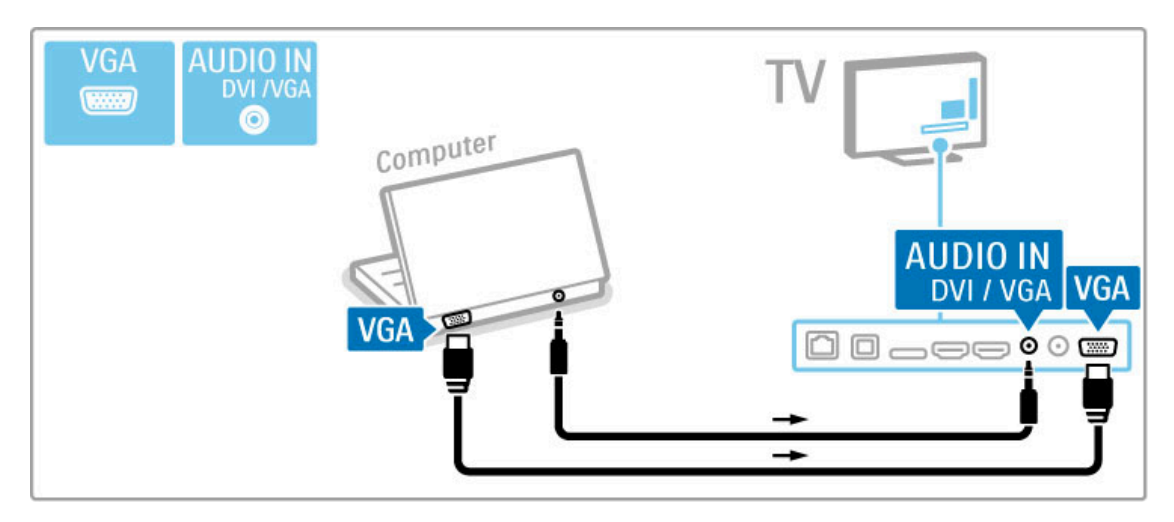

Brug en DVI til HDMI-adapter til at tilslutte PC'en til HDMI og et Audio V/H-kabel til Audio V/H bagpå TV'et.

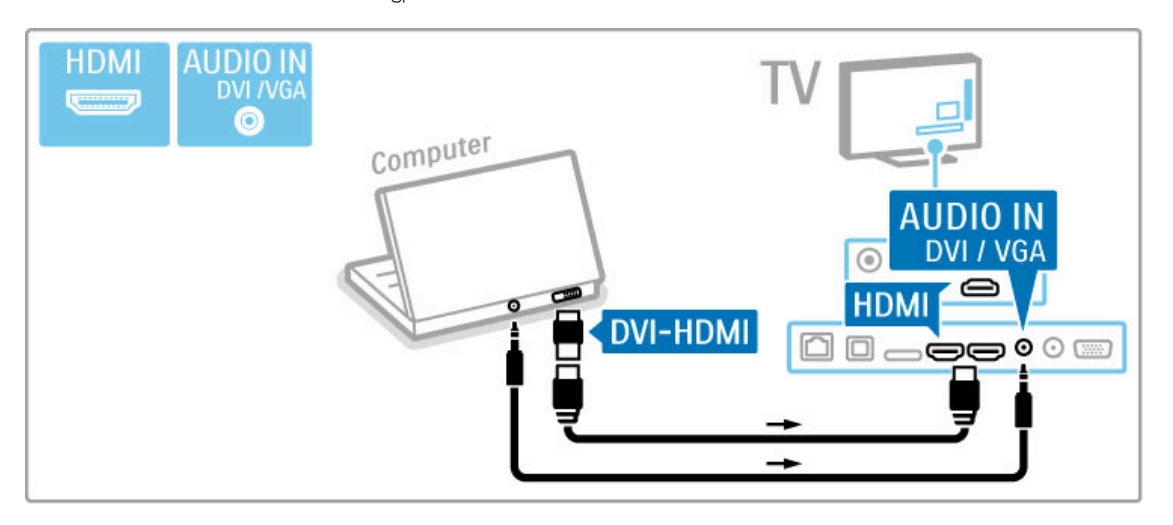

#### Optimal TV-indstilling

Indstil TV'ets billedkvalitet til Uskaleret for at opnå den skarpeste billedkvalitet. Mens du ser TV, skal du trykke på **III ADJUST** og derefter vælge Billedformat og vælge Uskaleret.

Der findes en liste over understøttede opløsninger under Hjælp > Specifikationer > Skærmopløsninger.

# 5.5 Netværk

# Trådløst

Konfigurer den trådløse netværksforbindelse ved at læse Hjælp > Opsætning > Netværk.

## Kablet

Konfigurer den kablede netværksforbindelse ved at læse Hjælp > Opsætning > Netværk

Tilslut routeren til TV'et med et netværkskabel. Du skal bruge et afskærmet FTP Cat. 5E-Ethernet-kabel for overholde EMCstandarderne.

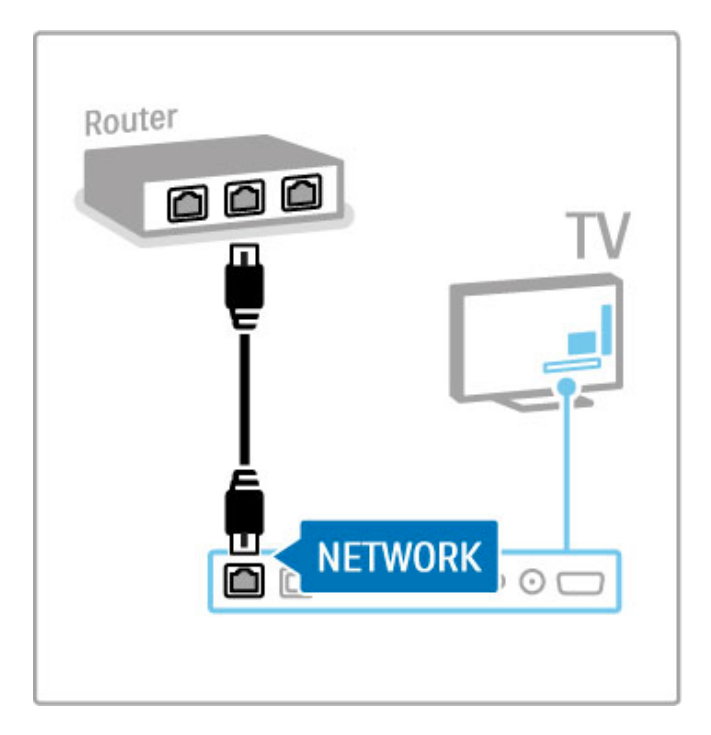

# 5.6 SD-kort

## Hukommelsesstørrelse

Hvis du vil gemme videoer, der er hentet fra en videobutik på Net TV, skal du isætte et SD-hukommelseskort i TV'ets SDkortstikket. Når kortet er formateret, skal det blive siddende i stikket.

#### Størrelse for SD-hukommelseskort

Brug et SD HC-hukommelseskort (High Capacity) med mindst 4 GB lagerkapacitet.

Til HD-videoer (high-definition), skal du bruge et SD-kort med mindst 8 GB lagringskapacitet. Brug et Speed Class 2 kort eller hurtigere.

Læs mere om leje af videoer under Hjælp > Smart TV > Net TV > Video-butikker.

### Isæt kortet

Kontroller, at SD-hukommelseskortet er låst op, før du isætter det.

Formater SD-kortet ved at tænde for TV'et og sætte SD-kortet i SD-kortstikket. TV'et starter automatisk formateringen. Lad SDkortet blive siddende permanent i åbningen.

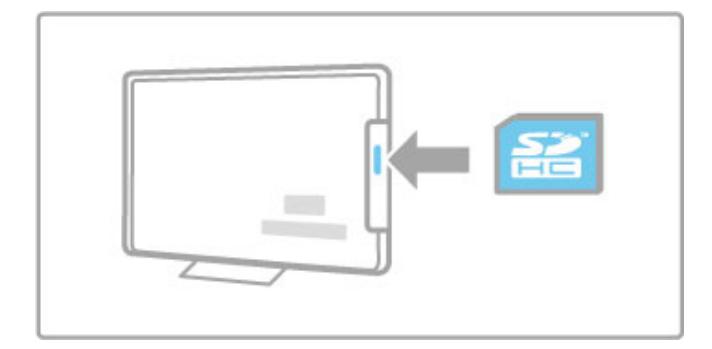

# 5.7 Fælles interface CAM

## **CAM**

Kodede digitale TV-kanaler kan afkodes med et CAM (Conditional Access Module). Udbydere af digitale TV-tjenester fremsender et CAM, når du abonnerer på deres tjenesteydelser. Kontakt en udbyder af digitale TV-tjenester for at få yderligere oplysninger og information om vilkår og betingelser.

#### Isæt et CAM

Sluk for TV'et, før du isætter et CAM. Se CAM'en for at få oplysninger om den korrekte isættelsesmetode. Ukorrekt isættelse kan beskadige CAM'et og TV'et.

Find det fælles interfacestik på siden af TV'et. Isæt forsigtigt CAM'et hele vejen ind, og lad det sidde permanent i stikket. Det kan tage flere minutter, før CAM'et aktiveres. Udtagning af CAM'et deaktiverer tjeneste på TV'et.

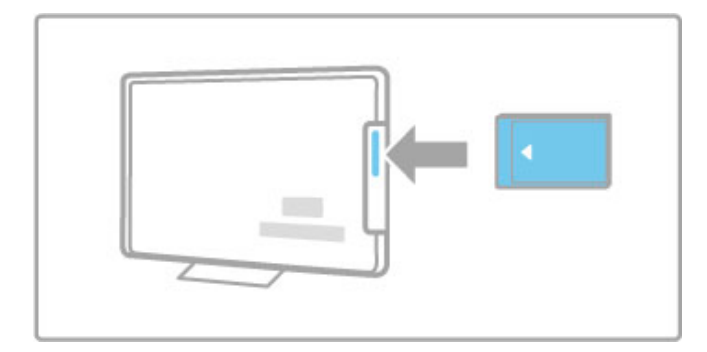

### Visning af en CAM-tjeneste

Hvis der er indsat et CAM, og abonnementet er blevet betalt, viser TV'et programmet fra den digitale TV-tjenesteudbyder. Programmerne, deres funktion, indholdet og alle skærmmeddelelser kommer alle fra CAM-tjenesten.

#### CAM-indstillinger

Du kan indstille PIN-koder til CAM-tjenesten ved at trykke på  $\bigtriangleup$  > Opsætning > Kanalindstillinger > Fælles interface. Vælg CAM-udbyderen, og tryk på OK.

## $Cl<sub>+</sub>$

Dette TV er kompatibelt med CI+ Conditional Access. Med CI+ kan tjenesteudbydere levere digitale HDbetalingsprogrammer som film og sport med et højt niveau af kopibeskyttelse.

Hvis du vil isætte et CI+ CAM, skal du læse kapitlet CAM - Conditional Access Module.

# 6 Fejlfinding

#### 6.1 Kontaktoplysninger

Hvis råd og vejledningerne i Fejlfinding ikke løser problemet, kan du prøve at slukke for TV'et og tænde det igen.

#### Advarsel

Hvis TV'et går i stykker, skal du ALDRIG forsøge at reparere det selv.

#### Forbrugerlinje

Hvis problemet med TV'et ikke er løst, kan du ringe til forbrugerlinje i dit land. Noter TV'ets model- og serienummer, før du ringer. Du finder telefonnummeret i dokumentationen, der blev leveret sammen med TV'et. Du kan også finde oplysninger på vores hjemmeside på www.philips.com/support

#### TV'ets modelnummer og serienummer

Numrene står på pakkeseddelen eller bagpå eller nedenunder TV'et.

# 6.2 TV og fjernbetjening

#### TV'et tænder ikke

- Sluk for TV'et, og tænd det igen med kontakten nederst på TV'et.
- Kontroller tilslutningen af strømkablet.
- Prøv at bruge knapperne på TV'et til at tænde for apparatet.

#### TV'et kan ikke tændes fra standby-tilstand

- Kontroller, om batterierne i fjernbetjeningen er afladte eller
- svage. Sørg for, at batterierne vender korrekt (+ / -).
- Prøv at bruge knapperne på TV'et til at tænde for apparatet.

#### TV'et reagerer ikke på fjernbetjeningen

- Kontroller, om batterierne i fjernbetjeningen er afladte eller
- svage. Sørg for, at batterierne vender korrekt (+ / -).
- Rengør sensorerne på fjernbetjeningen og TV'et.

• Under opstart, der kan tage op til to minutter med tilsluttede enheder, reagerer TV'et og visse eksterne enheder ikke øjeblikkeligt på kommandoer fra fjernbetjeningen. Dette er normalt og ikke et tegn på problemer.

#### TV'et slukkes, og det røde lys blinker

• Sluk for TV'et, og tænd det igen med kontakten nederst på TV'et. Kontroller, at der er nok plads til ventilation. Vent, indtil TV'et er kølet ned.

Hvis TV'et ikke genstarter i standby, og det forsætter med at blinke, skal du kontakte kundeservice.

Har du glemt koden til at låse børnesikringen op? Læs Hjælp > Smart TV > Låse og timere > Børnesikring.

# 6.3 TV-kanaler

### Nogle af TV-kanalerne er forsvundet

• Kontroller, at den rigtige liste er valgt i kanallisten. Tryk på  $\mathbf Q$ FIND for at åbne kanallisten, tryk derefter på  $\equiv$  OPTIONS, og vælg den ønskede liste i Vælg liste.

• Der kan være skjult en kanal i kanallisten. Læs mere om Kanalkanalliste i Hjælp > Grundlæggende > Se TV > Kanalliste.

### Ingen digitale kanaler fundet under installationen

• Kontroller, at TV'et understøtter DVB-T eller DVB-C i dit land. Se klistermærket "Digital TV Country Compatibility" på bagpå TV'et.

# 6.4 Billede og lyd

#### Intet billede

- Kontroller, at antennen er korrekt tilsluttet.
- Kontroller, at den korrekte enhed er valgt og tilsluttet korrekt.
- Du kan kontrollere indstillingerne for kontrast eller lysstyrke

under  $\bigcap$  > Opsætning > TV-indstillinger > Billede > Kontrast eller Lysstyrke .

#### Billedet er dårligt

- Dårligt vejr kan have indflydelse på billedkvaliteten.
- Kontroller, at antennen er korrekt tilsluttet.

• Ikke-jordede lydenheder, neonlys, høje bygninger og bjerge kan påvirke billedkvaliteten. Forsøg at forbedre billedkvaliteten ved at ændre antennens placering eller rykke enheder væk fra TV'et.

• Kontroller, at det rigtige TV-system er valgt i menuen Manuel installation.

• Hvis kun én bestemt kanal modtages dårligt, kan du prøve at finjustere denne kanal med menuen Finjustering.

Læs Hjælp > Opsætning > Kanaler > Manual installation - Analog .

#### Farverne i billedet er dårlige

• Kontroller farveindstillingerne under  $\bigcap$  > Opsætning > TVindstillinger. Du kan også trykke på  $\equiv$  OPTIONS for at vælge en indstilling for Smart-billede. .

#### Billedforsinkelse ved tilslutning af spilkonsol.

• Du kan forebygge billedforsinkelse ved at trykke på  $\equiv$ OPTIONS og vælge Smart-billede > Spil .

TV'et husker ikke mine indstillinger, når jeg tænder for det igen

• Kontroller, at TV'et er indstillet til lokaliteten Hjem. Tryk på  $\bigcap$ 

> Opsætning > TV-indstillinger > Foretrukne > Lokalitet .

#### Billedet passer ikke til skærmen

• Tryk på  $\equiv$  OPTIONS, Billedformat, og vælg Auto-fill .

#### Billedet står ikke korrekt på skærmen

• Du kan justere et billede, der er blevet forskudt, ved at trykke på **: OPTIONS** og vælge **Billedskift**. Brug navigationstasterne til at justere billedets position. Tryk på OK for at stoppe Billedskift.

• Hvis der er synlige forvrængede kanter, skal du trykke på  $\bigcap$  > Opsætning > TV-indstillinger > Billede > Skærmkanter og bruge skyderen til at forstørre billedet let.

#### Der er et billede, men ingen lyd

- Kontroller, at lydstyrken ikke er indstillet til 0.
- Kontroller, at lyden ikke er slået fra vha  $\mathbb{R}^2$ .
- Kontroller, at alle kabler er korrekt tilsluttet.

• Hvis TV'et ikke registrerer noget lydsignal, slukker det automatisk for lyden. Dette er normalt og ikke et tegn på problemer.

#### Lyden er dårlig

• Prøv en hvilken som helst indstilling for Smart-lyd, og tryk på

**EXECUTIONS, Smart-lyd.** 

• Kontroller, at lyden er indstillet på Stereo.

#### Der kommer kun lyd ud af den ene højttaler

• Kontroller indstillingen Balance. Tryk på  $\bigcap$  > Opsætning > TV-indstillinger > Lyd > Balance. Brug skyderen til at indstille balancen.

#### Lydforsinkelse

• Hvis der er et misforhold mellem synkroniseringen af video og lyd, når lyden kommer fra et hjemmebiografsystem, skal forsinkelsen af lydsynkronisering konfigureres. Læs mere om Audio til video-synkronisering i Hjælp > Opsætning > Enheder > Audio til video-synkronisering .

# 6.5 Enheder

#### HDMI-forbindelser

• Det kan tage et par sekunder, før TV'et viser billedet fra en enhed via HDMI-HDCP-proceduren.

• Hvis TV'et ikke genkender enheden, og der ikke vises noget billede, skal du prøve at skifte mellem enhederne for at genstarte HDCP-proceduren. Du kan også prøve at genstarte enheden.

• Hvis der fortsat opstår afbrydelser i lyden, skal du se brugervejledningen til enheden for at kontrollere outputindstillingerne. Hvis det ikke hjælper, skal du tilslutte et ekstra lydkabel.

• Hvis der anvendes en DVI til HDMI-adapter, skal du kontrollere, om der er flere lydtilslutninger for at gennemføre DVI-tilslutningen.

#### EasyLink HDMI-CEC

• Kontroller, at den tilsluttede enhed understøtter HDMI-CECstandarden og er korrekt konfigureret. Læs brugervejledningen til enheden.

• Kontroller, at HDMI-kablet er tilsluttet korrekt.

• Kontroller, at EasyLink på TV'et og enheden er aktiveret.

• Kontroller, at system-lydkontrollen i dine HDMI-CEC-

lydenheder er korrekt konfigureret. Læs den brugervejledning, der blev leveret sammen med din lydenhed.

#### PC-skærm

- Opdateringshastigheden for en PC, der er sluttet til TV'et med
- VGA eller DVI til HDMI-adapter, skal indstilles til 60 Hz. • Kontroller, at den korrekte opløsningstilstand er valgt på din PC.

Se listen i Hjælp > Specifikationer > Skærmopløsninger.
# 6.6 Videoer, fotos og musik

#### Filerne på min USB-enhed vises ikke

• Indstil enheden (kameraet) til at være "Masselagringsenhed". • USB-enheden skal muligvis bruge specifik driversoftware. Desværre kan denne software ikke downloades på dit TV.

• Ikke alle lyd- og billedfiler understøttes. Se listen i Hjælp > Specifikationer > Multimedier.

#### Filer fra en USB-enhed afspilles ikke jævnt

• USB-enhedens hastighed begrænser overførselshastigheden.

#### Filerne på min PC vises ikke

• Hvis du vil finde filer på dit hjemmenetværk med Gennemse PC, skal medieserversoftwaren på din PC konfigureres til at dele filerne med TV'et. Der findes en liste over understøttet medieserversoftware i Hjælp > Specifikationer > Multimedier.

# 6.7 Netværk

#### Trådløst netværk blev ikke fundet eller er forvrænget

• Mikrobølgeovne, Dect-telefoner og andre WiFi 11b-enheder i nærheden kan forstyrre et trådløst netværk. • Kontroller, at firewalls i netværket giver adgang til den trådløse TV-forbindelse.

• Hvis det trådløse netværk ikke fungerer korrekt i dit hjem, kan du prøve den kablede netværksinstallation. Læs Hjælp > Opsætning > Netværk > Kablet installation.

#### Net TV virker ikke

(bredbånd) til routeren.

• Hvis forbindelsen til routeren er i orden, skal du kontrollere routerens forbindelse til internettet.

#### Gennemse PC og Net TV fungerer langsomt

• Se brugervejledningen til den trådløse router for at få oplysninger om indendørs rækkevidde, overførselshastighed og andre faktorer, der påvirker signalkvaliteten. • Du skal bruge en internetforbindelse med høj hastighed

# 7 Specifikationer

#### $\overline{71}$ **Software**

# Softwareversion

Du kan få vist den aktuelle TV-softwareversion ved at trykke på  $\spadesuit$  > Opsætning > Softwareindstillinger og trykke på OK. Vælg Aktuel software-information, og læs Version:.

# Open source-software

Dette TV indeholder open source software. TP Vision Netherlands B.V. tilbyder hermed at levere, efter anmodning, en kopi af den komplette, tilsvarende kildekode for de ophavsretligt beskyttede open source-softwarepakker, der anvendes i dette produkt, for hvilke der anmodes om et sådant tilbud af de respektive licenser.

Dette tilbud er gyldigt i op til tre år efter køb af produktet for enhver, der har modtaget disse oplysninger. Kildekoden kan fås ved at kontakte open.source@philips.com.

Hvis du foretrækker ikke at bruge e-mail, eller du ikke har modtaget bekræftelse for modtagelsen inden for en uge efter, at du har skrevet til denne e-mail-adresse, bedes du skrive på engelsk til . . .

Open Source Team, TP Vision Netherlands B.V. Intellectual Property and Standards P.O. Box 220 5600 AE Eindhoven Holland

Læs om open source-licenser i Hjælp > Kom godt i gang > Open source-licenser.

# 7.2 Miljø

EU-energimærke

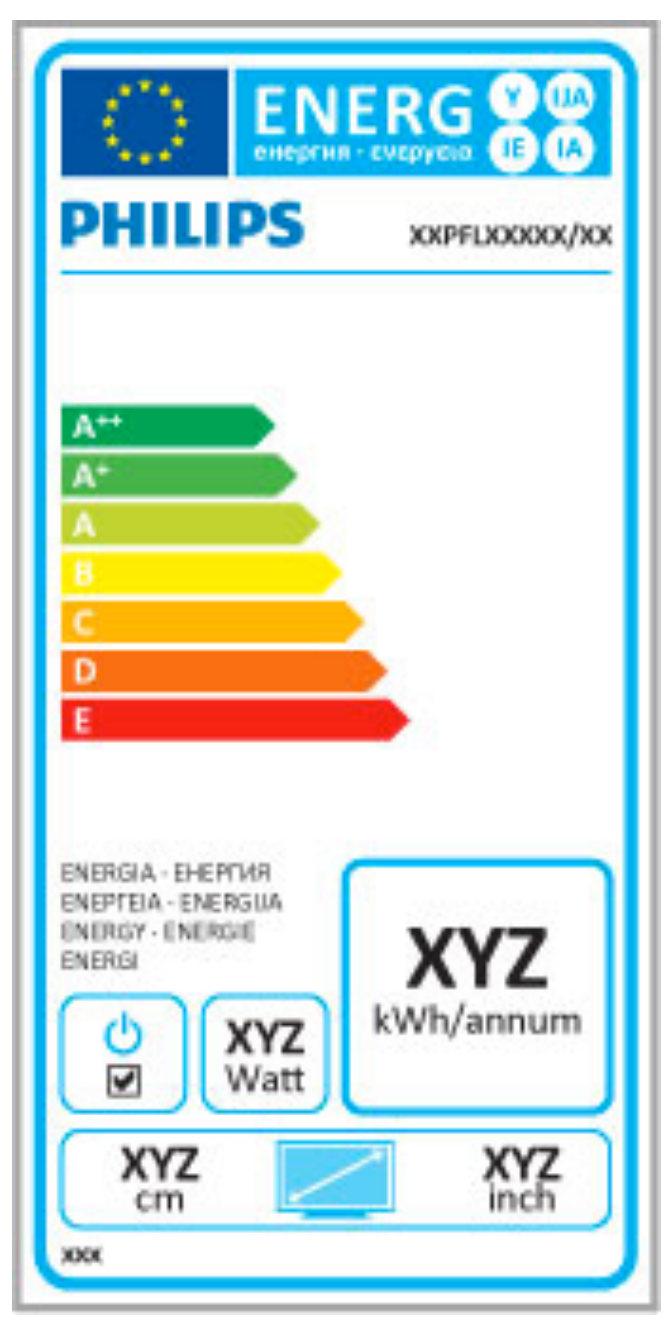

### EU-energimærke

European Energy Label informerer dig om dette produkts energieffektivitetsklasse. Jo mere grøn energieffektivitetsklassen for dette produkt er, jo mindre energi bruger det.

På mærket finder du energieffektivitetsklassen, det gennemsnitlige strømforbrug for dette produkt ved brug og det gennemsnitlige energiforbrug for 1 år. Du kan også finde værdier for strømforbruget for dette produkt på Philips websted for dit land på

www.philips.com/TV

# Energibesparende

#### Lyssensor

Med henblik på at spare energi sænker den indbyggede lyssensor lysstyrken på TV-skærmen, når omgivelserne bliver mørkere.

#### Energibesparende

Smart-billede-indstillingen Energibesparende kombinerer adskillige TV-indstillinger, der resulterer i energibesparelse.

#### Lavt strømforbrug ved standby

Klassens førende og superavancerede strømkredsløb nedsætter TV'ets strømforbrug til et ekstremt lavt niveau, uden at give afkald på den konstante standby-funktion.

#### Strømstyring

Dette TV's avancerede strømstyring sikrer den mest optimale energiudnyttelse. Du kan kontrollere, hvordan dine personlige TVindstillinger, lysstyrken i de aktuelle skærmbilleder og omgivelsernes lysforhold bestemmer det relative energiforbrug.

Du kan kontrollere det relative strømforbrug ved at trykke på  $\biguparrow$ > Opsætning og trykke på W. Vælg Se demoer > Active Control, og tryk på OK. Vælg en Smart-indstilling for at kontrollere de pågældende værdier.

### Bortskaffelse

#### Bortskaffelse af udtjente produkter og batterier

Dit produkt er udviklet og fremstillet i materialer og komponenter af høj kvalitet, som kan genbruges.

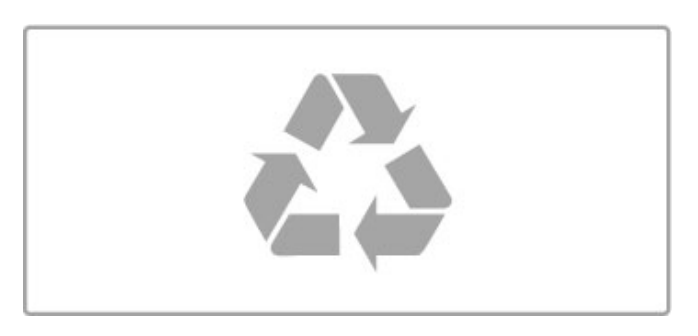

Når et produkt er forsynet med dette symbol med en overkrydset affaldsspand på hjul, betyder det, at produktet er omfattet af EU-direktiv 2002/96/EC.

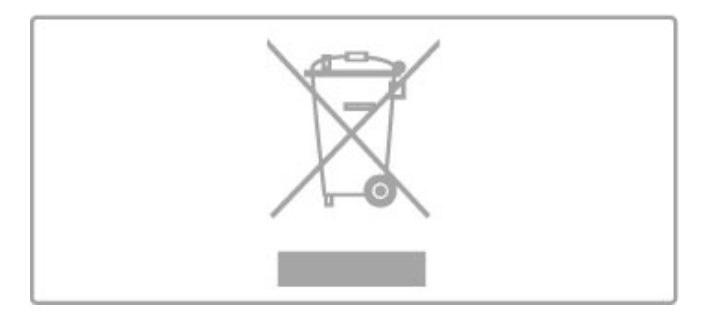

Forhør dig på den lokale genbrugsstation for elektriske og elektroniske produkter.

Dine gamle produkter skal bortskaffes i overensstemmelse med den lokale lovgivning og ikke sammen med almindeligt husholdningsaffald. Korrekt bortskaffelse af udtjente produkter er med til at forhindre negativ påvirkning af miljø og mennesker.

Dit produkt indeholder batterier, som er omfattet af EUdirektivet 2006/66/EC, og som ikke må bortskaffes sammen med almindeligt husholdningsaffald.

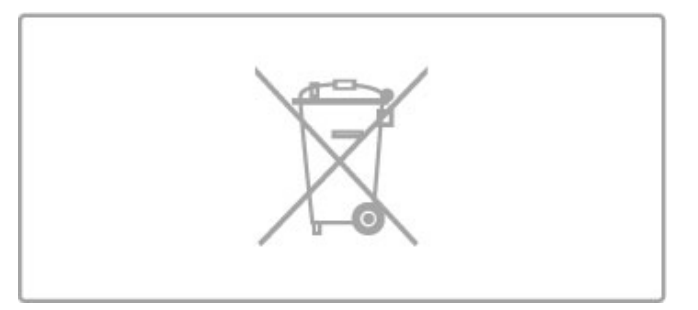

Undersøg lokale regulativer vedr. separat indsamling af batterier, eftersom korrekt bortskaffelse af batterier er med til at forhindre negativ påvirkning af miljø og mennesker.

# 7.3 Strøm og modtagelse

# Strøm

Produktspecifikationerne kan ændres uden varsel. Du kan finde flere oplysninger om produktet på www.philips.com/support.

#### Strøm

- Strøm: AC 220-240 V +/-10%
- Omgivende temperatur: 5°C til 35°C
- Strømforbrug i standby: < 0,15 W

• Strømbesparende funktioner: Lyssensor, Eco-tilstand, Slukning af billede (ved radiolytning), Timer med automatisk slukning, Ecoindstillingsmenu.

Effekten, der er anført på produktets mærkat, er strømforbruget ved normal anvendelse i hjemmet (IEC 62087 Ed.2). Den maksimale effekt, der står i parentes, anvendes til elektrisk sikkerhed (IEC 60065 Ed. 7.2).

# **Modtagelse**

- Antenneindgang: 75 ohm koaksial (IEC75)
- Tunerbånd: Hyperband, S-kanal, UHF, VHF
- DVB: DVB-T (terrestrisk, antenne) COFDM 2K/8K, DVB-T2: kun til TV-typer ". . . T/12", DVB-C (kabel) QAM
- Analog videoafspilning: NTSC, SECAM, PAL
- Digital videoafspilning: MPEG2 SD/HD (ISO/IEC 13818-2),
- MPEG4 SD/HD (ISO/IEC 14496-10)
- Digital lydafspilning (ISO/IEC 13818-3)
- Se de valgte lande på typemærkaten på TV'et)

# 7.4 Skærm og lyd

#### Skærm/billede

- Diagonal størrelse:
- 40PFL8606: 102 cm/40"
- 46PFL86x6: 117 cm/46"
- 3D Max
- Billedforbedring:
- Perfect Pixel HD Engine
- Wide Colour Gamut
- Scanningsbaggrundsbelysning
- Skærmtype: LED Full HD, LED-baggrundsbelysning i kanterne
- Panelopløsning:  $1920 \times 1080p$
- Farvebehandling: 17bit RGB med 2250 trillioner farver
- Lysstyrke: 450 cd/m2
- Dynamisk kontrast:
- $-500.000 : 1$
- Svartid (typisk): 1 (svarende til BEW) ms

#### Lyd

- Udgangseffekt (RMS): 28 W ved 30% THD
- Dolby Digital, Dolby Digital Plus, Dolby Pulse Dolby og

dobbelt-D-symbolerne er registrerede varemærker tilhørende Dolby Laboratories.

• Højttalertyper: 2 bashøjttalere i Soundstage-stander

# 7.5 Skærmopløsninger

#### Videoformater

Opløsning - opdateringshastighed

- 480i 60 Hz
- 480p 60 Hz
- 576i 50 Hz
- 576p 50 Hz
- 720p 50 Hz, 60 Hz
- 1080i 50 Hz, 60 Hz
- 1080p 24 Hz, 25 Hz, 30 Hz
- 1080p 50 Hz, 60 Hz

#### Computerformater

- Opløsninger (blandt andet)
- 640 x 480p 60 Hz
- 800 x 600p 60 Hz
- $1024 \times 768p 60$  Hz
- $1280 \times 768p 60$  Hz
- 1360 × 765p 60 Hz
- 1360 × 768p 60 Hz
- $1280 \times 1024p 60$  Hz
- 1920 x 1080i 60 Hz
- 1920 × 1080p 60 Hz

# 7.6 Multimedie

#### Tilslutninger

- USB 2.0
- Ethernet LAN RJ-45
- Wi-Fi 802.11b/g/n (indbygget)

#### Understøttede USB-filsystemer

• FAT 16, FAT 32, NTFS

#### Afspilningsformater

• Containere: MPEG Program Stream, MPEG Transport Stream, AVI, MPEG-4, Matroska, Windows Media, ASF

- Video Codec: MPEG-1, MPEG-2, MPEG-4 Part 2, MPEG-4 AVC (H264), WMV9
- Audio Codec: MP3, AAC, HE-AAC V1, HE-AAC V2, WMA, AC3
- Image Codec: IPEG

• Begrænsninger: WMA (V2 op til V9.2), MPEG-4 AVC (op til niveau 4.0)

#### Understøttet DLNA-medieserversoftware (DMS)

• Windows Media Player 11 (til Microsoft Windows XP, Vista eller Windows 7)

- TVersity 1.9.3 (pro) (til Windows XP)
- Twonky Media PacketVideo 4.4.9 (til PC og Intel MacOX)
- Nero 9 Nero MediaHome (til Microsoft Windows XP)
- Sony Vaio-medieserver (til Microsoft Windows XP eller Vista)
- Sony PS3 Media Server (til Windows XP)
- Google Media Server (Google desktop) (til Windows XP)
- DiXiM (til Windows XP)
- Macrovision Network-medieserver (til Microsoft Windows XP)
- Philips NAS SPD8020 (v. 1.2.9.47)
- Fuppes (til Linux)
- uShare (til Linux)

#### Understøttede DLNA mobile enheder (DMS/DMC)

• Nokia N78, N80, N81, N82, N92, N93, N93i, N95, N96, N800, N810

• Samsung SGH-i780

#### ESD-regler

Dette apparat lever op til funktionskriterie A for ESD. Hvis apparatet ikke gendannes i DLNA-tilstand pga. elektrostatisk afladning, skal brugeren afhjælpe problemet.

# 7.7 Tilslutningsmuligheder

### Bagpå TV'et

• EXT1 SCART (adapter medfølger): Audio V/H, CVBS-indgang, RGB

- EXT2 YPbPr: Y Pb Pr, Audio V/H
- VGA (D-sub 15)
- HDMI 1 i ARC (v1.4 3D)
- HDMI 2 i  $(v1.4 3D)$
- HDMI 3 i  $\dot{V}$  4 3D)
- Lydindgang (DVI til HDMI/VGA) (3,5 mm stereo-minijack)
- Lydudgang V/H synkroniseret billede (optisk)
- Hovedtelefoner (3,5 mm stereo-minijack)
- Netværk LAN (RJ45)

# TV'ets sider

- HDMI Side i (v1.4 3D)
- 2x USB
- Fælles interfacestik (CAM)
- SD-kortstik (SD HD) (til lagring af video)

# 7.8 Dimensioner og vægt

### 40PFL8606

Bredde 950 mm Højde 582 mm Dybde 33 mm Vægt ±15 kg . . . med TV-stander Højde 636 mm Dybde 244 mm Vægt ±18 kg

#### 46PFL8606

Bredde 1088 mm Højde 662 mm Dybde 35 mm Vægt ±20 kg . . . med TV-stander Højde 716 mm Dybde 244 mm Vægt ±23 kg

#### 46PFL8686

Bredde 1088 mm Højde 662 mm Dybde 35 mm Vægt ±20 kg . . . med TV-stander Højde 716 mm Dybde 244 mm Vægt ±23 kg

UMv 3104 327 0055.3 - 120229

# Indeks

# 3

3D, 2D til 3D 23 3D, starte 23 3D-briller 23 3D-dybde 23

# A

Afspil videoer 31 Afspilning med ét tryk 15 Ambilight, opsætte 40 Ambilight, tænd 40 Ambilight-farve 40 Autosluk 38

# B

Balance 38 Beskrivelse af lyd 47 Billedindstillinger 38 Billedskift 18

# C

CAM 67  $Cl+ 67$ 

# D

Digital tekst 36 DVB 43 DVD-afspiller, tilslutte 53 DVI til HDMI-adapter 50

### E

EasyLink, fjernbetjening 46 Eco-indstillinger 38 Enhed, fjerne 17 Enhed, ordne igen 17 Enhed, skifte navn 17 Enhed, tilføje 17 ESD 81

# F

Find 17 Forbrugerlinje 68 Forsinkelse af lydudgang 46 Forældrevurdering 26 Fotos 31 Fotos, diasshow 31 Fælles interfacestikket 67

# G

Gamma 38

### H

HbbTV 30 HbbTV, blokere 30 HbbTV, sider 30  $HD TV 6$ HD-videoklip 6 HDMI ARC 50 HDMI-tilslutning 50 Hjælp, Søg 13 Hovedtelefonlydstyrke 38

### I

Infrarød sensor 15 Internet 44 ISF-kalibrering, billede 39

# K

Kanal, foretrukket 20 Kanal, opdatere 42

Kanal, ordne igen 19 Kanal, skifte 19 Kanal, skifte navn 20 Kanal, skjule 20 Kanalliste, indstillinger 19 Komponent-video YPbPr 50 Kopiering af kanalliste 42 Krypteringsmetode 44

# L

Lej video 28 Lydindstillinger 38 Låsekode 26

### M

Menuen Juster 17 Mislykket optagelse 34 Modtagekvalitet 43 Musik med fotos 31

# N

Net TV 27 Net TV, tilslutning 27 Net TV, åbne 28 Netværk, kablet tilslutning 65 Netværk, trådløs installation 44, 45

# O

Online, udlejningsvideo 28 Open source-software 75 Optagelse, installation 33 Optagelse, se en 34

## P

Pause TV 33 Pause TV, installation 33 PC, gennemse 31 PC, skærm 63 PC, tilslut 31 Perfect Pixel HD Engine 38 Produktgenbrug 77

# R

Radiokanaler 19 Router 44

# S

SD-kort, installere 66 Se TV 19 Skærmkanter 38 Smart-indstilling, lyd 21 Smart-indstillinger, nulstil 39 Software til medieserver 81 Software, aktuel version 48 Software, internetopdatering 48 Software, USB-opdatering 48 Sorte bjælker 21 Spilkonsol 35 Startmenu 17 Strømforbrug 77 Surround-funktion 15 Surround-lyd 18 System-standby 15

# T

Tastatur, skærm 20 Tekst-TV, fryse 36 Tekst-TV, opsætte 37 Tekst-TV, T.O.P.-oversigt 36 Tekstskærm, dobbelt 36 Tilslutninger 50 Tilslutninger, oversigt 50 TV-netværksnavn 45 TV-rundvisning 5

#### U

Udløbet optagelse 34 Undertekst, automatisk justering 46 Undertekster, sprog 26 Undertekster, Til under lydløs 26 Universel adgang 47 Ur 43 USB, gennemse 31 USB-harddisk 33 USB-harddisk, installation 33 USB-mus 63 USB-tastatur 62

#### V

Valgmenu 18 Video-tilslutning (CVBS) 51 Videoudvalg 19 Vægfarve 40 Vælg liste 19

### W

WEP-sikkerhedskryptering 44 WPA-sikkerhedskryptering 44 WPS (Wi-Fi Protected Setup) 44

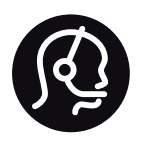

# Contact information

Argentina 0800 444 7749 Buenos Aires 0810 444 7782

België / Belgique  $070$  700 035 (0,15 $\varepsilon$ /min.)

**Brazil** 0800 701 0245 Sao Paulo 2938 0245

Бълария 02 4916 273 - Местен разговор

Česká republika 228880895 (Národní volání)

Danmark 3525 8314

Deutchland 0180 501 04 69 (0,14€/Min.)

Ελλάδα 2111983028 (Εθνική κλήση)

España  $902881083(0,10€ + 0,08€/min)$ 

Estonia 6683061 (riigisisese kõne)

France 01 57 32 40 50 (local)

Hrvatska 01 777 66 01 (nacionalni poziv)

Italia 0245 28 70 14 (chiamata nazionale) Ireland 0818 210 140 (national call)

Northern Ireland 0844 338 04 88 (5p/min BT landline)

Казакстан 8 800 2000 00 04 (free)

Latvia 6616 3263 (Valsts telefona zvans)

Lithuania 8 5 214 0293 (Nacionalinė skambutis)

Luxembourg / Luxemburg 2487 1100 (Nationale Ruf / appel national)

Magyarország 06 1 700 8151 (Országos felhívás)

Nederland 0900 202 08 71 (0.10€/min.)

Norge 22 97 19 14

Österreich 0820 40 11 33 (0,145€/Min.)

Polska 22 397 15 04 (połączenie Narodowy)

Portugal 707 78 02 25 (0,12€/min. - Móvel  $0.30 \in \text{/min.}$ 

Romānä 031 6300042 (naționale de apel telefonic) Россия 8-800-22 00004 (бесплатно)

Suisse / Schweiz / Svizzera 0848 000 291 (0.081 CHF/Min.)

Србија  $+381$  114 440 841 (Lokalni poziv)

Slovakia 2 332 154 93 (Národný telefónny hovor)

Slovenija 1 888 83 12 (Državni telefonski klic)

Suomi 09 88 62 50 40

Sverige 08 5792 9096 (lokalsamtal)

ประเทศไทย (Thailand) 02 652 7650

Türkiye 444 8445

United Kingdom 0844 338 04 88 (5p/min BT landline)

Україна 0-800-500-480 (безкоштовно)

www.philips.com/support

Non-contractual images / Images non contractuelles / Außervertragliche Bilder

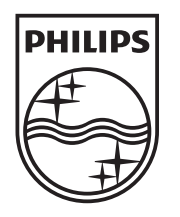

Specifications are subject to change without notice. Philips and the Philips' shield emblem are registered trademarks of Koninklijke Philips Electronics N.V. and are used under license from Koninklijke Philips Electronics N.V. All registered and unregistered trademarks are property of their respective owners. 2012 © TP Vision Netherlands B.V. All rights reserved.

www.philips.com